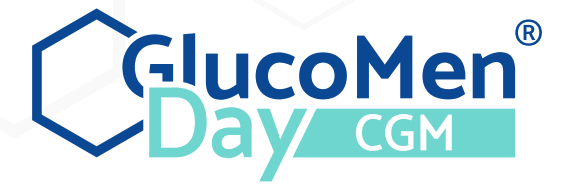

# Bedienungsanleitung

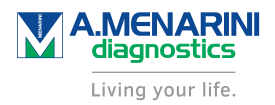

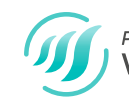

Powered by<br>**WAVEFORM**<sup>"</sup>

©2019 WaveForm Technologies Inc. US and International Patents Pending. All rights reserved. All trademarks and copyrights are the property of their respective owners.

The Bluetooth® word mark and logos are registered trademarks owned by Bluetooth SIG, Inc. and any use of such marks by WaveForm Technologies Inc. is under licence. Other trademarks and trade names are those of their respective owners.

Apple, the Apple logo, iPhone and iPod touch are trademarks of Apple Inc., registered in the U.S. and other countries. App Store is a service mark of Apple Inc.

Android is a trademark of Google LLC. Google Play and the Google Play logo are trademarks of Google LLC.

Skin-Prep™ is a trademark of Smith & Nephew.

WaveForm Technologies 27700 SW 95th Ave Suite 100 Wilsonville, OR 97070 USA

# $\epsilon$   $\epsilon$  1304

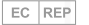

MDSS GmbH Schiffgraben 41 30175 Hannover Germany

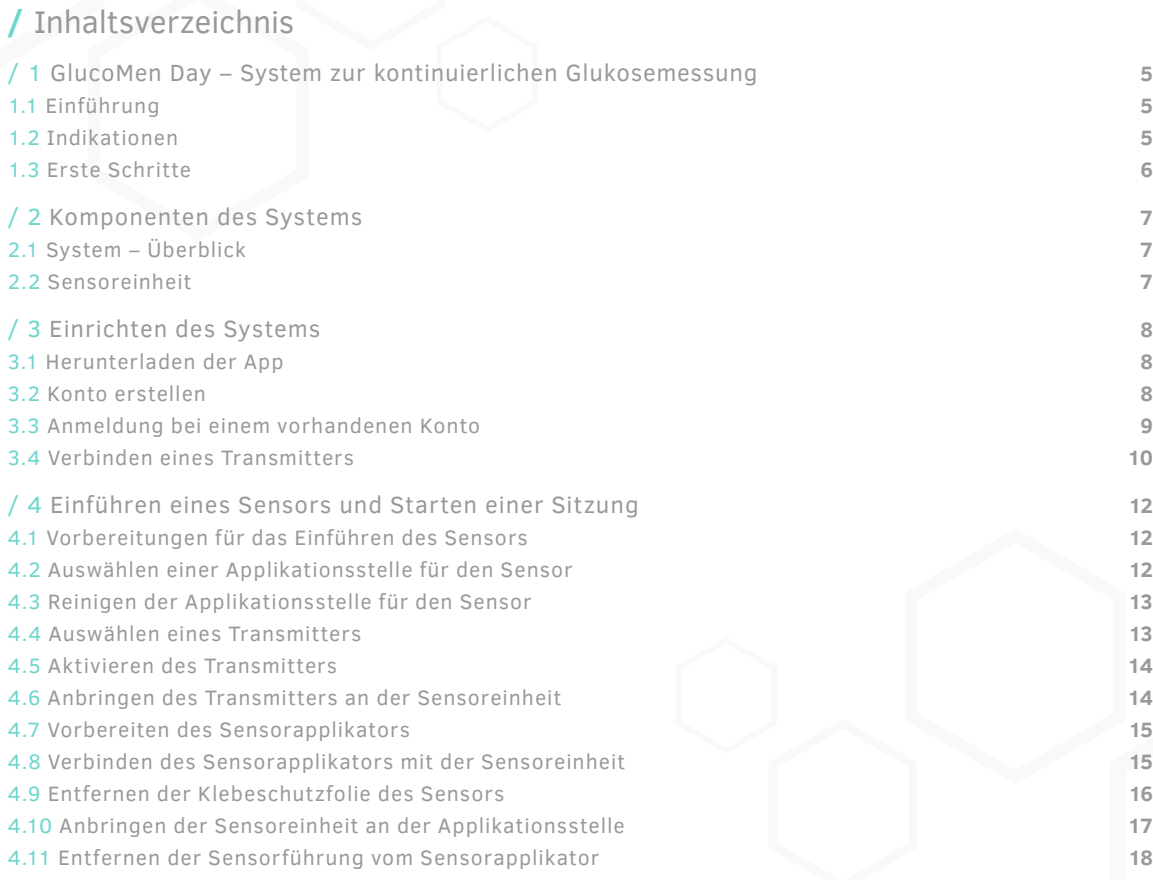

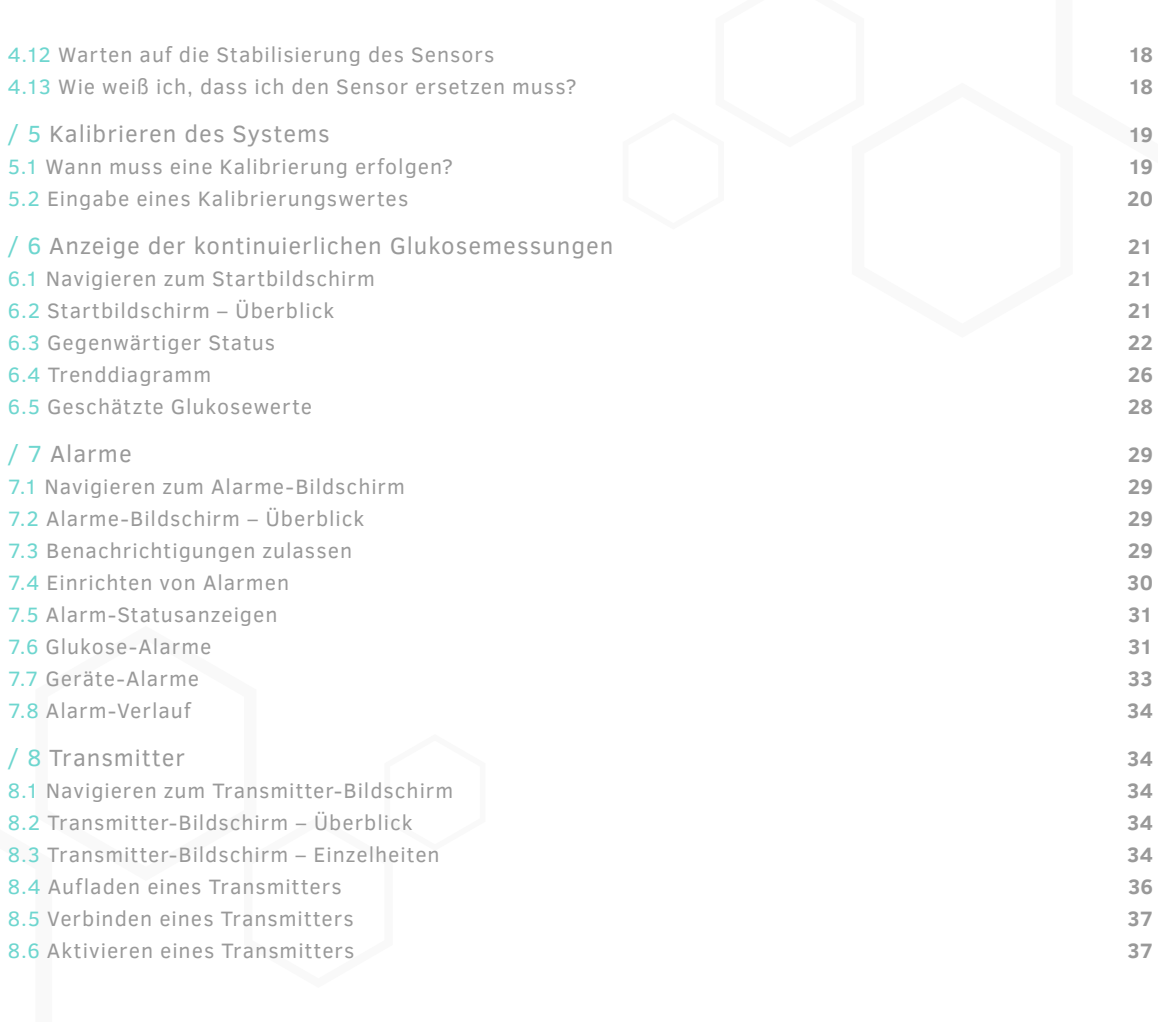

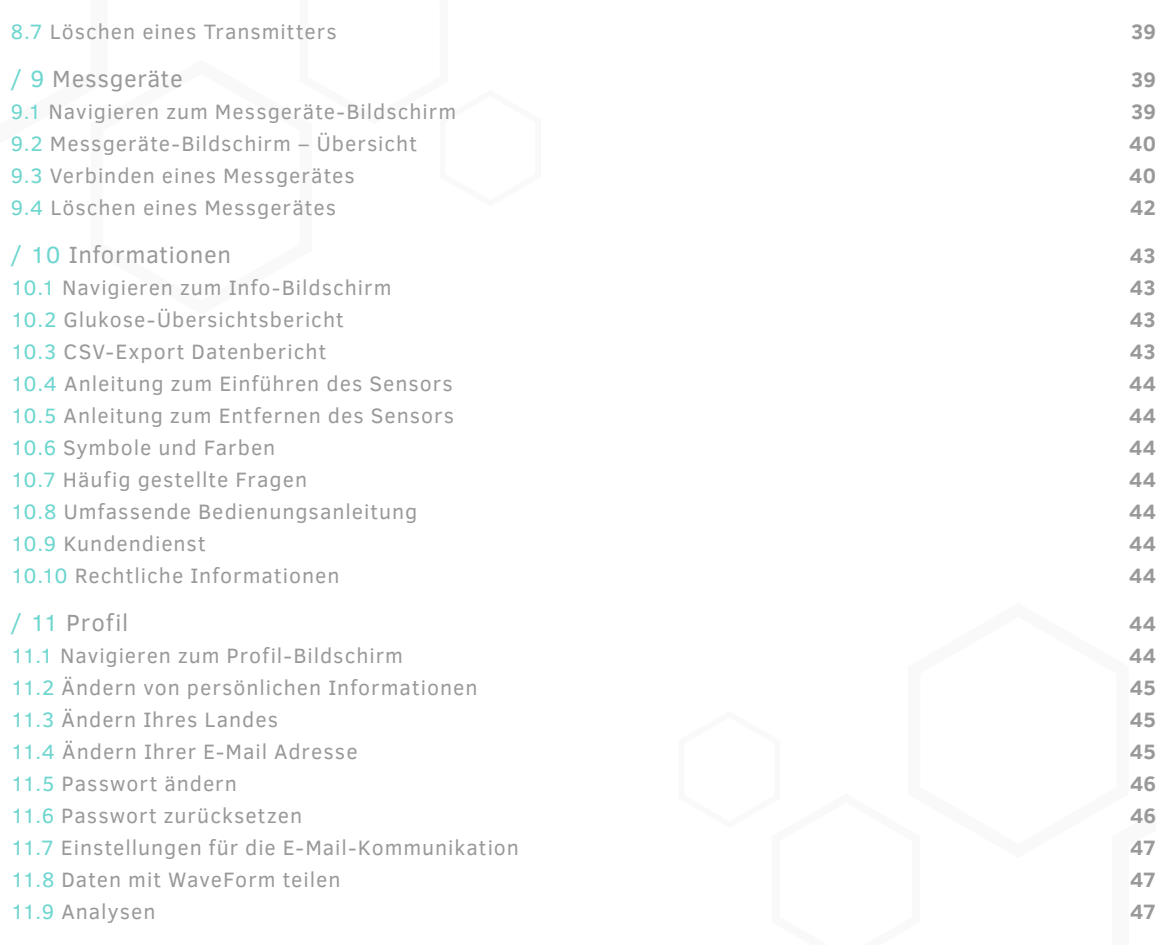

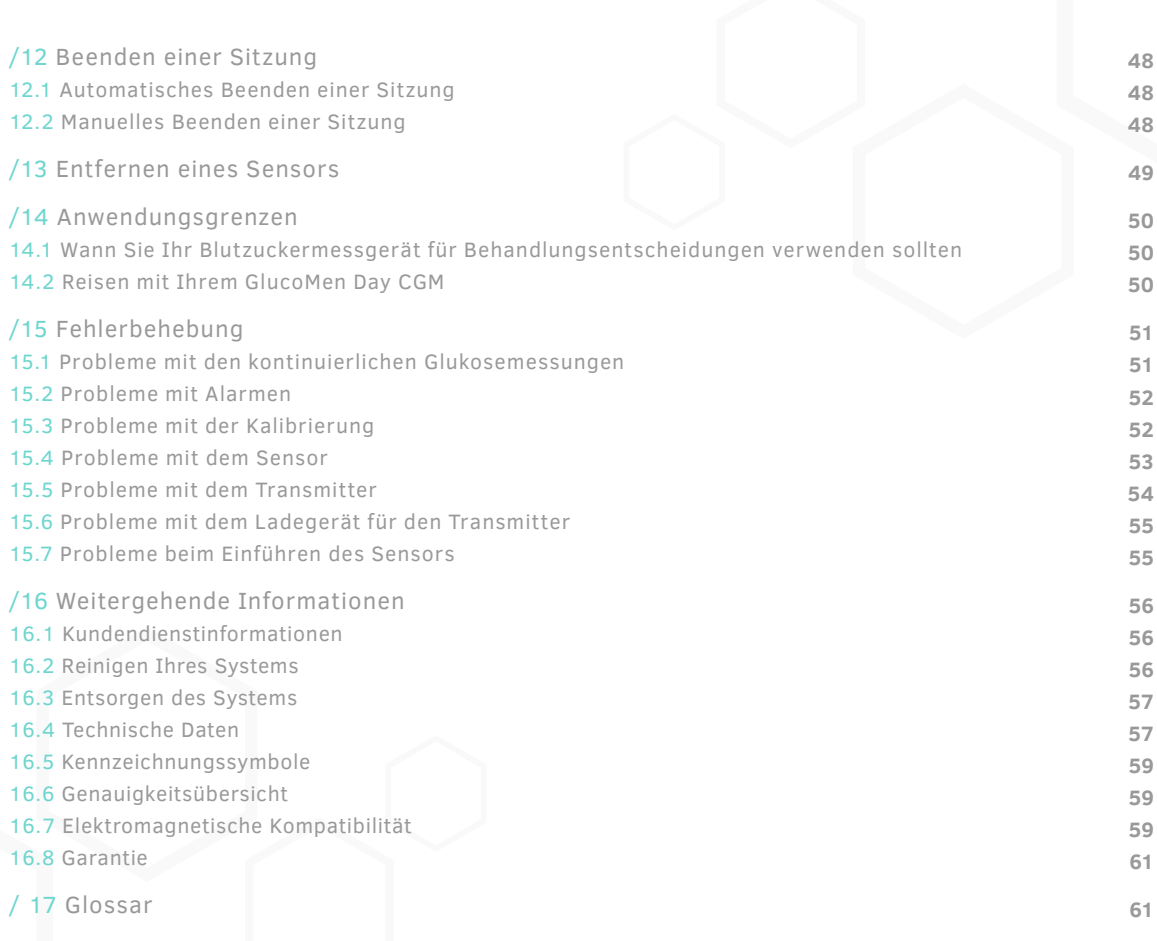

# **/ 1** GlucoMen Day System zur kontinuierlichen Glukosemessung **/ 1.1** Einführung

Herzlichen Dank, dass Sie sich für GlucoMen Day, ein System zur kontinuierlichen Glukosemessung (Continous Glucose Monitoring – CGM) entschieden haben. Das GlucoMen Day CGM System ermittelt den aktuellen Glukosespiegel. Das System verfolgt jede Minute Ihren Glukosewert, indem es den Glukosegehalt in der Flüssigkeit zwischen den Gewebezellen misst. Ein in Ihre Haut eingeführter Sensor sendet die Glukosemesswerte an die GlucoMen Day App. Die App zeigt dann Ihren Glukosespiegel und die langfristigen Trends bei den Glukosewerten an. Die App gibt auch Warnmeldungen aus, wenn sich Ihre Glukosewerte in einem gefährlichen Bereich befinden oder dies zu erwarten ist.

Das GlucoMen Day CGM System ermöglicht Ihnen:

- Die Überwachung Ihrer Glukosewerte indem jede Minute ein neuer Glukosemesswert bereitgestellt wird.
- Zu sehen, wie sich Ihre Glukosewerte im Laufe des Tages und der Nacht verändern.
- Alarmmeldungen zu erhalten, wenn etwas geschieht, das Ihre Aufmerksamkeit erfordert, wie zum Beispiel ein niedriger Glukose messwert.

**WICHTIG:** Wenn Sie das GlucoMen Day CGM verwenden, halten Sie immer ein Blutzuckermessgerät bereit. Es kann Situationen geben, in denen Sie einen Blutzuckertest durchführen müssen, bevor Sie Behandlungsentscheidungen treffen. Siehe **ABSCHNITT 14.1** für weitergehende Informationen.

#### **ACHTUNG**

Bitte lesen Sie alle Anweisungen in dieser Bedienungsanleitung, bevor Sie das System benutzen.

**WICHTIG:** Die Abbildungen in dieser Anleitung dienen nur zu Informationszwecken und sind nicht in Originalgröße dargestellt.

Die Anzeige der GlucoMen Day CGM App kann sich unter Umständen im Aussehen leicht unterscheiden, je nachdem, welches Smartphone (Android oder iOS) verwendet wird, auf dem die App angezeigt wird. Bilder der GlucoMen Day CGM App in dieser An leitung dienen nur zu Informationszwecken. Bestehen wesentliche Unterschiede zwischen der Android-Version und der iOS-Version der App, werden beide Bildschirme angezeigt. In allen anderen Fällen wird die Android-Version als Referenz verwendet.

**WICHTIG:** Die GlucoMen Day CGM App unterstützt beide Messeinheiten für Glukosewerte: mg/dl und mmol/l. Die Bilder in dieser Anleitung dienen nur zu Informationszwecken und verwenden unter Umständen andere Einheiten als Ihre App.

## / 1.2 Indikationen

Das GlucoMen Day CGM ist:

- Geeignet zur Behandlung von Diabetes bei Erwachsenen, Kindern ab 6 Jahren, Schwangeren, Dialysepatienten und Schwerkranken.
- Geeignet als Ersatz für den Fingerstich-Test zum Treffen von Behandlungsentscheidungen bei Diabetes. Siehe **KAPITEL 14** in Bezug auf Anwendungsgrenzen.
- Nur für den Einsatz im Abdominalbereich und den unteren seitlichen Bauchbereich geeignet.
- Nur zur Verwendung durch einen einzelnen Patienten geeignet.
- Als Hilfsmittel zur Erkennung von Episoden von Hypergly kämie und Hypoglykämie geeignet, das sowohl akute als auch langfristige Therapieanpassungen erleichtert.

#### **Anwendungsgrenzen**

- Das GlucoMen Day CGM kann in Magnetresonanz-Umgebungen (MR) nicht sicher eingesetzt werden. Entfernen Sie das Gluco Men Day CGM (Sensor und Transmitter) vor einer Kernspintomographie (MRI), Computertomographie (CT) oder elektrischen Hochfrequenzwärmebehandlung.
- Der GlucoMen Day darf nur auf der Haut des Abdomens oder des unteren seitlichen Bauchbereichs platziert werden.
- Verwenden Sie den Sensor nicht wieder oder für länger als 14 Tage
- Überprüfen Sie vor dem Gebrauch den sterilen Beutel für die Sensoreinheit. Verwenden Sie die Sensoreinheit nicht, wenn der sterile Beutel geöffnet oder beschädigt ist.
- Tragen Sie den Sensor nicht in einem heißen Bad.
- Schwimmen Sie mit dem Transmitter und dem Sensor nicht länger als 30 Minuten und in nicht mehr als 1 Meter Tiefe.
- Das GlucoMen Day CGM ist nicht geeignet für eine Verwendung außerhalb der Betriebstemperatur des Transmitters zwischen 5 °C und 45 °C.
- Das GlucoMen Day CGM System enthält kleine Teile, bei denen im Fall des Verschluckens das Risiko des Erstickens besteht.

#### **ACHTUNG**

Das GlucoMen Day CGM System erfordert die Verwendung eines Blutzuckermessgerätes zur Kalibrierung. Bitte sehen Sie wegen weiterer Einschränkungen in das Benutzerhandbuch Ihres Messgerätes.

#### **Wichtige Benutzerinformationen**

Das GlucoMen Day CGM sendet einmal pro Minute einen Glukosemesswert und liefert einen Trendpfeil, der die Richtung und Geschwindigkeit der Veränderung Ihrer Glukosewerte anzeigt. Es ist wichtig zu verstehen, wo sich Ihre Glukosewerte befinden und wie sie sich verändern (Trend), anstatt sich nur auf einzelne CGM-Messwerte zu konzentrieren. Bei der Nutzung Ihres CGMs sollten Sie sich zwei wichtige Dinge über Trends vor Augen halten:

- Trends heben die Richtung, in die sich Ihre CGM-Glukosespiegel bewegen und die Geschwindigkeit ihrer Veränderungen hervor. Trends können Ihnen Auskunft darüber geben, ob Ihre Glukosewerte über mehrere Minuten oder Stunden bis zu den letzten 24 Stunden stiegen, fielen oder stabil waren.
- Das Verstehen und Anpassen Ihres Insulinspiegels basierend auf Trends ist nützlicher als ein einziger CGM-Glukosemesswert. Das CGM zeigt den Glukosespiegel aus der Interstitialflüssigkeit, die den Sensor umgibt, an, der Ihrem Blutzuckerspiegel ähnlich ist, aber davon abweichen kann.

#### **ACHTUNG**

Vermeiden Sie es, Ihr GlucoMen Day CGM Insektenschutz mitteln und Sonnenschutzmitteln auszusetzen. Kontakt mit diesen Hautpflegeprodukten kann Ihr CGM beschädigen.

## / 1.3 Erste Schritte

Das GlucoMen Day CGM ist als Ersatz für den Fingerstich-Test zum Treffen von Behandlungsentscheidungen bei Diabetes ausgelegt. Vor der Verwendung des GlucoMen Day CGM zum Treffen von Behandlungsentscheidungen ist es wichtig, dass Sie verstehen, wie Sie die Informationen Ihres CGM nutzen können. Ihr aktueller Glukosespiegel, der aktuelle Glukosetrend und Ihre früheren Werte können alle zum Treffen fundierter Entscheidungen genutzt werden.

Es ist auch wichtig zu wissen, wann Sie Ihr CGM nicht für Behandlungsentscheidungen verwenden und stattdessen Ihr Blutzuckermessgerät verwenden sollten.

Sie sollten gemeinsam mit Ihrem Arzt festlegen, wie Sie das GlucoMen Day CGM zur Behandlung Ihres Diabetes nutzen können.

# **/ 2** Komponenten des Systems / 2.1 System – Überblick

Das GlucoMen Day CGM verwendet einen Einwegsensor, der in das Unterhautfettgewebe eingeführt wird und Glukose entsprechend ihrer Konzentration in ein elek trisches Signal umwandelt. Der Sensor befindet sich in der Sensoreinheit, die aus dem Sensor, dem Pflaster des Sensors und der Sensorführung besteht. Ein wiederaufladbarer Transmitter ist an der Sensoreinheit angebracht, die mit dem Pflaster auf der Haut befestigt wird. Der Transmitter sendet die Glukosemess werte mittels *Bluetooth®* Low Energy Technologie an die GlucoMen Day App.

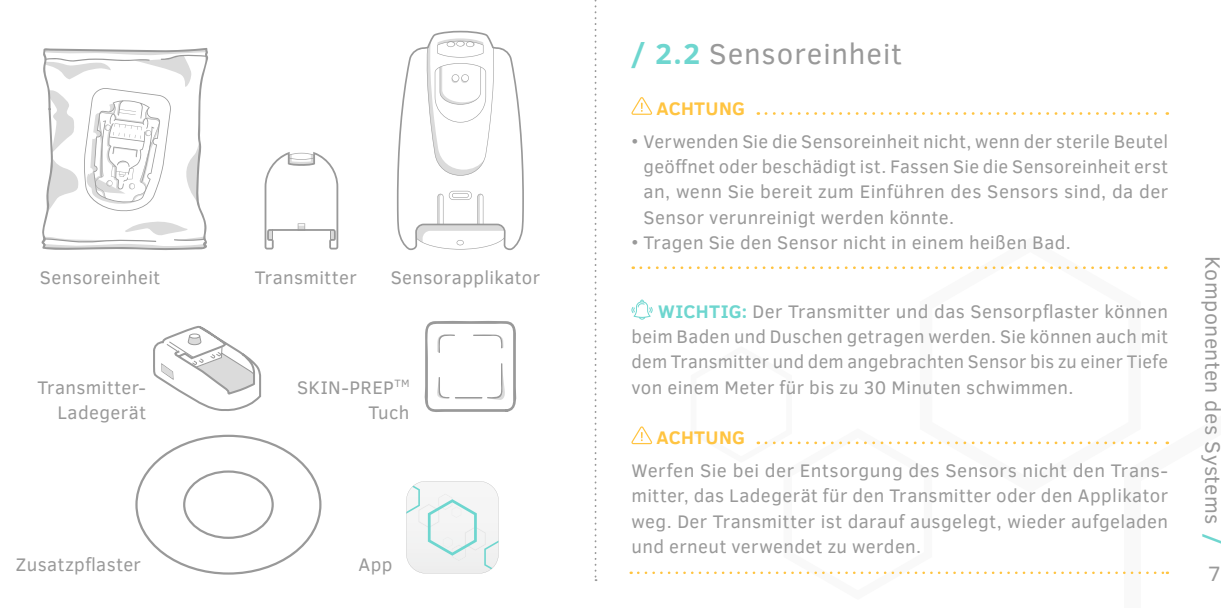

### **ACHTUNG**

- Überprüfen Sie vor der Verwendung das Haltbarkeitsdatum auf dem Beutel.
- Verändern Sie keine Teile des GlucoMen Day CGM und nutzen Sie keine anderen Komponenten als die in dieser Bedienungsanleitung angegebenen.
- Das GlucoMen Day CGM System enthält kleine Teile, bei denen bei Verschlucken das Risiko des Erstickens besteht.

**WICHTIG:** Sollten Sie keine Skin-Prep™-Tücher zur Hand haben, können Sie alkoholgetränkte Tücher verwenden.

# **/ 2.2** Sensoreinheit

#### **ACHTUNG**

- Verwenden Sie die Sensoreinheit nicht, wenn der sterile Beutel geöff net oder beschädigt ist. Fassen Sie die Sensoreinheit erst an, wenn Sie bereit zum Einführen des Sensors sind, da der Sensor verunreinigt werden könnte.
- Tragen Sie den Sensor nicht in einem heißen Bad.

**WICHTIG:** Der Transmitter und das Sensorpflaster können beim Baden und Duschen getragen werden. Sie können auch mit dem Transmitter und dem angebrachten Sensor bis zu einer Tiefe von einem Meter für bis zu 30 Minuten schwimmen.

**ACHTUNG**

Werfen Sie bei der Entsorgung des Sensors nicht den Transmitter, das Ladegerät für den Transmitter oder den Applikator weg. Der Transmitter ist darauf ausgelegt, wieder aufgeladen und erneut verwendet zu werden.

**WICHTIG:** Sollten Sie kein Zusatzpflaster haben, können Sie medizinisches Klebeband über die Ränder des Sensorpflasters kleben.

# / 3 Einrichten des Systems / 3.1 Herunterladen der App

Die GlucoMen Day CGM App dient als Anzeige für das GlucoMen Day CGM und unterstützt Android- und iOS- Geräte (Smartphones). Die App ist auf Google Play (Android) und im App Store (iOS) verfügbar. Die Liste der kompatiblen Smartphones wird auf der www.glucomenday.de Website veröffentlicht.

**WICHTIG:** Die App speichert auf Ihrem Smartphone sensible gesundheitsrelevante Informationen. Es ist ratsam, Ihr Smartphone mit der neusten Sicherheitssoftware stets auf dem neuesten Stand zu halten. Für Einzelheiten zur Aktualisierung Ihres Smartphones und zur Sicherung Ihrer Daten setzen Sie sich bitte mit dem Hersteller Ihres Gerätes in Verbindung.

#### **ACHTUNG**

Installieren Sie die App nicht auf einem Smartphone, das "gehackt" oder "gerooted" wurde. Dies könnte zu einer Gefährdung der Sicherheit und Funk tionalität der App führen.

> Google Pla Ann Store

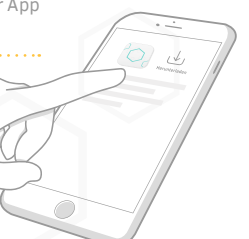

### / 3.2 Konto erstellen

Bevor Sie die GlucoMen Day CGM App verwenden können, müssen Sie einige einfache Fragen beantworten und ein Konto erstellen. **Ihr Konto wird zur Speicherung Ihrer CGM Daten genutzt.** Sie können Ihre Informationen jederzeit unter **PROFIL (KAPITEL 11)** aktualisieren.

**WICHTIG:** Das von Ihnen ausgewählte Land bestimmt die in der App verwendete Maßeinheit für Glukose (mg/dl oder mmol/l).

HINWEIS: Wenn Ihre App nur ein Land unterstützt, wird der Bildschirm **LAND** nicht angezeigt.

> Tippen Sie auf **ANMELDEN.**

2.

1.

Tippen Sie auf das Symbol der GlucoMen

3.

Tippen Sie auf **ERSTE SCHRITTE.**

Day CGM App, um die App zu öffnen.

### 4.

Lesen Sie den **HAFTUNGS-AUSSCHLUSS** und tippen Sie auf **ICH VERSTEHE.**

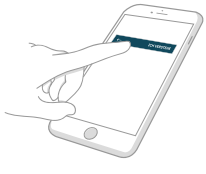

### 5.

Wählen Sie Ihr **LAND** aus und tippen Sie auf das Symbol  $(\rightarrow)$ .

Geben Sie Ihren **Vor-** und **Nachnam en** ein und tippen Sie auf das Symbol  $(\rightarrow)$ .

Wählen Sie Ihr **Geburtsjahr** und tippen Sie auf das Symbol  $(\rightarrow)$ . Wählen Sie Ihr **Geschlecht** und tippen Sie auf das Symbol  $(\rightarrow)$ . Wählen Sie Ihren **Diabetestyp** und tippen Sie auf das Symbol  $(\rightarrow)$ .

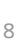

### 6.

Lesen Sie die Erklärung, warum Benachrichtigungen wichtig sind, und tippen Sie auf das Symbol  $(\rightarrow)$ .

Geben Sie Ihre E-Mail-Adresse ein und legen Sie ein Passwort fest.

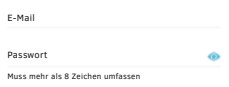

Passwörter müssen mindestens 8 Zeichen lang sein. HINWEIS: Tippen Sie auf das Symbol ( $\odot$ ) um Ihr Passwort sichtbar zu machen oder auszublenden.

### 8.

Lesen Sie die **DATENSCHUTZ-RICHTLINIE** und stimmen Sie zu. Tippen Sie dann auf **ANMELDEN.**

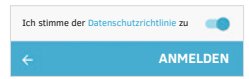

Wählen Sie am Ende der Vereinbarung eine Freigabeoption aus und tippen Sie auf **BESTÄTIGEN.** 

Für Android: Falls Sie in einer Nachricht um den Zugang zu **NICHT STÖREN** gebeten werden, tippen Sie auf **"GEHE ZU EINSTELLUNGEN"** und folgen Sie den Aufforderungen zur Aktivierung von Berechtigungen, damit Sie keine Warnungen verpassen.

7. Wählen Sie Ihre Einstellungen für die E-Mail-Kommunikation.

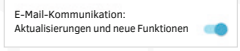

9. Lesen Sie die **EINWILLIGUNG ZUR DATENVERARBEITUNG DURCH WAVEFORM,** um zu ent scheiden, ob Sie der Weitergabe von Daten zustimmen<br>möchten.

- Ihre Daten werden gesichert und können auf Anfrage zugänglich gemacht werden.
- Wenn Sie einen besseren Kundensupport anfordern, können wir einen solchen Support bereitstellen.
- Sie haben Zugriff auf Funktionen, mit denen Sie Daten problemlos an von Ihnen ausgewählte Dritte weitergeben können.

Wenn Sie nicht zustimmen, können Sie weiterhin auf Ihrem Smartphone Ihre GluconMen Day CGM App verwenden, aber Sie können keine Dienste nutzen, die die Bereitstellung Ihrer Daten von WaveForm-Servern erfordern.

Die Einstellungen Ihrer Einwilligung können Sie unter "PROFIL" ändern.

- Daten an WaveForm weitergeben
- Daten nicht an WaveForm weitergeben

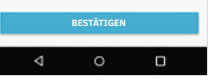

Für iOS: Falls Sie in einer Nachricht nach der Erlaubnis zum Senden von Benachrichtigungen gefragt werden, tippen Sie auf **ERLAUBEN,** damit Sie keine Warnungen verpassen.

### / 3.3 Anmeldung bei einem vorhandenen Konto

Wenn Sie bereits ein Konto für die GlucoMen Day CGM App haben, können Sie sich bei Ihrem vorhandenen Konto anmelden.

### 1.

Tippen Sie auf das Symbol der GlucoMen Day CGM App, um die App zu öffnen.

### 2.

Tippen Sie auf **ANMELDEN.**

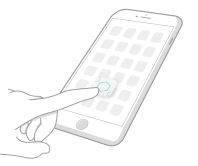

3.

Geben Sie Ihre E-Mail-Adresse und Ihr Passwort ein.

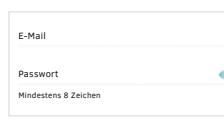

Wenn Sie Ihr Passwort vergessen haben, finden Sie in **ABSCHNITT 11.6** Anweisungen zum Zurücksetzen Ihres Passworts. HINWEIS: Tippen Sie auf das Symbol ( $\odot$ ) um Ihr Passwort sichtbar zu machen oder auszublenden.

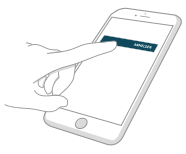

### 4.

Tippen Sie auf **ANMELDEN.**

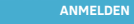

### / 3.4 Verbinden eines Transmitters

Das GlucoMen Day CGM Set enthält zwei Transmitter, sodass Sie den einen verwenden können, während Sie den anderen aufladen. Die Transmitter kommunizieren mit der GlucoMen Day App über Bluetooth und müssen zu ihrer Nutzung mit der App verbunden werden. Dieser Vorgang wird auch *Pairing* genannt.

**WICHTIG:** • Ihr Transmitter kommuniziert mit der App unter Verwendung der Bluetooth Drahtlos-Technologie. Ihr Smartphone muss für den weiteren Verlauf Bluetooth eingeschaltet haben. • Lesen Sie zuerst die vollständige Anleitung für das Verbinden, bevor Sie versuchen, Ihren Transmitter zu verbinden. Nach Drücken der Taste am Ladegerät befindet sich der Transmitter für 60 Sekunden im Verbindenmodus. Sollten Sie nicht in der Lage sein, während dieser Zeit den Transmitter erfolgreich zu verbinden, müssen Sie den Verbindungsprozess erneut starten.

#### **ACHTUNG**

Sie können einen Transmitter nur jeweils mit einem Smartphone verbinden. Wenn Sie den Transmitter mit einem zweiten Smartphone verbinden, ist er nicht mehr länger mit dem ersten Gerät verbunden.

**WICHTIG:** Wenn dies das erste Mal ist, dass Sie einen Transmitter verbinden, wird die App Hinweise anzeigen, die den nächsten Schritt angeben und wichtige Eigenschaften hervorheben. Tippen Sie auf **OK**, wenn Sie die Hinweise fertig gelesen haben.

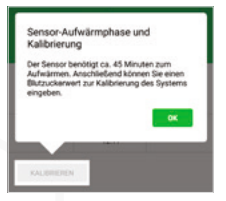

### 1.

Suchen Sie den 6-stelligen, numerischen PIN (A) auf der Unterseite des Transmitters. Notieren Sie den 6-stelligen, numerischen PIN, den Sie in Schritt 7 benötigen werden.

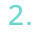

Legen Sie den Transmitter in das Lade gerät und verbinden Sie dieses mit einer Stromquelle. Lassen Sie den Transmitter so lange im Ladegerät, bis das Verbinden abgeschlossen ist.

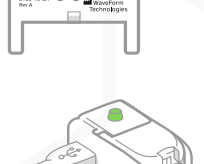

PIN: XXXXXXX  $-2019 - 01 - 07$ GlucoMen Day CGM Transmitter  $\wedge$  CE **A**

Die Leuchte am Ladegerät kann für bis zu 5 Sekunden rot blinken. Stellen Sie sicher, dass die Leuchte auf grün umgeschaltet hat (blinkt, wenn Transmitter nicht vollständig aufgeladen oder leuchtet permanent, wenn vollständig aufgeladen) bevor Sie mit Schritt 3 beginnen.

In **ABSCHNITT 8.4** finden Sie Einzelheiten zum Aufladen des Transmitters.

#### 3.

Öff nen Sie die App und:

1. Tippen Sie auf die Schaltfläche **GERÄTE.**

Bei Android-Geräten kann es unter Umständen nötig sein, dass Sie auf den **ZURÜCK-PFEIL** tippen, bevor Sie die unteren Schaltflächen sehen können.

2. Tippen Sie auf **TRANSMITTER.** 3. **Für Android:** Tippen Sie auf die Schaltfläche (+).

Für iOS: Tippen Sie auf **NEUEN TRANSMITTER HINZUFÜGEN.**

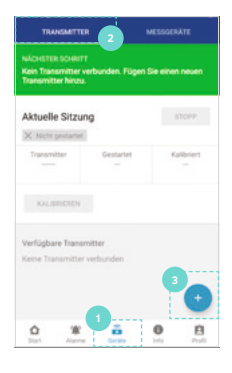

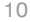

### 4.

#### **Nur bei Android-Geräten:**

Abhängig von den Berechtigungseinstellungen Ihres Gerätes können Sie einige oder alle dieser Mitteilungen auf dem Bildschirm **NEUER TRANSMITTER** sehen:

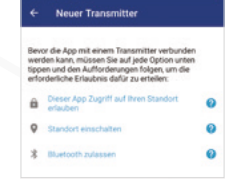

- Erlauben Sie dieser App, auf Ihren Standort zuzugreifen.
- Schalten Sie die Standortfunktion ein.
- Lassen Sie Bluetooth zu.

Sollte eine dieser Mitteilungen erscheinen, tippen Sie auf die Mitteilung und folgen Sie den Aufforderungen, um die Berechtigungen zu aktivieren.

#### **ACHTUNG**

Alle diese Berechtigungen müssen aktiviert sein, um eine Verbindung zu einem Transmitter herzustellen.

**A**

TD XXXXXXX 8

### 5.

Drücken Sie die Taste am Ladegerät. Ein blinkendes, blaues Licht zeigt an, dass der Transmitter für das Verbinden bereit ist.

HINWEIS: Nach Drücken der Taste am Ladegerät befindet sich der Transmitter für 60 Sekunden im Verbindungsmodus.

### 6.

Wählen Sie auf dem Bildschirm **NEUER TRANSMITTER** Ihren Transmitter aus, wenn er in der Liste erscheint. Werden mehrere Transmitter aufgeführt, prüfen

Sie die 7-stellige alphanumerische ID (A) auf der Oberseite

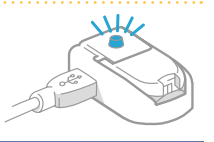

#### Neuer Transmitter Die PIN befindet sich auf der Unterseite der Transmitters 2 Legen Sie den Transmitter in die Ladestation. 3 Drücken Sie die Taste auf der Ladestation. 4 Wählen Sie Ihren Transmitter aus und geben<br>Sie die PIN ein.  $C$  Side GlucoMen Day CGM DRESSSA GlucoMen Day COM nectorus Die Transmitter-ID steht oben auf dem Transmitter.

Ihres Transmitters, um sicherzustellen, dass Sie den richtigen Trans mitter auswählen.

### 7.

Wenn die Aufforderung zum Bluetooth-Verbinden erscheint, geben Sie die 6-stellige numerische PIN ein, die Sie in Schritt 1 notiert haben.

### 8.

Tippen Sie auf **VERBINDEN.**

Die App zeigt an, dass der Transmitter sich verbindet. Sobald das Verbinden abgeschlossen ist, wird dieser Transmitter unter **VERFÜGBARE TRANSMITTER** auf dem Bildschirm **TRANSMITTER** aufgeführt. Sie können nun diesen Transmitter zum Starten einer CGM-Sitzung verwenden.

#### Start-Bildschirm: Transmitter-Bildschirm:

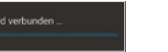

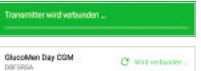

### $\mathbf{Q}$

ansmitter

Wenn dies der erste Transmitter ist, den Sie verbunden haben, wird eine Meldung angezeigt, in der Sie gefragt werden, ob Sie Ihren zweiten Transmitter verbinden möchten.

- Sollten Sie auf **JA** tippen, wiederholen Sie bitte mit dem zweiten Transmitter die Schritte 1 bis 7.
- Sollten Sie auf **NEIN** tippen, befolgen Sie bitte die Schritte 1 bis 7, wenn Sie für das Verbinden bereit sind.

**WICHTIG:** Ist mehr als ein Transmitter verbunden, erscheint eine Mitteilung, die anzeigt, dass ein anderer Transmitter bereits aktiviert ist. Nur der aktivierte Transmitter kann für eine Sitzung genutzt werden. In **ABSCHNITT 8.6** finden Sie Einzelheiten zum Aktivieren eines Transmitters.

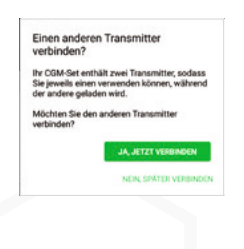

#### **Transmitter-Status**

Dieser Transmitter ist nicht aktiv, da ein anderer Transmitter bereits aktiv ist.

Sie können unter "Geräte" den Transmitter auswählen, den Sie aktivieren möchten.

# **/ 4** Einführen eines Sensors und Starten einer Sitzung

### / 4.1 Vorbereitungen für das Einführen eines Sensors

Für den Start einer CGM-Sitzung müssen Sie einen Sensor einführen. Der Einführvorgang sollte an einem sauberen, trockenen Ort durchgeführt werden. Waschen und trocknen Sie Ihre Hände bevor Sie beginnen.

Um das Einführen eines Sensors vorzubereiten, legen Sie bitte die folgenden Komponenten bereit:

- Sensorapplikator
- Steriler Beutel mit der Sensoreinheit
- Vollständig aufgeladener und verbundener Transmitter (in **ABSCHNITT 8.4** finden Sie Einzelheiten zum Aufladen des Transmitters und in **ABSCHNITT 3.3** fi nden Sie Einzelheiten zum Ver binden des Transmitters)
- SKIN-PREP™ -Tücher (optional)
- Zusatzpflaster (optional)
- GlucoMen Day App (siehe **ABSCHNITT 3.1** für die Anleitung zum Herunterladen der App)

#### **ACHTUNG**

- Überprüfen Sie vor der Verwendung das Haltbarkeitsdatum auf dem Beutel der Sensoreinheit. Verwenden Sie den Sensor nicht, wenn sein Haltbarkeitsdatum abgelaufen ist. Die Verwendung eines Sensors, dessen Haltbarkeitsdatum abgelaufen ist, kann zu fehlerhaften Glukosemesswerten führen.
- Befolgen Sie sorgfältig die Anleitung zum Einführen des Sensors. Andernfalls kann es zu einer unbeabsichtigten Anbringung des Sensors kommen.
- Auf der Unterseite des Sensorapplikators gibt es einige bewegliche Komponenten. Diese könnten Ihre Finger quetschen, wenn Sie die Anweisungen zur Vorbereitung und Verwendung des Sensorapplikators nicht befolgen.

### / 4.2 Auswählen einer Applikations stelle für den Sensor

Nehmen Sie sich vor dem Einführen des Sensors einen Moment Zeit, um darüber nachzudenken, wo die am besten geeignete Stelle zum Einführen des Sensors ist.

#### **Wählen Sie eine Stelle zum Einführen des Sensors an Ihrem Abdomen oder den unteren seitlichen Bauchbereich aus, die:**

- Einfach zu erreichen ist, aber gleichzeitig nicht im Wege ist, wenn Sie eng anliegende Kleidung und Gürtel tragen.
- Mindestens 4 cm von einer Stelle für Insulininjektionen oder einer Insulinpumpe, gemessen von Rand des Plasters, entfernt ist.
- Glatt ist. Rasieren Sie nötigenfalls den Bereich, damit das Pfl aster auf der Haut klebt.

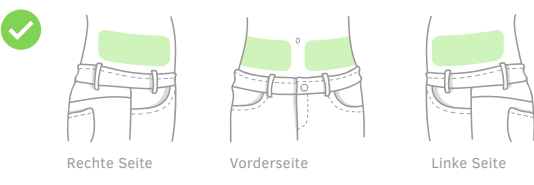

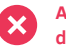

**Am Besten vermeiden Sie die Auswahl einer Stelle in den folgenden Bereichen:**

- An Ihrer Mittellinie (die senkrechte Linie durch Ihren Nabel).
- In Bereichen, die Fältchen bekommen oder in denen die Haut zusammengefaltet wird (wie zum Beispiel entlang der Gürtellinie).
- In stark vernarbten Bereichen.
- In Bereichen mit einem Ausschlag oder einer anderen Hautreizung.
- In Bereichen, in denen die Kleidung, Gürtel oder Sicherheitsgurte reiben und zu Reizungen führen könnten.

12Einführen eines Sensors und Starten einer Sitzung **/**  $12$ 

Einführen eines Sensors und Starten einer Sitzung

### **ACHTUNG**

- Sie sollten den Sensor nur an Ihrem Abdomen oder den unteren seitlichen Bauchbereich, ungefähr zwischen Ihren Rippen und Ihrer Gürtellinie, einführen. Fragen Sie Ihren Arzt nach der für Sie besten Stelle zum Einführen des Sensors. Blutungen, Schwellungen, blaue Flecken oder Infektionen an der Einführstelle des Sensors stellen mögliche Risiken für die Verwendung eines Sensors dar. Wenn eines dieser gesundheitlichen Probleme auftritt, lassen Sie sich von Ihrem Arzt beraten.
- Jedes Mal wenn Sie einen neuen Sensor einführen, sollten Sie eine neue Stelle zum Anbringen des Sensors auswählen. Die Verwendung der gleichen Stelle kann an der Applikationsstelle zu Irritationen führen.

### / 4.3 Reinigen der Applikationsstelle für den Sensor

Reinigen Sie vor dem Einführen des Sensors den ausgewählten Bereich. Das sorgfältige Reinigen der Applikationsstelle desinfiziert die Haut und hilft dabei, dass das Pflaster für den Sensor gut auf Ihrer Haut klebt.

#### **ACHTUNG**

- Lassen Sie nach der Reinigung und vor dem Einführen des Sensors nichts mit der Applikationsstelle in Berührung kommen.
- Die Applikationsstelle muss vor der Anwendung eines Skin-PrepTM-Tuches trocken und MUSS vor dem Einführen des Sensors vollständig getrocknet sein.
- Das Nichtreinigen der Applikationsstelle oder eine unsachgemäße Reinigungstechnik kann zu einer Infektion führen.

### 1.

Entnehmen Sie das Skin PrepTM-Tuch aus seiner verschlossenen Verpackung. Sollten Sie kein Skin-Prep™-Tuch zur Hand haben, verwenden Sie bitte ein alkoholgetränktes Tuch.

## 2.

Legen Sie das Desinfektionstuch auf die Applikationsstelle und wischen Sie in einer Kreisbewegung von der Stelle weg nach außen.

Fahren Sie mit dem Reinigen so lange fort, bis Sie den Bereich im Durchmesser von zirka 15 bis 20 cm gereinigt haben, ohne an bereits gereinigte Stellen zurückzukehren.

#### 3.

Lassen Sie den gereinigten Bereich für zwei Minuten vollständig trocknen.

#### **ACHTUNG**

Achten Sie darauf, dass Ihre Kleidung nicht mit dem gereinigten Bereich in Kontakt kommt.

## **/ 4.4** Auswählen eines Transmitters

Wählen Sie den Transmitter aus, den Sie verwenden wollen. Stellen Sie sicher, dass der Transmitter vollständig aufgeladen ist, indem Sie ihn in das Ladegerät legen und überprüfen, dass die Leuchte am Ladegerät permanent grün leuchtet. In **ABSCHNITT**  8.4 finden Sie Einzelheiten zum Aufladen des Transmitters

#### **ACHTUNG**

- Ist der Transmitter nicht vollständig aufgeladen, zeigt die App eine Mitteilung zu Beginn der Sitzung an, die Sie darüber informiert, dass die Ladung des Transmitters möglicherweise nicht für die gesamte Sitzung von 14 Tagen ausreicht. Während einer Sitzung ist ein Wechsel des Transmitters nicht möglich. Wenn der Akku des Transmitters leer ist, müssen Sie einen neuen Sensor einführen, um eine neue Sitzung zu starten.
- Überprüfen Sie den Transmitter auf erkennbare Mängel, wie zum Beispiel Risse. Verwenden Sie den Transmitter nicht, wenn Sie Mängel sehen.

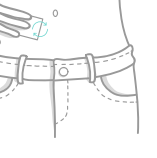

## / 4.5 Aktivieren des Transmitters

Obwohl Sie mehrere Transmitter mit der App verbinden können, kann nur jeweils ein Transmitter CGM-Messwerte an die App senden. Dieser Transmitter wird als der aktive Transmitter bezeichnet. Siehe **ABSCHNITT 8.6** wie ein Transmitter aktiviert wird.

### / 4.6 Anbringen des Transmitters an der Sensoreinheit

Zum Abschließen dieser Schritte benötigen Sie den aktiven Transmitter und die Sensoreinheit.

## 1.

Einführen eines

Sensors und

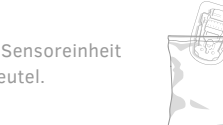

Entnehmen Sie die Sensoreinheit aus dem sterilen Beutel.

### 2.

Entnehmen Sie die Sensoreinheit aus dem inneren Einsatz.

#### **ACHTUNG**

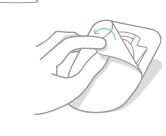

Ziehen Sie das Schutzpapier auf der Sensoreinheit erst unmittelbar vor dem Einführen ab.

### 3.

Legen Sie die Sensoreinheit auf eine harte, saubere Oberfläche (wie die Innenseite des sterilen Beutels) mit dem Pflaster für den Sensor nach unten.

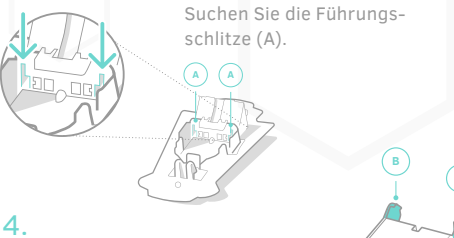

Suchen Sie die Transmitterarme (B).

#### **ACHTUNG**

Vermeiden Sie die Kontakte des Transmitters zu berühren, die sich zwischen dessen Armen befinden

**B**

### 5.

Halten Sie den Transmitter, dessen Arme nach unten zeigen, senkrecht zu der Sensoreinheit.

Die Seite des Transmitters mit der ID (C) sollte zum breiten Ende der Sensoreinheit hin zeigen.

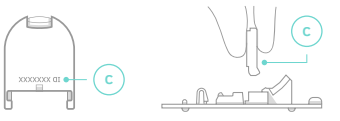

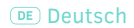

### 6.

Senken Sie den Transmitter ab und führen die Arme in die Führungsschlitze der Sensoreinheit ein. Führungsschlitze:

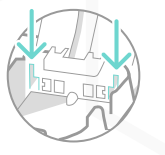

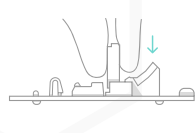

### 7.

Neigen Sie das gebogene Ende des Transmitters nach unten, sodass es auf die Sensoreinheit trifft.

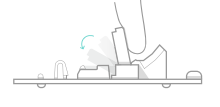

### 8.

Drücken Sie den Transmitter fest nach unten, bis er einrastet und Sie ein Klicken hören.

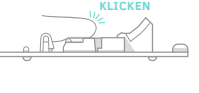

### / 4.7 Vorbereiten des Sensorapplikators

Nachdem Sie den Transmitter in die Sensoreinheit eingesetzt haben, können Sie den Sensorapplikator vorbereiten. Zum Abschluss dieser Schritte benötigen Sie den Sensorapplikator.

### 1.

Legen Sie den Sensorapplikator auf eine harte, saubere Oberfläche. Finden Sie den Plastikhebel (mit 1 Höcker) (A) auf dem Sensorapplikator.

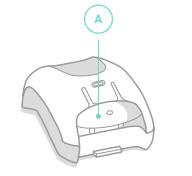

### 2.

Heben Sie diesen Hebel an, bis Sie ein Klicken hören, senken Sie ihn dann in seine Ausgangsposition. Ein orangefarbenes Feld zeigt an, dass der Sensorapplikator einsatzbereit ist.

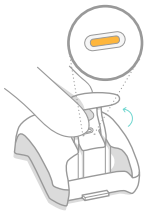

### / 4.8 Verbinden des Sensorapplikators mit der Sensoreinheit

Verbinden Sie nun den Sensorapplikator mit der Sensoreinheit.

#### 1.

Legen Sie die Sensoreinheit auf eine harte, saubere Oberfläche (wie die Innenseite des sterilen Beutels). Der Transmitter zeigt nach oben. Suchen Sie die Öffnung (A) am breiten Ende der Sensoreinheit.

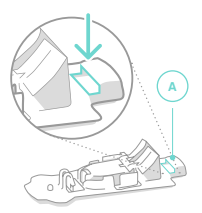

### 2.

Suchen Sie die Lasche (B) an dem Ende des Sensorapplikators, an dem sich der Hebel mit 1 Höcker befindet

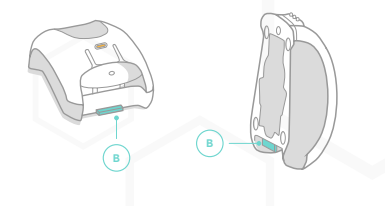

#### Deutsch

### 3.

Halten Sie den Sensorapplikator, die Lasche (B) zeigt nach unten, senkrecht zu der Sensoreinheit. Richten Sie die Lasche direkt über der Öffnung (A) an der Sensoreinheit aus. HINWEIS: Die Öffnung der Sensoreinheit (A) dient der Ausrichtung und Positionierung des Sensorapplikators (B).

### 4.

Senken Sie den Sensorapplikator und führen Sie die Lasche in die Öffnung auf der Sensoreinheit ein.

### 5.

Neigen Sie das obere Ende des Sensorapplikators solange nach unten, bis es auf die Sensoreinheit trifft und Sie ein Klicken hören.

**B**

 $R = T$ 

**A**

# 6.

Der Sensorapplikator und die Sensorführung sollten spaltfrei zusammenrasten. Überprüfen Sie, dass es zwischen dem Sensorapplikator und der Sensorführung keinen Zwischenraum gibt. Falls es einen Spalt gibt, **SIEHE ABSCHNITT 15.7.**

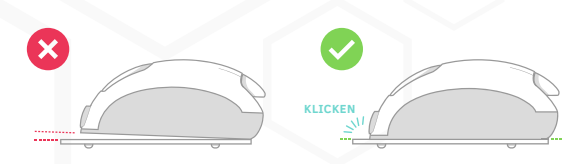

### / 4.9 Entfernen der Klebeschutzfolie des Sensors

Nach dem Reinigen der Applikationsstelle sind Sie bereit, die Schutzfolie von dem Pflaster für den Sensor abzuziehen. Zum Abschluss dieses Schrittes benötigen Sie den Sensorapplikator zusammen mit der angebrachten Sensoreinheit.

#### **ACHTUNG**

Das Sensorpflaster ist steril. Berühren Sie nicht die Mitte des selbstklebenden Materials. Berühren Sie nur den äußeren Bereich des Pflasters, wenn Sie die Schutzfolie abziehen.

### 1.

Halten Sie den Sensorapplikator so, dass die Klebeschutzfolie nach oben zeigt. Finden Sie die Laschen (A und B) an beiden Seiten der Schutzfolie.

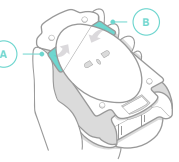

#### 2.

Ergreifen Sie die rechte Lasche und ziehen Sie sie nach hinten ab, um den ersten Teil der Klebeschutzfolie abzuziehen.

#### 3.

Ergreifen Sie die linke Lasche und ziehen Sie sie nach hinten ab, um den zweiten Teil der Klebeschutzfolie abzuziehen. Stellen Sie sicher, dass das Pflaster sich nicht vor oder während des Einführens zusammenfaltet.

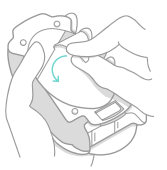

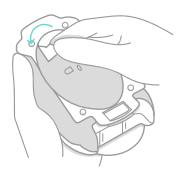

### / 4.10 Anbringen der Sensoreinheit an der Applikationsstelle

Nachdem Sie die Folie von dem Sensorpflaster abgezogen haben, sind Sie bereit, das Pflaster auf Ihrer Haut anzubringen.

#### **ACHTUNG**

Wenn Sie die Anleitung zum Einführen nicht genau befolgen, kann es dazu kommen, dass der Sensor auf der Haut entlang rutscht, anstatt in die Haut einzudringen. Sollte dies eintreten, könnte die Sitzung nicht starten oder der Sensor wird Daten von schlechterer Qualität liefern, die in der App nicht angezeigt werden. Befolgen Sie die Anleitung sorgfältig, um ein korrektes Einführen des Sensors zu gewährleisten.

### 1.

Halten Sie den Sensorapplikator fest und legen Sie das Sensorpflaster fest auf die Applikationsstelle parallel zu Ihrer Gürtellinie. Richten Sie den Freigabeknopf (3 Höcker) am Sensorapplikator auf Ihren Bauchnabel.

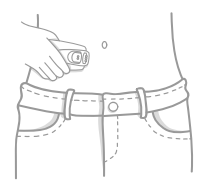

### 2.

Drücken Sie fest nach unten, um sicherzustellen, dass das Pflaster sicher auf Ihrer Haut klebt. Üben Sie dann während des Einführens normalen Druck auf Ihre Haut aus.

#### 3.

Drücken Sie den Auslöseknopf (2 Höcker) bis Sie ein Klicken hören. Halten Sie den Sensorapplikator weiter in Position. Versuchen Sie nicht, die Position des Pflasters zu verändern, nachdem es angebracht wurde.

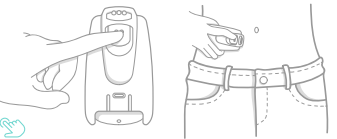

### 4.

Während Sie den Sensorapplikator an Ort und Stelle halten, drüc ken Sie bitte den Freigabeknopf (3 Höcker) bis Sie ein Klicken hören.

#### 5.

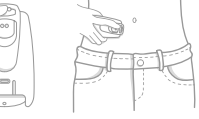

#### Ziehen Sie den Sensorapplikator vorsichtig in einer geraden, nach außen gerichteten Bewegung, von Ihrem Körper weg. Sollten Sie einen Widerstand spüren, wiederholen Sie bitte die Schritte 4 und 5

**WICHTIG:** Die Sensorführung bleibt mit dem Sensorapplikator verbunden und lässt nur den Transmitter, den Sensor und das Sensorpflaster auf Ihrem Körper zurück.

### 6.

Glätten Sie das Pflaster für den Sensor, um sicherzustellen, dass es vollständig auf Ihrer Haut klebt. Streichen Sie vorsichtig alle Falten an den Rändern aus, um sicherzustellen, dass es keine Lücken gibt.

**WICHTIG:** Die CGM-Sitzung startet automatisch, nachdem der Sensor eingeführt wurde.

#### **ACHTUNG**

- War der Transmitter nicht vollständig aufgeladen, informiert Sie eine Mitteilung darüber, dass die Ladung des Transmitters möglicherweise nicht für die gesamte Sitzung von 14 Tagen ausreicht. Während einer Sitzung ist ein Wechsel des Transmitter nicht möglich. Wenn der Akku des Transmitters leer ist, müssen Sie den Sensor entfernen und einen neuen Sensor einsetzen, um eine neue Sitzung zu starten.
- Entfernen Sie den Transmitter nicht, solange Sie die Sensoreinheit am Körper tragen.
- Sollten Sie beim Entfernen des Sensorapplikators einen Widerstand bei zwei separaten Sensoreinheiten spüren, rufen Sie bitte den Kundendienst an.

Nachdem Sie einen neuen Sensor eingeführt haben, kann es zwischen 1 und 3 Minuten dauern, bis die App den Sensor erkennt.

HINWEIS: Sollten die Ränder des Sensorpflasters beginnen, sich während der Sitzung abzulösen, können Sie das Zusatzpflaster verwenden. In **ABSCHNITT 15.7** finden Sie die Anleitung, wie das Zusatzpflaster anzuwenden ist.

### / 4.11 Entfernen der Sensorführung vom Sensorapplikator

Nachdem Sie den Sensor eingeführt haben müssen Sie die Sensorführung vom Sensorapplikator entfernen, so dass Sie den Sensorapplikator das nächste Mal, wenn Sie einen Sensor einführen, wieder verwenden können.

### 1.

Finden Sie die Entriegelung an der Unterseite des Sensorapplikators. Drücken Sie die Entriegelung nach oben und halten Sie sie in Position.

### 2.

Ziehen Sie, während Sie die Abziehlasche nach oben drücken, die Sensorführung zurück.

### 3.

Werfen Sie die benutzte Kunststoff-Sensorführung weg. Bewahren Sie den wiederverwendbaren Sensorapplikator zusammen mit den anderen Verbrauchsmaterialien

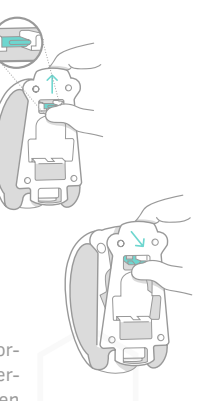

### / 4.12 Warten auf die Stabilisierungdes Sensors

Nachdem Sie einen neuen Sensor eingeführt haben, müssen Sie zirka 45 Minuten warten, bis der Sensor sich stabilisiert hat, bevor Sie das System kalibrieren können. Während sich der Sensor stabilisiert, zeigt die App einen Fortschrittsbalken und die Anzahl der Minuten bis zur Kalibrierung auf dem **START-BILDSCHIRM**  und dem **TRANSMITTER-BILDSCHIRM.**

Start-Bildschirm: Transmitter-Bildschirm:

Sitzung wird gestartet...

27 Minuten verbleibend

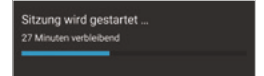

Nachdem sich der Sensor stabilisiert hat, muss nun die Kalibrierung erfolgen. Wenn Sie der App erlaubt haben, Benachrichtigungen zu senden, und den Kalibrierungs-Alarm eingeschaltet haben, erhalten Sie eine Nachricht, dass es Zeit für die Kalibrierung ist. Weitere Einzelheiten zu den Alarmen finden Sie in **KAPITEL 7.**

Der **START-BILDSCHIRM** und der **TRANSMITTER-BILDSCHIRM**  zeigen an, dass eine Kalibrierung erfolgen kann. Weitere Einzelheiten zum Kalibrieren fi nden Sie in **KAPITEL 5.**

#### Start-Bildschirm: Transmitter-Bildschirm:

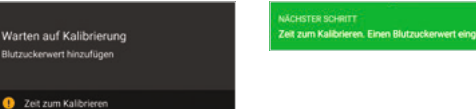

### mit den anderen Verbrauchsmaterialien<br>für Ihr GlucoMen Day CGM auf. **/ 4.13 Wie weiß ich, dass ich den** Sensor ersetzen muss?

Der Sensor ist darauf ausgelegt, 14 Tage zu funktionieren. Nach 14 Tagen wird Sie die App wissen lassen, dass die Sitzung beendet ist und dass der Sensor ersetzt werden muss.

Zirka 24 Stunden bevor die Sitzung planmäßig endet, zeigt die App das Folgende an:

- Wenn Sie der App erlaubt haben, Benachrichtigungen zu senden, erhalten Sie eine Nachricht, dass die Sitzung bald endet.
- Die App zeigt eine Mitteilung, dass die Sitzung bald endet.

Wenn es an der Zeit ist, Ihren Sensor zu ersetzen, zeigt die App die folgenden Hinweise:

- Wenn Sie der App erlaubt haben, Benachrichtigungen zu senden, erhalten Sie eine Nachricht, dass die Sitzung geendet hat.
- Die App zeigt eine Mitteilung, dass die Sitzung geendet hat.
- Der **START-BILDSCHIRM** und der **TRANSMITTER-BILDSCHIRM**  zeigen Hinweise, dass keine Sitzung stattfindet.

Sie können den Sensor auch früher ersetzen, wenn:

- Sie Schmerzen haben oder an der Applikationsstelle eine Irritation oder Schwellung auftritt.
- Sie sich einer medizinischen Behandlung unterziehen, wie zum Beispiel einer Kernspintomographie, bei der Sie den Sensor entfernen müssen.
- Die App Sie anweist, den Sensor zu entfernen.

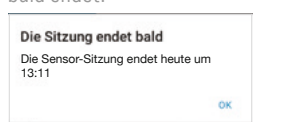

Nachricht, dass die Sitzung

bald endet:

Startbereit Befolgen Sie die Anweisungen zum Einführen des<br>Sensors. Es kann 1-3 Minuten dauern, bis der Senso ekannt wird.

Anweisungen zum Einführen des Sensors

#### Nachricht, dass die Sitzung beendet ist:

#### Sitzung beendet

Den Sensor entfernen und den Transmitter in das Ladegerät stecken.

ANWEISUNGEN ZUM ENTFERNEN DES SENSORS

nk

#### Start-Bildschirm: Transmitter-Bildschirm:

**NACHSTER SCHIPTT** .<br>Befolgen Sie die Anweisungen zum Einführen des<br>Sensors. Es kann 1-3 Minuten dauern, bis der Sensor erkannt wint

Anweisungen zum Einführen des Sensors

# / 5 Kalibrieren des Systems

### / 5.1 Wann muss eine Kalibrierung erfolgen?

Die Kalibrierung ist ein wichtiger Teil der Verwendung des GlucoMen Day CGM Systems um Ergebnisse zu erhalten, die so genau wie möglich sind.

HINWEIS: In den ersten sechs Stunden sind keine weiteren Kalibrierungen gestattet.

**WICHTIG:** Wenn Sie das GlucoMen Day CGM verwenden, halten Sie für die Kalibrierung des Systems immer ein Blutzuckermessgerät bereit.

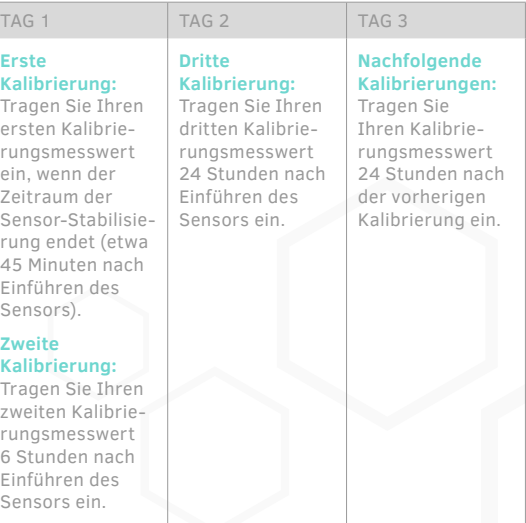

**WICHTIG:** Nach der zweiten Kalibrierung können Sie stets früher kalibrieren, um Ihren Kalibrierungsplan auf eine für Sie bequemere Zeit zu verschieben. Wenn zum Beispiel die nächste Kalibrierung um 23 Uhr erfolgen muss, können Sie die Kalibrierung stattdessen um 19 Uhr vornehmen, wenn dies ein bequemerer Zeitpunkt ist. In diesem Fall wäre Ihre nächste geplante Kalibrierung um 19 Uhr (24 Stunden später).

Die App bietet verschiedene Möglichkeiten, Sie darüber zu informieren, wenn es Zeit ist zu kalibieren:

- Auf dem **START-BILDSCHIRM** erscheint das Symbol **ZEIT ZUM KALIBRIEREN.** Tippen Sie für die Kalibrierung auf das Symbol.
- Auf dem **TRANSMITTER-BILDSCHIRM** weist der Nachrichtenbereich darauf hin, dass es Zeit für eine Kalibrierung ist. Tippen Sie auf **KALIBRIEREN,** um zu kalibrieren.

Wenn Sie der App erlaubt haben, Benachrichtigungen zu senden, und den Kalibrierungsalarm eingeschaltet haben, erhalten Sie eine Nachricht, wenn es Zeit für die Kalibrierung ist.

#### 5.1.1 Was geschieht ohne Kalibrierung

Sollten Sie keinen Kalibrierungswert eingeben, wird das CGM eine Zeit lang weiterhin Glukosespiegel anzeigen, aber sie erscheinen mit einem **GESCHÄTZTER GLUKOSEWERT**-Banner, um anzuzeigen, dass die Datenqualität schlechter als gewöhnlich sein könnte. Geschätzte Glukosespiegel erscheinen im Trenddiagramm als hellgraue Punkte. In **ABSCHNITT 6.5** finden Sie Einzelheiten zu den geschätzten Glukosewerten.

#### Geschätzter Glukosewert

HINWEIS: Das **GESCHÄTZTER GLUKOSEWERT**-Banner bedeutet nicht immer, dass Sie eine Kalibrierung durchführen müssen. Tippen Sie auf das Banner, um Informationen darüber zu erhalten, warum die Glukosespiegel geschätzt werden. In **ABSCHNITT**  6.5 finden Sie Einzelheiten zu den geschätzten Glukosewerten.

### 5.2 Eingabe eines Kalibrierungsmesswertes

Zur Kalibrierung müssen folgende Kriterien erfüllt sein:

- Ihr Blutzuckerwert liegt zwischen 70-250 mg/dl (3.9-13.9 mmol/l).
- Ihr Glukosewert verändert sich um weniger als 2 mg/dl (0,11 mmol/l) pro Minute.
- Es ist eine Sitzung im Gange.
- Die Schaltfl äche **KALIBRIEREN** kann angewählt werden.

Sollte einer der oberen Punkte nicht zutreffen, wird die Schaltfläche KALIBRIEREN gesperrt und Sie können keine Kalibrierung durchführen.

#### 1.

Führen Sie einen Blutzuckertest durch. Befolgen Sie die Anleitungen Ihres Blutzuckermessgerätes, um einen Blutzuckertest durchzuführen.

**ACHTUNG**

Verwenden Sie zur Kalibrierung Ihres CGM nur Blutzuckerwerte aus Ihrer Fingerbeere. Verwenden Sie keine Werte einer alternativen Stelle.

### 2.

In der App:

1. Tippen Sie auf die Schaltfläche **START.**

Bei Android-Geräten kann es unter Umständen nötig sein, dass Sie auf den **ZURÜCK-PFEIL** tippen müssen, bevor Sie die unteren Schaltflächen sehen können.

2. Tippen Sie **KALIBRIEREN.**

ODER

#### Start-Bildschirm:

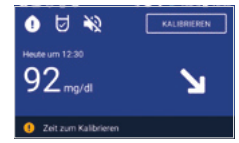

1. Tippen Sie auf die Schaltfläche **GERÄTE**.

Bei Android-Geräten kann es unter Umständen nötig sein, dass Sie auf den **ZURÜCK-PFEIL** tippen müssen, bevor Sie die unteren Schaltflächen sehen können

- 2. Tippen Sie auf **TRANSMITTER.**
- 3. Tippen Sie **KALIBRIEREN.**

### 3.

Tippen Sie im Bildschirm **NEUE KALIBRIERUNG** auf das Feld **NEUER MESSWERT** und geben Sie Ihren Blutzuckermesswert ein.

### 4.

Tippen Sie auf **SPEICHERN.**

### 5.

Werden Sie aufgefordert, den Mess wert zu bestätigen, stellen Sie bitte sicher, dass der Messwert korrekt ist und tippen Sie auf **BESTÄTIGEN.**

#### Transmitter-Bildschirm:

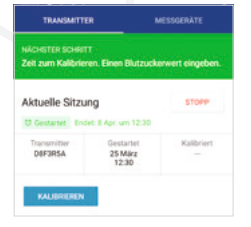

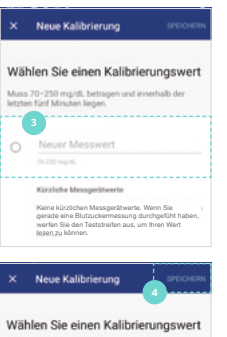

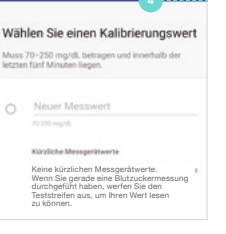

#### Wert bestätigen

Ihr Kalibrierungswert ist 123 mg/dL.

. . . . . . . . . ABBRECHEN BESTÄTIGEN

### 6.

Ist dies die erste Kalibrierung für die Sitzung, gibt es einen Zeit raum von 10 Minuten zur Sammlung von Daten. Während dieser Zeit zeigt das System keine Glukosespiegel an. Am Ende des Zeitraums zur Sammlung von Daten beginnt die App damit, Glukosespiegel anzuzeigen.

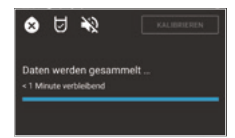

# / 6 Anzeige der kontinuier lichen Glukosemessungen

## / 6.1 Navigieren zum Start-Bildschirm

Sie können sich Ihre kontinuierlichen Glukosemessungen mit der GlucoMen Day App ansehen. Der **START-BILDSCHIRM** ist der Hauptbildschirm zur Überwachung Ihrer CGM-Messwerte.

Tippen Sie in der App auf die Schaltfl äche **START.**

Bei Android-Geräten kann es unter Umständen nötig sein, dass Sie auf den **ZURÜCK-PFEIL** tippen müssen, bevor Sie die unteren Schaltflächen sehen können

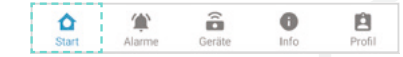

# / 6.2 Start-Bildschirm – Überblick

Der Start-Bildschirm ist in zwei Abschnitte unterteilt: den aktuellen Status (oben) und das Trenddiagramm (unten).

#### **Gegenwärtiger Status (oben)**

Der Abschnitt 'Gegenwärtiger Status' zeigt den neuesten Glukosespiegel und den Glukosetrend an.

Siehe **ABSCHNITT 6.3** für weitergehende Informationen.

- A. Gegenwärtiger CGM-Glukosemesswert
- B. Trendpfeil
- C. Status-Symbole
- D. Schaltfläche 'Kalibrieren'

#### E. Informationsbanner

HINWEIS: Das Banner ist nicht immer sichtbar. Es erscheint nur, wenn es eine Information gibt, die angezeigt werden soll.

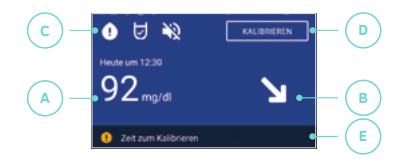

#### **Trenddiagramm (unten)**

Das Trenddiagramm zeigt die aktuellsten Glukosemesswerte. Siehe **ABSCHNITT 6.4** für weitergehende Informationen.

#### **A. Diagrammbereich**

#### **B. Optionen für die Diagrammdarstellung**

Tippen Sie hier, um die Datenmenge auszuwählen, die in dem Trenddiagramm angezeigt werden soll.

#### **C. Diagrammeinstellungen**

Tippen Sie hier zum Anpassen der Hyper- und Hypoglykämieschwelle und des Zielbereiches.

HINWEIS: Sie können den Start-Bildschirm in das Querformat drehen, um ein größeres Trenddiagramm anzu zeigen.

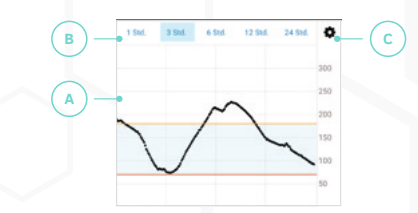

### / 6.3 Gegenwärtiger Status

#### 6.3.1 Aktueller Glukosewert

Der aktuelle Glukosemesswert ist der neueste Messwert des CGM-Sensors. Die Zeitmarke gibt an, wann der Messwert ermittelt wurde. Die Hintergrundfarbe beruht auf dem aktuellen Glukosespiegel.

**Hintergrundfarben des Start-Bildschirms**

#### **A. Hoch (gelb)**

Der aktuelle Glukosespiegel liegt über dem in den **DIAGRAMM-EINSTELLUNGEN** festgelegten Schwellenwert für eine Hypergly kämie. Siehe **ABSCHNITT 6.4.3** für weitergehende Informationen.

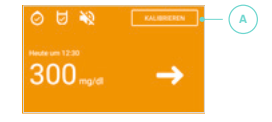

#### **B. Zielbereich (blau)**

Der aktuelle Glukosespiegel liegt zwischen den in den **DIA-GRAMM-EINSTELLUNGEN** festgelegten Schwellen für niedrige Glukosewerte und Hyperglykämie. Siehe **ABSCHNITT 6.4.3** für weitergehende Informationen.

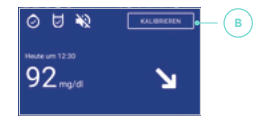

#### **C. Niedrig (rot)**

Der aktuelle Glukosespiegel liegt unter dem in den **DIAGRAMM-EINSTELLUNGEN** festgelegten Schwellenwert für niedrige Glukosewerte. Siehe **ABSCHNITT 6.4.3** für weitergehende Informationen.

#### **D. Kein Glukosewert (grau)**

Ein grauer Hintergrund erscheint, wenn die App keine Glukosemesswerte von dem Transmitter erhält oder es ein vorübergehendes Problem mit dem Sensor gibt, das verhindert, dass die Glukosewerte angezeigt werden.

Der Bildschirm zeigt entweder:

- - - anstatt eines Glukosespiegels
- ODER eine Nachricht, was passiert.

#### **ACHTUNG**

Sollte die App keinen aktuellen Glukosespiegel anzeigen, verwenden Sie Ihr GlucoMen Day CGM bitte nicht, um Behandlungsentscheidungen zu treffen. Führen Sie einen Blutzuckertest durch, bevor Sie eine Behandlungsentscheidung treffen.

**WICHTIG:** Glukosespiegel von weniger als 40 mg/dl (2,2 mmol/l) werden als **< 40 mg/dl (< 2,2 mmol/l)** angezeigt. Glukosespiegel von mehr als 400 mg/dl (22,2 mmol/l) werden als **> 400 mg/dl (> 22,2 mmol/l)** angezeigt.

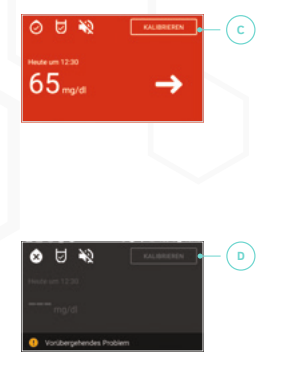

#### 6.3.2 Trendpfeil

Der Trendpfeil zeigt an, wie sehr sich Ihr Glukosewert verändert. Es gibt 7 Trendpfeile, jeder zeigt eine andere Veränderungsrate an. Die App zeigt den Pfeil nur dann an, wenn es genügend Werte zur Bestimmung des Trends gibt. Wann immer ein Pfeil sichtbar ist

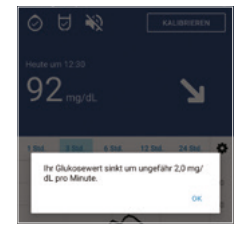

können Sie auf den Trendpfeil tippen. Sie erhalten dann eine Er läuterung dessen, was er bedeutet.

#### Deutsch

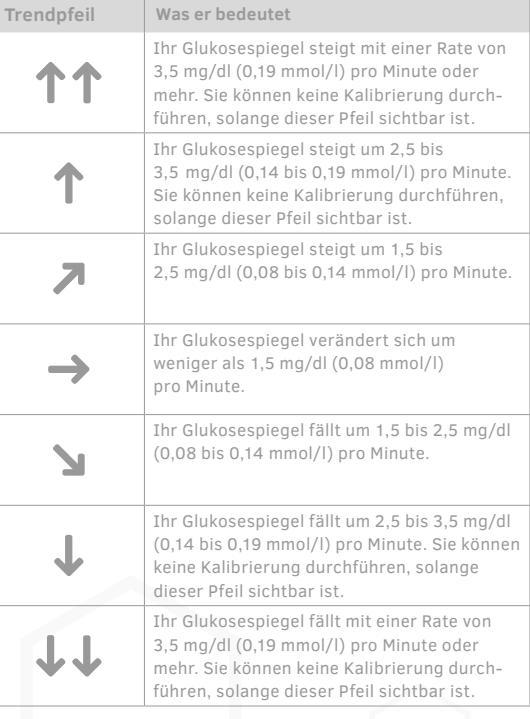

#### **ACHTUNG**

Sollte die App keinen Trendpfeil anzeigen, verwenden Sie Ihre CGM-Werte bitte nicht um Therapieentscheidungen zu treffen. Führen Sie einen Blutzuckertest durch, bevor Sie eine Behandlungsentscheidung treffen.

**WICHTIG:** Wenn Sie das GlucoMen Day CGM verwenden, halten Sie immer ein Blutzuckermessgerät bereit.

#### 6.3.3 Status-Symbole

Die Status-Symbole zeigen den aktuellen Status für die Kalibrierung, die Lautstärke des Gerätes und das Signal des Transmitters an

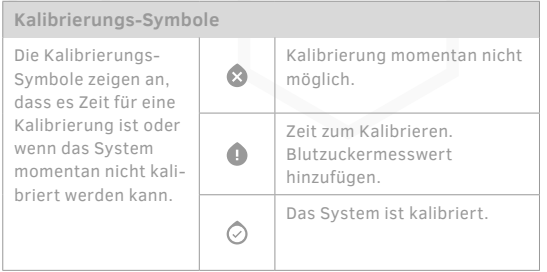

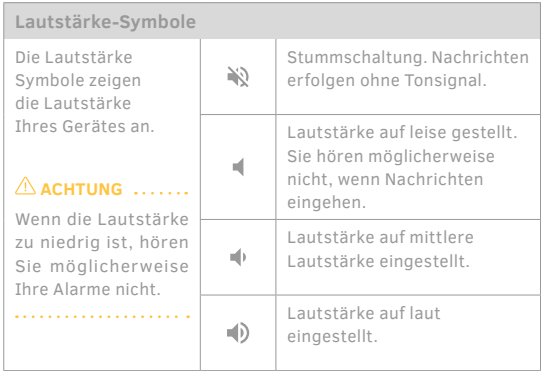

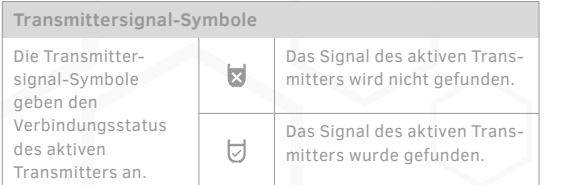

#### 6.3.4 Schaltfläche 'Kalibrieren'

Tippen Sie auf die Schaltfläche **KALIBRIEREN,** wenn Sie einen Blutzuckermesswert von einem Messgerät eingeben wollen. Diese Schaltfläche ist gesperrt, wenn sie momentan keine Kalibrierung durchführen können.

#### KALIBRIEREN

Weitere Einzelheiten zum Kalibrieren finden Sie in KAPITEL 5.

#### 6.3.5 Informationsbanner

Das Informationsbanner erscheint nur, wenn es eine Information gibt, die angezeigt werden soll. In einigen Fällen können Sie auf das Banner tippen, um detaillierte Informationen zu erhalten.

#### 2 Zeit zum Kalibrieren

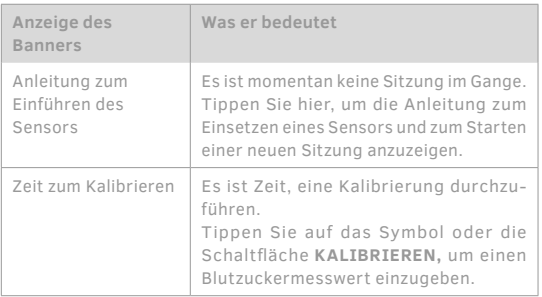

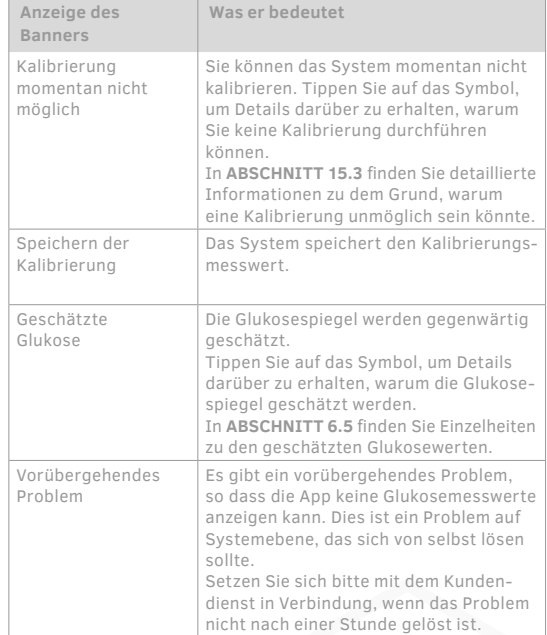

#### 6.3.6 Start-Bildschirm-Nachrichten

Kann die GlucoMen Day App keinen aktuellen Glukose spiegel anzeigen, so zeigt sie aber möglicherweise eine Nachricht an, die erklärt, was passiert. Die Nachricht informiert entweder über einen fortdauernden Prozess oder gibt Anweisungen für den nächsten Schritt.

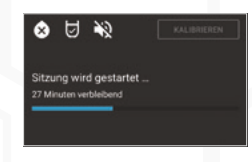

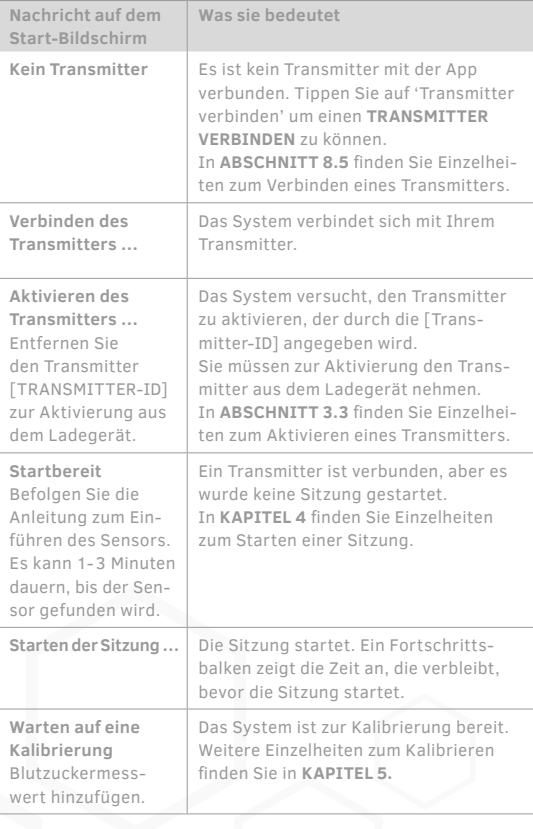

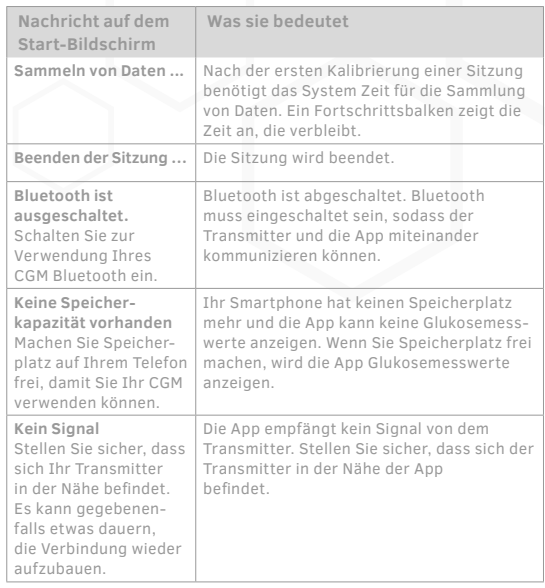

### / 6.4 Trenddiagramm

#### 6.4.1 Diagrammbereich

Das Trenddiagramm zeigt aktuelle Glukosespiegel, sodass Sie Ihre Trends im Zeitverlauf sehen können. Der Transmitter sendet pro Minute einen Glukosemesswert. Das CGM zeigt Glukosespiegel zwischen 40 und 400 mg/dl (2,2 bis 22,2 mol/l) an.

#### **A. Zeit (X-Achse)**

- **B. Glukosespiegel (Y-Achse)**
- **C. Hyperglykämieschwelle (hoher Glukosespiegel)**
- **D. Hypoglykämieschwelle (niedriger Glukosespiegel)**
- **E. Zielbereich**

Siehe **ABSCHNIT 6.4.3** für Einzelheiten.

26

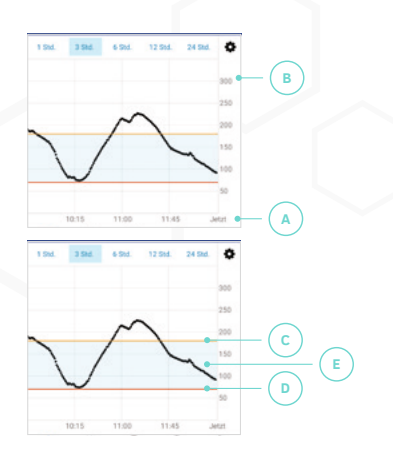

**WICHTIG:** Glukosespiegel von weniger als 40 mg/dl (2,2 mmol/l) werden bei 40 mg/dl (2,2 mmol/l) dargestellt. Glukose spiegel über 400 mg/dl (22,2 mmol/l) werden bei 400 mg/dl (22,2 mmol/l) dargestellt.

HINWEIS: Wenn Ihr Transmitter während einer Sitzung die Verbindung zu der App verliert, kann es in dem Trenddiagramm gegebenenfalls leere Bereiche geben. Diese Bereiche werden ausgefüllt, wenn der Transmitter wieder eine Verbindung aufbaut.

#### 6.4.2 Optionen für die Diagrammdarstellung

Die Optionen für die Diagrammdarstellung ermöglichen Ihnen die Datenmenge auszuwählen, die im Trenddiagramm angezeigt wird. Sie haben die Auswahl der Anzeige der Glukosedaten der letzten 1, 3, 6, 12 oder 24 Stunden. Die rechte Seite des Diagramms beginnt immer mit der aktuellen Zeit und vergangene Messwerte werden links davon dargestellt.

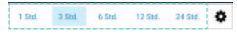

6.4.3 Diagrammeinstellungen

**DIAGRAMMEINSTELLUNGEN** – hier können Sie auswählen, wo die Schwellenwerte für hohe und niedrige Glukosewerte (Hyper- und Hypoglykämieschwelle) und der Zielbereich in dem Trenddiagramm angezeigt werden sollen.

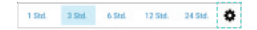

#### **Ändern der Diagrammeinstellungen**

Navigieren Sie zu **DIAGRAMMEINSTELLUNGEN**, um Ihre Einstellungen zu ändern.

HINWEIS: Die Einstellungen in **DIAGRAMM EINSTELLUNGEN** haben nur Auswirkungen auf die Informationen, die auf dem **START-BILDSCHIRM** angezeigt werden und betreffen nicht Ihre Alarme. Weitere Einzelheiten zu den Alarmen finden Sie in **KAPITEL 7.**

ó

Diagrammeinstellungen **Schwellerwert für hohe Glukose** 180 mo/dl Zielbereich 70-180 mg/d Schwellenwert für niedrige Glukosewr 70 mg/dl

### 1.

Tippen Sie auf das Symbol **EINSTELLUNGEN.**

### 2.

Tippen Sie auf die Einstellung, die Sie ändern wollen und nehmen Sie Ihre Anpassungen vor:

- Hoher Glukosespiegel (Hyperglykämieschwelle)
- Zielbereich
- Niedriger Glukosespiegel (Hypoglykämieschwelle)

### 3.

Für Android: Tippen Sie auf **OK,** um Ihre Auswahl zu speichern. Für iOS: Ihre Auswahl wird automatisch gespeichert.

### 4.

Tippen Sie auf die Schaltfl äche **ZURÜCK,** um den **START-BILDSCHIRM** wieder aufzurufen.

### / 6.5 Geschätzte Glukosewerte

#### **ACHTUNG**

Wenn die App geschätzte Glukosewerte anzeigt und Sie Symptome einer Hypo- oder Hyperglykämie bemerken, führen Sie bitte einen Blutzuckertest durch, bevor Sie eine Therapieentscheidung treffen.

Es gibt mehrere Gründe, warum Glukosespiegel geschätzt werden können. Tippen Sie auf das Banner **GESCHÄTZTER GLUKOSEWERT,** um Details darüber zu erhalten, warum die Glukosewerte aktuell geschätzt werden.

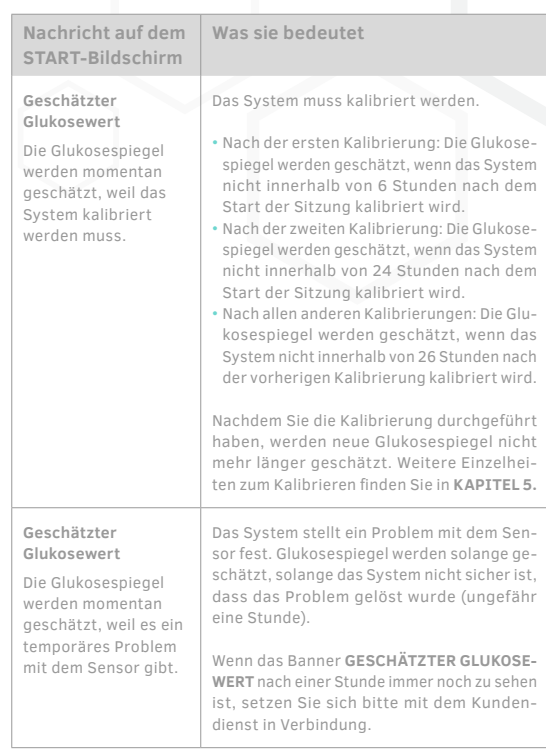

# / 7 Alarme

### / 7.1 Navigieren zum Alarme-Bildschirm

Auf dem **ALARME**-Bildschirm können Sie Alarme einstellen, die Sie über das Auftreten eines bestimmten Ereignisses, das Ihre Aufmerksamkeit erfordert, informiert, wie z. B. über einen niedrigen Glukosespiegel.

Tippen Sie in der App auf die Schaltfl äche **ALARME.**

Bei Android-Geräten kann es unter Umständen nötig sein, dass Sie auf den **ZURÜCK-PFEIL** tippen müssen, bevor Sie die unteren Schaltfl ächen sehen können.

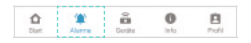

## / 7.2 Alarme-Bildschirm – Überblick

Der **ALARME**-Bildschirm ist in drei Hauptabschnitte aufgeteilt: Glukose-Alarme, Geräte-Alarme und Alarm-Verlauf. Sie können sich zwischen den Abschnitten durch Tippen am oberen Ende des Bildschirms hin- und herbewegen.

#### **A. Alarm-Einstellungen**

Die Registerkarten **GLUKOSE** und **GERÄTE** ermöglichen Ihnen, Ihre Alarme einzurichten.

- Tippen Sie auf **GLUKOSE** für Alarme in Verbindung mit den aktuellen und zukünftigen Glukosespiegeln. Siehe **ABSCHNITT 7.6** für weitergehende Informationen.
- Tippen Sie auf **GERÄTE** für Alarme in Verbindung mit dem Transmitter oder Ihrem Smartphone. Siehe **ABSCHNITT 7.7**  für weitergehende Informationen.

In **ABSCHNITT 7.4** finden Sie Einzelheiten zum Einstellen der Alarme.

#### **B. Alarm-Verlauf**

Die Registerkarte **VERLAUF** ermöglicht es Ihnen, eine Liste mit Alarmen einzusehen, die in den letzten 14 Tagen aufgetreten sind. Siehe **ABSCHNITT 7.8** für weitergehende Informationen.

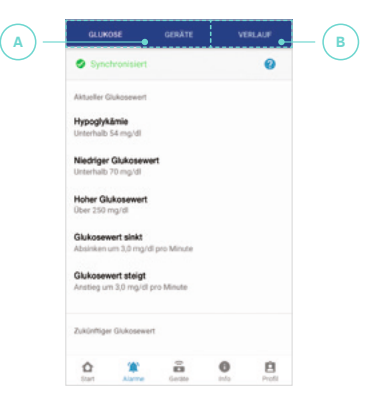

# / 7.3 Benachrichtigungen zulassen

Wenn Sie möchten, dass Alarme als Benachrichtigungen auf Ihrem Smartphone angezeigt werden, müssen Sie der GlucoMen Day App die Erlaubnis erteilen, Benachrichtigungen zu senden. Falls sich die App im Hintergrund befindet, wird eine Alarmmeldung als Benachrichtigung angezeigt, wenn:

- Die App die Berechtigung hat, Benachrichtigungen zu senden.
- Der Alarm eingeschaltet ist.

HINWEIS: Falls sich die App im Vordergrund befindet, wird ein Alarm als Nachricht in der App angezeigt.

### 1.

Navigieren Sie zur Einstellungen-App auf Ihrem Gerät.

#### HINWEIS:

Diese befindet sich nicht in der Gluco Men Day App.

### 3.

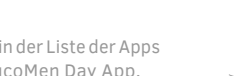

Tippen Sie in der Liste der Apps auf die GlucoMen Day App.

### $\Delta$

Passen Sie Ihre Benachrichtigungseinstellungen an, um zuzulassen, dass die GlucoMen Day App Benachrichtigungen senden kann.

**WICHTIG:** • Der Transmitter und die App müssen miteinander kommunizieren, damit sie Alarme empfangen können. Hierfür muss Bluetooth eingeschaltet sein.

- Wenn ein Alarm ausgelöst wird, während Ihr Transmitter und Ihre App nicht kommunizieren, zeigt die App den Alarm an, wenn der Transmitter und die App ihre Kommunikation wieder aufnehmen und der Alarm weiterhin gilt.
- Die Anleitung zum Aktivieren von Benachrichtigungen auf Ihrem Gerät finden Sie in der Bedienungsanleitung, die mit Ihrem Smartphone geliefert wurde.

#### **ACHTUNG**

Ist Ihr Smartphone auf stumm oder auf nicht stören geschaltet, könnten Ihnen wichtige Alarmmeldungen entgehen.

### / 7.4 Einrichten von Alarmen

Die GlucoMen Day App enthält eine Reihe von Alarmen, die Sie einrichten können, um Sie zu informieren, wenn ein Ereignis eintritt, das Ihre Aufmerksamkeit erfordert. Alle Alarme haben Optionen, die Sie Ihren individuellen Bedürfnissen anpassen können.

Die meisten Alarme können ein- oder ausgeschaltet werden.

### 2.

Tippen Sie auf **BENACHRICH-TIGUNGEN.**

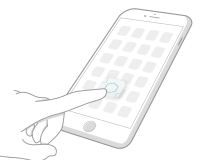

#### **WICHTIG:** Die Alarme **HYPOGLYKÄMIE** und **AKKU KRITISCH SCHWACH** können nicht abgeschaltet werden.

### 1.

Tippen Sie in der App auf die Schaltfl äche **ALARME.**

Bei Android-Geräten kann es unter Umständen nötig sein, dass Sie auf den **ZURÜCK-PFEIL** tippen müssen, bevor Sie die unteren Schaltflächen sehen können

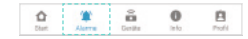

#### 2.

Wählen Sie den Alarmtyp aus, den Sie einstellen möchten:

- Tippen Sie auf **GLUKOSE** für Alarme in Verbindung mit den aktuellen und zukünftigen Glukosespiegeln. Siehe **ABSCHNITT 7. 6** für weitergehende Informationen.
- Tippen Sie auf **GERÄTE** für Alarme in Verbindung mit dem Transmitter oder Ihrem Smartphone. Siehe **ABSCHNITT 7.7** für weitergehende Informationen.

GLUKOSE GERÄTE VERLAUF

#### 3.

Tippen Sie auf den Alarm, den Sie einstellen wollen. Alle Alarme haben eine Bezeichnung (A) und eine aktuelle Einstellung (B). Wenn der Alarm gegenwärtig aus geschaltet ist, ist die aktuelle Einstellung **AUS.**

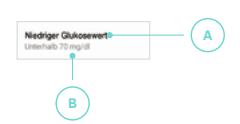

#### 4.

Tippen Sie den Schalter an, um den Alarm ein- oder auszuschalten.

Wenn Sie den Alarm ausschalten, können Sie keine der Einstellungen für diesen Alarm bearbeiten.

HINWEIS: Einige Alarme können nicht ausgeschaltet werden.

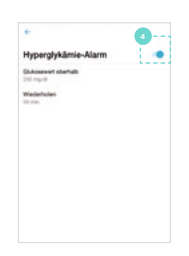

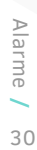

### 5.

Tippen Sie auf die Alarmstufe, um festzulegen, wann der Alarm ausgelöst wird. Die Alarmstufe ist für jeden Alarm unterschiedlich. Wenn Sie zum Beispiel 250 mg/dl als Schwellenwert für einen Hyperglykämiealarm auswählen, wird **GLUKOSE ÜBER 250 mg/dl** angezeigt.

**Für Android:** Tippen Sie auf **OK,** um Ihre Auswahl zu speichern. **Für iOS:** Ihre Auswahl wird automatisch gespeichert.

### 6.

Tippen Sie auf die Einstellung **WIEDERHOLEN,** um festzulegen, wann der Alarm wiederholt wird, sofern die Alarmsituation noch besteht.

**Für Android:** Tippen Sie auf **OK,** um Ihre Auswahl zu speichern. **Für iOS:** Ihre Auswahl wird automatisch gespeichert.

#### HINWEIS:

- Für die Alarme für das voraussichtliche Erreichen der Schwellen für einen niedrigen Glukosewert oder eine Hyperglykämie kann keine Alarmstufe eingestellt werden, da sich diese Alarme auf die Einstellung für die jeweiligen Schwellenwerte beziehen.
- Der Kalibrierungs-Alarm hat keine Alarmstufe, da er durch den Zeitpunkt definiert ist, zu dem das System kalibriert werden muss.
- Die Schwellen für den Hypoglykämie-Alarm und den Kritischer-Akku-Alarm können nicht geändert werden.

#### **ACHTUNG**

Nach dem Ändern der Einstellungen kann es zu einer Verzögerung kommen, bevor Sie aufgrund der neuen Einstellungen Alarmmeldungen erhalten. Während dieser Verzögerung, beruhen die Alarme auf den vorhergehenden Einstellungen. Siehe **ABSCHNITT 7.5** für weitergehende Informationen.

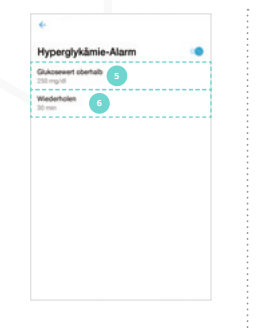

### 7.5 Alarm-Statusanzeigen

Die Alarm-Statusanzeigen informieren Sie darüber, ob die GlucoMen Day App und der Transmitter die gleichen Alarmeinstellungen verwenden und ob Ihre Benachrichtigungseinstellungen ggf. verhindern können, dass sich die Alarme wie erwartet verhalten.

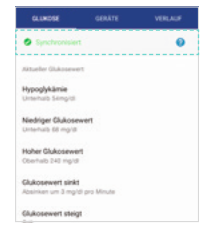

#### HINWEIS: Der Alarmstatus ist für

alle Alarme der Gleiche. Wird mindestens ein Alarm geändert, lautet der Status ANSTEHEND, bis die neuen Einstellungen mit dem Trans mitter synchronisiert wurden.

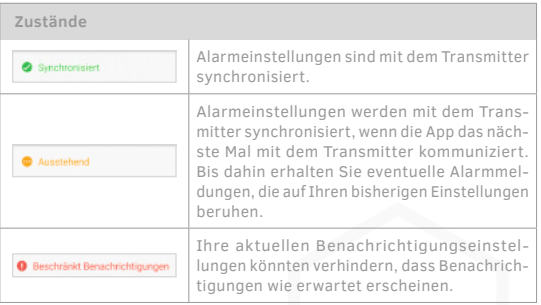

### / 7.6 Glukose-Alarme

Sie können Alarme im Zusammenhang mit Ihren aktuellen und zukünftigen Glukosespiegeln einstellen. Diese Alarme werden Sie benachrichtigen, wenn Ihr Glukosewert hoch oder niedrig ist oder sich schnell verändert.

*\* Glukosespiegel und Änderungsraten sind lediglich Beispiele.*

#### Deutsch

**ACHTUNG**

Sprechen Sie mit Ihrem Arzt darüber, welche Maßnahmen ergriffen werden müssen, wenn Sie einen hohen oder niedrigen Glukosespiegel haben. Folgen Sie dem Rat Ihres Arztes für die Anhebung oder die Senkung Ihres Glukosespiegels auf Ihren Zielbereich.

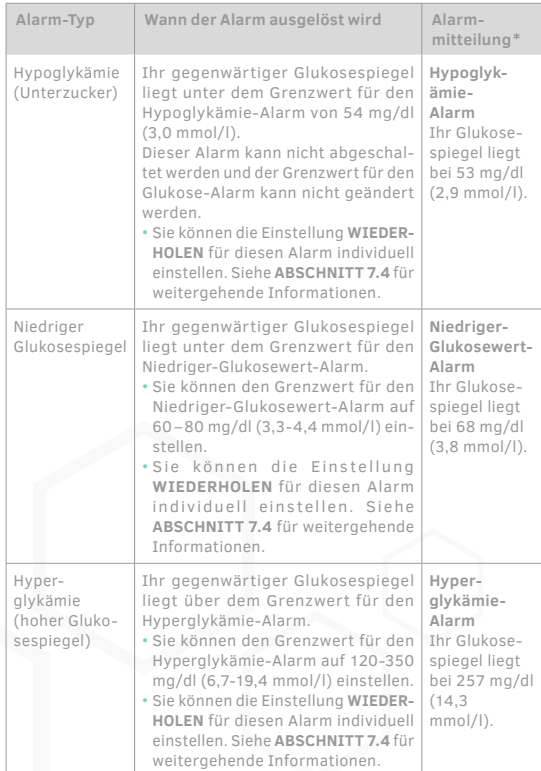

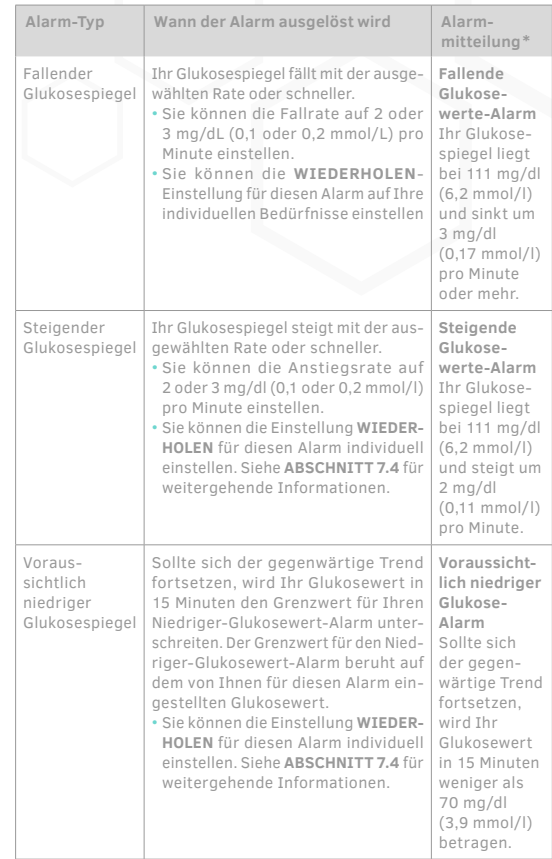

*\* Glukosespiegel und Änderungsraten sind lediglich Beispiele.*

32Alarme **/** 32

Alarme,

#### Deutsch

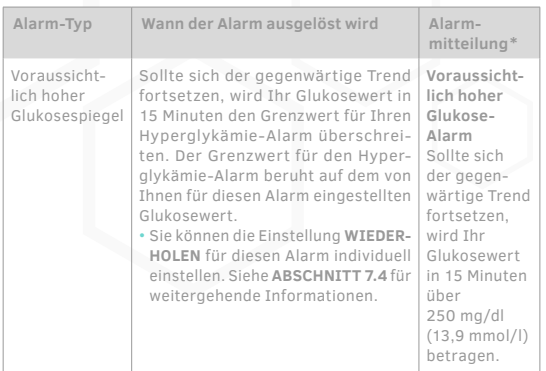

*\* Glukosespiegel und Änderungsraten sind lediglich Beispiele.*

### / 7.7 Geräte-Alarme

Alarme informieren Sie darüber, wann Sie kalibrieren müssen, wann der Transmitter nicht mehr mit der App kommuniziert, wann der Akku des Transmitters schwach ist und wann Ihr Telefonspeicher knapp wird.

#### **ACHTUNG**

Die Transmitter-Alarme gelten nur für den aktiven Transmitter. In ABSCHNITT 8.6.1 finden Sie Einzelheiten zu dem aktiven Transmitter.

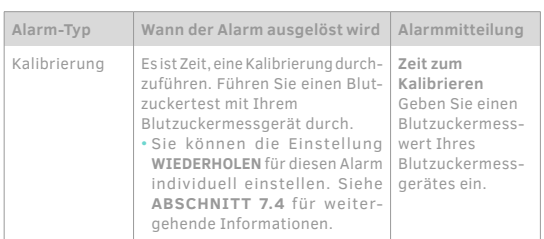

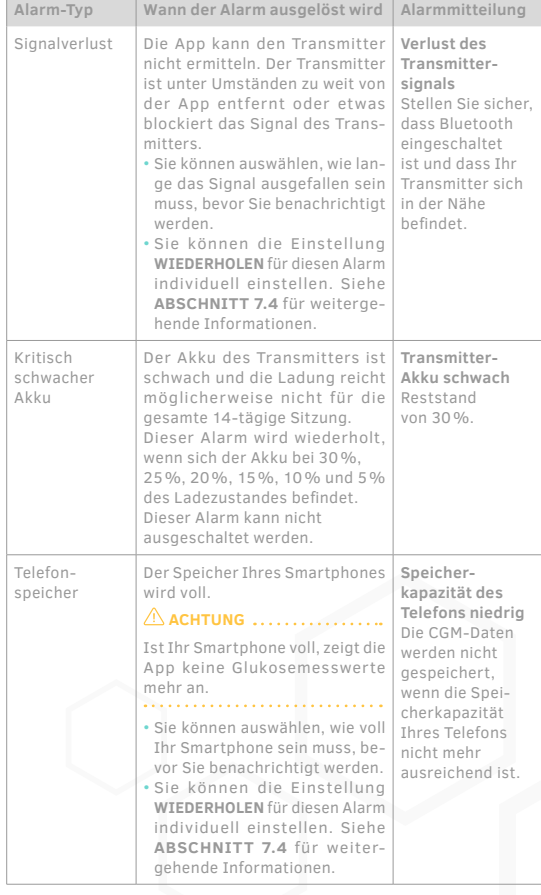

## / 7.8 Alarm-Verlauf

**Siehe: Umfassende Bedienungsanleitung**

# / 8 Transmitter

### / 8.1 Navigieren zum Transmitter-Bildschirm

Der Transmitter ist eine wiederaufladbare Komponente, die Ihre kontinuierlichen Glukosedaten an die App sendet und dafür die Bluetooth® Drahtlos-Technologie nutzt.

In der App können Sie Ihre Transmitter auf dem **TRANSMITTER-**Bildschirm verwalten.

### 1.

Tippen Sie in der App auf die Schaltfl äche **GERÄTE.**

Bei Android-Geräten kann es unter Umständen nötig sein, dass Sie auf den **ZURÜCK-PFEIL** tippen müssen, bevor Sie die unteren Schaltflächen sehen können

 $\begin{tabular}{c|c|c|c|c|c|c|c} \hline $\ast$ & $\hat{\mathbf{a}}$ & $\mathbf{0}$ & $\mathbf{0}$ \\ \hline \end{tabular}$  $\triangle$ 

TRANSMITTER - MESSGERATE

2. Tippen Sie auf **TRANSMITTER.**

/ 8.2 Transmitter-Bildschirm – Überblick

Der **TRANSMITTER**-Bildschirm ist der Ort, an dem Sie Ihre Transmitter verwalten. In diesem Bildschirm können Sie auch eine Sitzung manuell beenden.

Der **TRANSMITTER**-Bildschirm besteht aus vier Hauptabschnitten: einem Nachrichtenbereich (A, dieser Bereich erscheint nur, wenn relevante Informationen angezeigt werden müssen), Einzelheiten zur laufenden Sitzung (B), einer Liste der verfüg-

#### baren Transmitter (C) und einer Schaltfläche zum Hinzufügen eines neuen Transmitters (D). Siehe **ABSCHNITT 8.3** für Details.

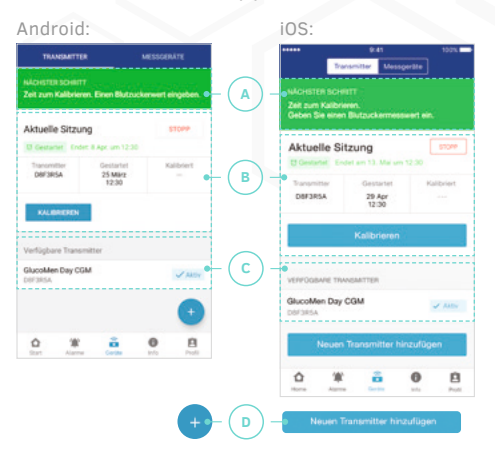

### / 8.3 Einzelheiten zum Transmitter-Bildschirm

#### 8.3.1 Nachrichtenbereich

Wenn eine Nachricht im Nachrichtenbereich erscheint, zeigt sie entweder einen laufenden Prozess an oder gibt Anweisungen für den nächsten Schritt.

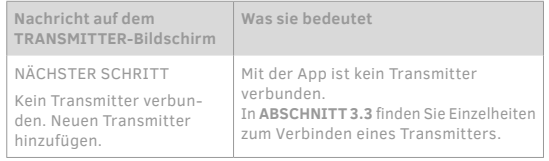

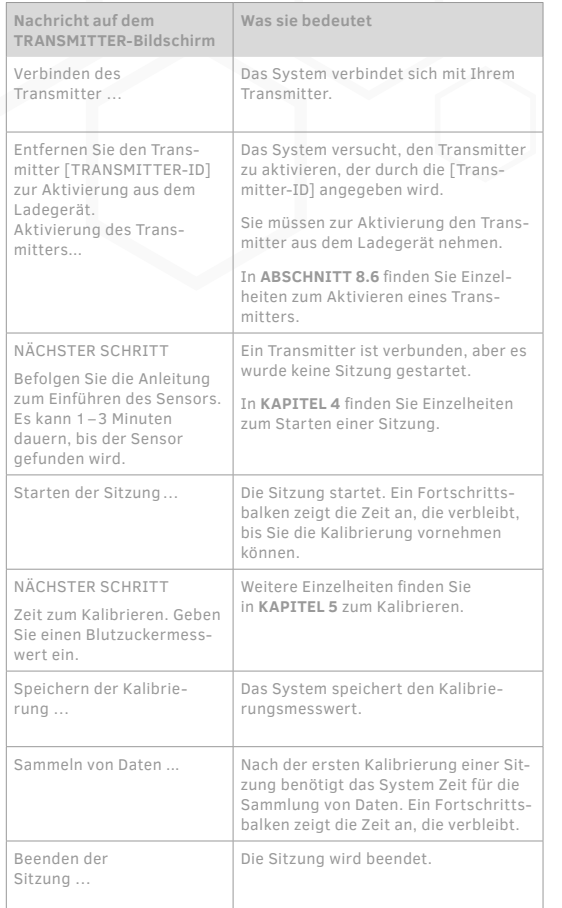

#### 8.3.2 Aktuelle Sitzung

Der Abschnitt "Detaillierte Informationen zu der aktuellen Sitzung" liefert Informationen über die aktuelle Sitzung.

#### **A. Status der Sitzung**

Der Status ist entweder 'Gestartet' oder 'Nicht gestartet'.

### **B. Aktiver Transmitter**

ID des aktiven Transmitters.

#### **C. Startzeit der aktuellen Sitzung**

#### **D. Endzeit der aktuellen Sitzung**

Die Endzeit ist 14 Tage nach dem Startzeitpunkt. Die Endzeit ist nur sichtbar, wenn eine Sitzung stattfindet.

#### **E. Zeitpunkt der letzten Kalibrierung**

#### **F. Schaltfl äche 'Kalibrieren'**

Zum Kalibrieren tippen. Diese Schaltfläche ist gesperrt, wenn eine Kalibrierung nicht möglich ist.

#### **G. Schaltfl äche 'Stopp'**

Zum Beenden der Sitzung hier tippen. Diese Schaltfläche ist gesperrt, wenn keine Sitzung stattfindet.

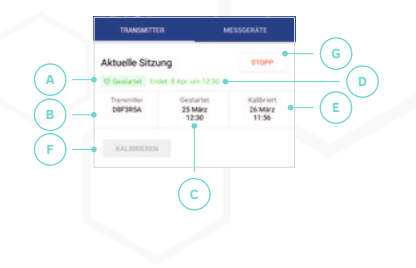

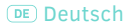

#### 8.3.3 Verfügbare Transmitter

Dieser Abschnitt zeigt die Transmitter, die mit der App verbunden sind. Der aktive Transmitter ist mit einem **AKTIV**-Zeichen versehen.

Tippen Sie auf eine Zeile, wenn Sie detaillierte Informationen zu diesem Transmitter ansehen wollen.

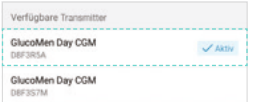

### / 8.4 Aufladen eines Transmitters

Der Transmitter ist eine wiederaufladbare Komponente. Voll aufgeladen hat der Transmitter genügend Energie für die gesamte Sitzung von 14 Tagen.

#### 1.

Legen Sie den Transmitter in das Ladegerät.

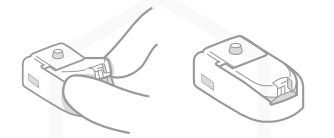

2.

Stecken Sie das Mikro-USB-Endstück des USB-Kabels in das Ladegerät.

#### 3.

Stecken Sie das andere Ende des USB-Kabels in einen Computer.

Stellen Sie sicher, dass der Computer eingeschaltet ist.

HINWEIS: Bei Bedarf können Sie ein Netzgerät verwenden, das der Spezifikation in **ABSCHNITT 16.4.5** entspricht.

Die Leuchte am Ladegerät zeigt den Status des Transmitters an.

In **ABSCHNITT 8.4.1** finden Sie Einzelheiten zu der Ladegeräte-Leuchte.

Es kann bis zu 4 Stunden dauern, bis der Transmitter vollständig aufgeladen ist.

#### **ACHTUNG**

Wenn Sie einen Computer zum Aufladen des Transmitters verwenden wollen, ist ein USB-Port erforderlich, der einen Mindestladestrom von 100 mA unterstützt. Sehen Sie bitte in das Benutzerhandbuch Ihres Computers oder setzen Sie sich mit dem Hersteller in Verbindung, um sicherzustellen, dass das Gerät diese Anforderungen erfüllt. Der USB-Port an Ihrem PC muss mindestens 60601-1 ed. 3.1 entsprechen.

#### 8.4.1 Ladegerät-Leuchte

Während sich der Transmitter im Ladegerät befindet, zeigt die Leuchte (A) des Ladegerätes den Status des Transmitters an.

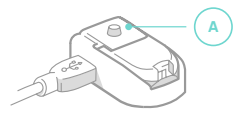

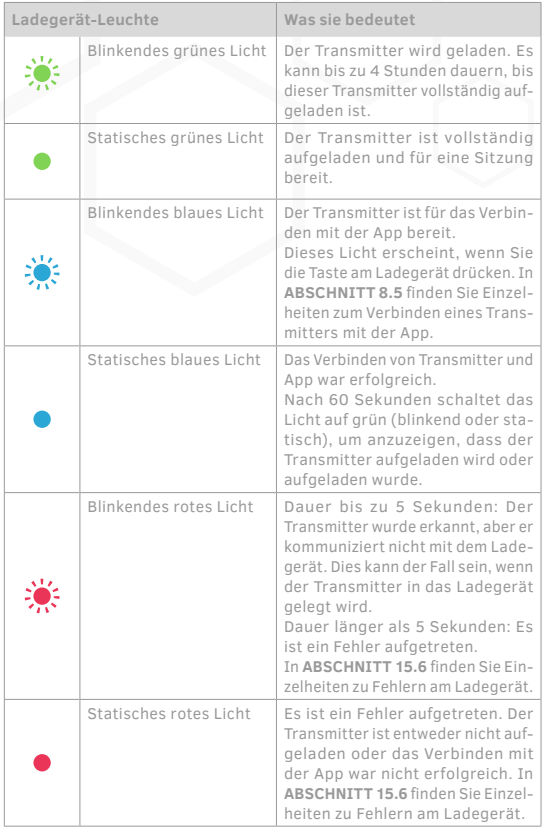

## / 8.5 Verbinden eines Transmitters

HINWEIS: Bitte lesen Sie **ABSCHNITT 3.3** für die Anleitung zum Verbinden eines Transmitters.

# / 8.6 Aktivieren eines Transmitters

Obwohl Sie mit der App mehrere Transmitter verbinden können, kann nur ein Transmitter CGM-Messwerte an die App senden. Dieser Transmitter wird als der aktive Transmitter bezeichnet. Es ist wichtig zu wissen, welcher Transmitter aktiv ist, bevor Sie eine Sitzung starten.

Sollten Sie nur einen Transmitter mit der App verbunden haben, ist dieser automatisch der aktive Transmitter.

Sollten Sie mehrere Transmitter mit der App verbunden haben, haben Sie die Wahl, welchen Transmitter Sie aktivieren wollen.

#### 8.6.1 Identifizieren des aktiven Transmitters

Bevor Sie eine Sitzung starten, ist es wichtig, dass Sie sicherstellen, dass Sie den aktiven Transmitter verwenden.

Tippen Sie in der App auf die Schaltfl äche **GERÄTE.**

Bei Android-Geräten kann es unter Umständen nötig sein, dass Sie auf den **ZURÜCK-PFEIL** tippen müssen, bevor Sie die unteren Schaltflächen sehen können.

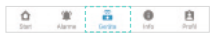

### 3.

1.

Finden Sie unter **AKTUELLE SITZUNG** die unter Transmitter aufgeführte ID. Das ist die ID des aktiven Transmitters.

#### ODER

Finden Sie in der Liste **VERFÜG BARE TRANSMITTER** den Transmitter mit der **AKTIV**-Kennzeichnung. Die 7-stellige alphanumerische ID, die in dieser Zeile aufgeführt ist, ist die ID des aktiven Transmitters.

#### 2. Tippen Sie auf **TRANS-MITTER.**

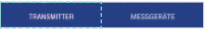

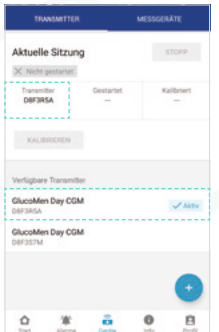

#### 4.

Nachdem Sie nun den aktiven Transmitter identifiziert haben können Sie diesen Transmitter zum Starten einer Sitzung verwenden.

Sollten Sie einen anderen Transmitter verwenden wollen, befolgen Sie bitte die Schritte in **ABSCHNITT 8.6.2** zum Aktivieren dieses Transmitters.

#### 8.6.2 Aktivieren eines anderen Transmitters

Sollten Sie einen anderen als den gegenwärtig aktiven Transmitter verwenden wollen, müssen Sie diesen Transmitter aktivieren.

#### 1.

Bestimmen Sie den Transmitter, den Sie aktivieren wollen.

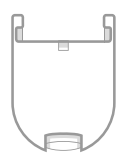

In **ABSCHNITT 8.6.1** finden Sie eine Anleitung, die Ihnen beim Erkennen des aktiven Transmitters hilft.

#### 2.

Lädt der Transmitter gegenwärtig auf, nehmen Sie den Transmitter aus dem Ladegerät.

Der Transmitter kann nicht aktiviert werden, solange er sich im Ladegerät befindet.

#### 3.

Tippen Sie in der App auf die Schaltfläche **GERÄTE**.

Bei Android-Geräten kann es unter Umständen nötig sein, dass Sie auf den **ZURÜCK-PFEIL** tippen müssen, bevor Sie die unteren Schaltflächen sehen können

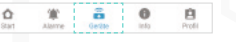

### 4.

Tippen Sie auf **TRANS-MITTER.**

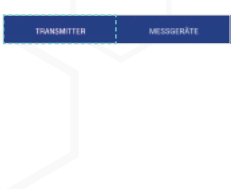

### 5.

Finden Sie den Transmitter in der Liste **VERFÜGBARE TRANSMITTER.**  Tippen Sie auf die Reihe für Ihren Transmitter.

Sie können den Transmitter unter Verwendung der 7-stelligen alphanumerischen ID (A) auf der Oberseite des Transmitters erkennen.

Tippen Sie auf **AKTIVIEREN.**

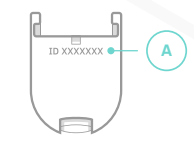

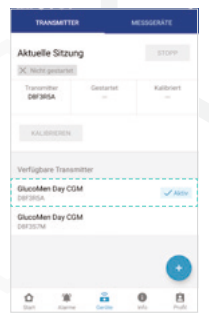

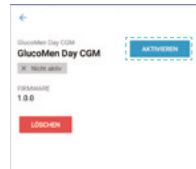

### 7.

6.

Erscheint eine Bestätigungsmit teilung, tippen Sie auf **AKTI-VIEREN** um zu bestätigen, dass Sie den aktiven Transmitter wechseln wollen.

Ihr Transmitter ist nun aktiviert und einsatzbereit.

Stellen Sie sicher, dass der Transmitter voll aufgeladen ist, bevor Sie fortfahren. In **ABSCHNITT 8.4** finden Sie Einzelheiten zum Aufl aden des Transmitters.

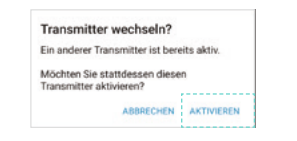

#### Transmitter wechseln?

Ein anderer Transmitter ist bereits aktiv und eine Sitzung wird ausgeführt.

Möchten Sie den Erhalt von CGM-Daten und stattdessen diesen Transmitter aktivieren? ABBRECHEN AKTIVIEREN

### / 8.7 Löschen eines Transmitters

Das Löschen eines Transmitters wird die Verbindung zwischen dem Transmitter und der App entfernen. Sie werden nicht mehr länger in der Lage sein, den Transmitter zu verwenden.

Wenn Sie den Transmitter in Zukunft wieder verwenden möchten, müssen Sie die Schritte zum Verbinden des Transmitters durchführen.

### 1.

Tippen sie in der App auf die Schaltfl äche **GERÄTE.** 

Bei Android-Geräten kann es unter Umständen nötig sein, dass Sie auf den **ZURÜCK-PFEIL** tippen müssen, bevor Sie die unteren Schaltflächen sehen können

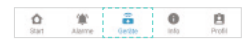

#### 3.

Finden Sie den Transmitter in der Liste **VERFÜGBARE TRANSMITTER.**

Tippen Sie auf die Zeile für Ihren Transmitter.

Sie können den Transmitter unter Verwendung der 7-stelligen alphanumerischen ID (A) auf der Oberseite

des Transmitters erkennen.

#### 4.

Tippen Sie auf **LÖSCHEN.**

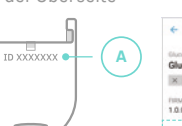

### $\mathcal{L}$

Tippen Sie auf **TRANSMITTER.**

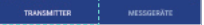

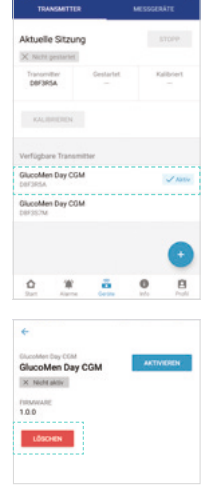

### 5.

Wenn die Bestätigungsmeldung erscheint, tippen Sie bitte auf **LÖSCHEN.**

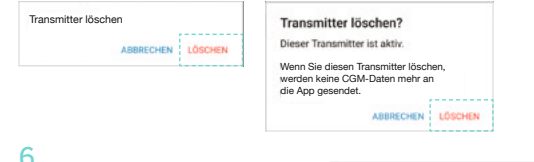

### 6.

War der gelöschte Transmitter der aktive Transmitter, zeigt eine Nachricht an, welcher Transmitter nun aktiv ist.

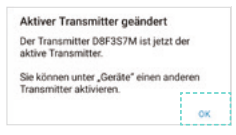

Tippen Sie auf **OK.**

Zur Aktivierung eines anderen Transmitters, siehe **ABSCHNITT 8.6.**

# / 9 Messgeräte

Wenn Sie das GlucoMen Day CGM verwenden, sollten Sie immer ein Blutzuckermessgerät zur Kalibrierung des Systems bei sich haben.

Die Kalibrierung kann mit dem GlucoMen Day METER-System (separat erhältlich) oder mit jedem handelsüblichen Blutzuckermessgerät durchgeführt werden.

### / 9.1 Navigieren zum Messgeräte-Bildschirm

Wenn Sie das GlucoMen Day METER-System (separat erhältlich) zur Messung Ihres Blutzuckers verwenden, können Sie das Messgerät mit der App verbinden, so dass die Blutzuckerwerte automatisch an die App übertragen werden und Sie diese zur Kalibrierung auswählen können.

In der App können Sie Ihre Messgeräte über den Bildschirm **MESSGERÄTE** verwalten.

### 1.

Tippen Sie in der App auf die Schaltfl äche **GERÄTE.**

Auf Android-Geräten müssen Sie möglicherweise auf den **ZURÜCK-PFEIL** tippen, bis Sie die unteren Schaltflächen sehen.

### 2.

Tippen Sie auf **MESS-GERÄTE.**

> **TRANSMITTER** MESSOERATE

# / 9.2 Messgeräte-Bildschirm – Überblick

 $\mathbf{B}$ 

Auf dem Bildschirm **MESSGERÄT**E verwalten Sie die Messgeräte, die mit der App verbunden sind.

Der Bildschirm **MESSGERÄTE** besteht aus drei Abschnitten: einer Schaltfläche zum Anzeigen kompatibler Messgeräte, einer Liste der verbundenen Messgeräte und einer Schaltfläche zum Hinzufügen eines neuen Messgeräts.

#### **A. Schaltfl äche KOMPATIBLE MESSGERÄTE**

Diese Schaltfläche zeigt eine Liste der kompatiblen Messgeräte an, die mit der App verbunden werden können.

#### **B. Liste der verbundenen Messgeräte**

Dieser Abschnitt listet alle Messgeräte auf, die mit der App verbunden sind.

Tippen Sie auf eine Messgerätezeile für Informationen über dieses Messgerät.

#### **C. Schaltfl äche Messgerät hinzufügen**

Für Android: Tippen Sie auf die Schaltfläche (+) Für iOS: Tippen Sie auf **NEUES MESSGERÄT HINZUFÜGEN**

Mit dieser Schaltfläche können Sie ein neues Messgerät hinzufügen. Siehe **ABSCHNITT 9.3** für Details zum Verbinden eines Messgerätes.

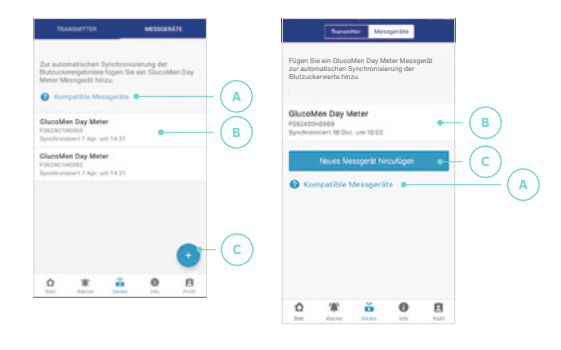

### / 9.3 Verbinden eines Messgerätes

Die App ist kompatibel mit dem GlucoMen Day METER-System, das mit der App über die drahtlose Bluetooth-Technologie kommuniziert und mit der App verbunden sein muss, bevor es Blutzuckermesswerte an die App übertragen kann. Der Vorgang des Verbindens wird auch als *Pairing* bezeichnet.

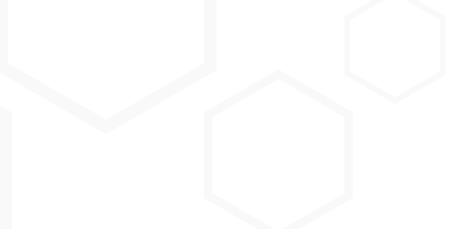

 $^{\circ}$  WICHTIG: Die App kann nur mit dem "GlucoMen Day METER"-System das Verbinden durchführen. Wenn Sie für die Kalibrierung des CGM ein anderes Messgerät verwenden möchten, können Sie Ihre Kalibrierungswerte manuell eingeben.

Sobald Sie Ihr Messgerät mit der App verbunden haben, sendet das Messgerät automatisch Ihre Blutzuckermesswerte an die App, so dass Sie Ihren Blutzuckerwert bei der Kalibrierung nicht manuell eingeben müssen. Dies wird als Synchronisation bezeichnet.

Das Messgerät wird automatisch mit der Synchronisation beginnen, wenn:

- **Sie das Messgerät einschalten oder einen Blutzuckertest** durchführen und den Teststreifen auswerfen.
- Das Messgerät und die App nicht weiter als 3 Meter voneinander entfernt sind und Bluetooth eingeschaltet ist.
- Die App geöff net ist die App kann im Vorder- oder im Hintergrund sein.

Wenn Sie kalibrieren, erscheinen die Blutzuckermesswerte Ihres Messgerätes, die innerhalb der letzten 5 Minuten und nach Ihrer letzten Kalibrierung ermittelt wurden, unter **AKTUELLE MESS-WERTE.**

 **WICHTIG:** Ihr GlucoMen Day METER kommuniziert mit der App über die drahtlose Bluetooth-Technologie. Ihr Mobilgerät muss Bluetooth aktiviert haben, um fortzufahren.

HINWEIS: Die App aktualisiert die Zeit auf dem Messgerät bei jeder Synchronisierung.

### 1.

Tippen Sie in der App auf die Schaltfl äche **GERÄTE.**

Auf Android-Geräten müssen Sie möglicherweise auf den **ZURÜCK-PFEIL** tippen, bis Sie die unteren Schaltfl ächen sehen.

#### 堂 名  $\bullet$ 息

3.

Für Android: Tippen Sie auf die Schaltfläche (+). Für iOS: Tippen Sie auf **NEUES MESSGERÄT HINZUFÜGEN.**

#### 4.

**Nur für Android-Geräte:** Abhängig von den Berechtigungseinstellungen Ihres Geräts sehen Sie möglicherweise eine oder alle dieser Meldungen auf dem Bildschirm. **NEUES MESSGERÄT:**

- Erlauben Sie dieser App den Zugriff auf Ihren Standort.
- Standort aktivieren.
- Bluetooth erlauben.

Wenn eine dieser Meldungen angezeigt wird, tippen Sie auf die Meldung und folgen Sie den Anweisungen, um die Berechtigungen zu aktivieren.

#### **ACHTUNG**

Alle diese Berechtigungen müssen aktiviert sein, um eine Verbindung mit einem Messgerät herzustellen.

### 2.

Tippen Sie auf **MESSGERÄTE.** Wenn Sie sich nicht sicher sind, welche Messgeräte mit der App kompatibel sind, tippen Sie auf **KOMPATIBLE MESSGERÄTE**. Eine Liste der kompatiblen Messgeräte wird angezeigt.

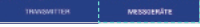

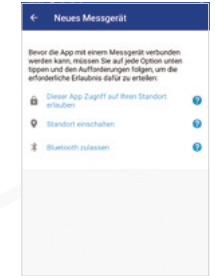

#### 5.

Im oberen Teil des Bildschirms **NEUES MESSGERÄT** wird eine Schritt-für-Schritt-Anleitung angezeigt, wie man das Messgerät mit der App verbindet. Nachdem Sie jeden Schritt ausgeführt haben, wischen Sie nach links, um den nächsten Schritt anzuzeigen. Nachdem Sie den Anweisungen auf dem Bildschirm gefolgt sind, tippen Sie auf die Zeile für Ihr Messgerät, wenn Ihr Messgerät unter **ERKANNTE MESSGERÄTE** angezeigt wird.

Sie können das Messgerät anhand der letzten 4 Ziffern der Seriennummer auf der Rückseite des Messgerätes identifizieren.

#### 6.

Wenn die Aufforderung zum **BLUETOOTH-VERBINDEN** in der App erscheint, geben Sie die 6-stellige PIN ein, die auf dem Messgerät angezeigt wird. Tippen Sie auf **VERBINDEN.**

### / 9.4 Löschen eines Messgerätes

Das Löschen eines Messgerätes entfernt die Verbindung zwischen dem Messgerät und der App.

Sie können keine Blutzuckermesswerte mehr vom Messgerät an die App übertragen.

Wenn Sie in Zukunft wieder Blutzuckermesswerte vom Messgerät an die App übertragen möchten, müssen Sie die Schritte zum Verbinden des Messgerätes durchführen.

### 1.

 $\triangle$ 

fl äche **GERÄTE.** 

Auf Android-Geräten müssen Sie möglicherweise auf den **ZURÜCK-PFEIL** tippen, bis Sie die unteren Schaltflächen sehen.

### 2.

Tippen Sie auf **MESS-GERÄTE.**

**TRANSMITTER MESSOERATE** 

### 3.

Suchen Sie das Messgerät in der Liste der Messgeräte.

Tippen Sie auf die Zeile für Ihr Messgerät.

Sie können das Messgerät anhand der Seriennummer auf der Rückseite des Messgerätes identifizieren

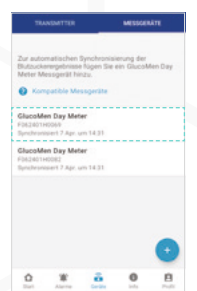

#### 4.

Tippen Sie auf **LÖSCHEN.**

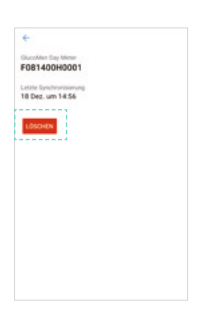

#### 5.

Wenn die Bestätigungsmeldung Tippen Sie in der App auf die Schalt- Tippen Sie auf **MESS-** erscheint, tippen Sie auf LÖSCHEN.

### Messoerit löschen ABBRECHEN LOSCHEN

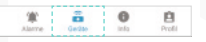

# / 10 Informationen

## / 10.1 Navigieren zum Info-Bildschirm

Die App enthält einen Abschnitt **INFO,** in dem Sie einen Glukose-Übersichtsbericht ansehen können, Ihre Rohdaten exportieren und hilfreiche Informationen wie die Anleitung zum Einführen des Sensors oder die vollständige Bedienungsanleitung finden können.

Tippen Sie in der App auf die Schaltfl äche **INFO.**

Bei **Android-Geräten** kann es unter Umständen nötig sein, dass Sie auf den **ZURÜCK-PFEIL** tippen müssen, bevor Sie die unteren Schaltflächen sehen können

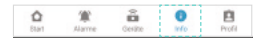

# / 10.2 Glukose-Übersichtsbericht

Der Glukose-Übersichtsbericht ermöglicht es Ihnen, einen Bericht über Ihre früheren, bis zu 28 Tagen alten, Glukosedaten zu erstellen und zu teilen.

### 1.

Tippen Sie in der App auf die Schaltfl äche **INFO.**

Bei **Android-Geräten** kann es unter Umständen nötig sein, dass Sie auf den **ZURÜCK-PFEI**L tippen müssen, bevor Sie die unteren Schaltflächen sehen können.

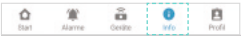

### 3.

Wählen Sie den Datenbereich aus, für den Sie einen Bericht erstellen wollen.

### 2.

Tippen Sie bitte auf **ÜBERSICHT GLUKOSE-WERTE.**

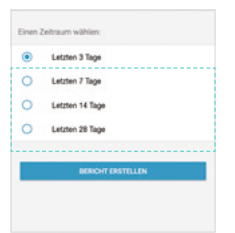

### 4.

Tippen Sie bitte auf **BERICHT ERSTELLEN**, um einen PDF-Bericht für den ausgewählten Datenbereich zu erstellen.

BERICHT ERSTELLEN

### 5.

Nachdem der Bericht angezeigt wird, tippen Sie bitte auf die Schaltfl äche **TEILEN.**

Android: iOS

Tippen Sie auf **CSV-DATEN-**

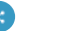

自

### 6.

Wählen Sie entweder die Option zum Versand mittels E-Mail oder Speichern des Berichtes aus. Die 'Teilen'-Optionen können je nach der Art Ihres Smartphones unterschiedlich sein.

### / 10.3 CSV-Export Datenbericht

Der CSV-Datenexport ermöglicht es Ihnen, eine CSV-Datei (commaseperated values) zu exportieren, die Ihre CGM-Daten enthält.

2.

**EXPORT.**

 $\triangle$ 省 å.

1.

Tippen Sie in der App auf die Schaltfläche **INFO.** 

Bei Android-Geräten kann es unter Umständen nötig sein, dass Sie auf den **ZURÜCK-PFEIL** tippen müssen, bevor Sie die unteren Schaltflächen sehen können

### 3.

Wählen Sie den Datenbereich aus, für den Sie einen Bericht erstellen wollen.

### 4.

Tippen Sie bitte auf **BERICHT ER-STELLEN** um einen CSV-Bericht für den ausgewählten Datenbereich zu erstellen.

**BERICHT ERSTELLEN** 

### 5.

Nachdem der Bericht erstellt wurde, tippen Sie bitte auf die Schaltfl äche **TEILEN.**

Android: iOS

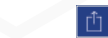

6.

Wählen Sie entweder die Option zum Versand mittels E-Mail oder Speichern des Berichtes aus. Die 'Teilen'-Optionen können je nach der Art Ihres Smartphones unterschiedlich sein.

### / 10.4 Anleitung zum Einführen des / 10.9 Kundendienst Sensors

Siehe: Umfassende Bedienungsanleitung.

### / 10.5 Anleitung zum Entfernen des Sensors

Siehe: Umfassende Bedienungsanleitung.

### / 10.6 Symbole und Farben

Siehe: Umfassende Bedienungsanleitung.

## / 10.7 Häufig gestellte Fragen

Siehe: Umfassende Bedienungsanleitung.

### / 10.8 Umfassende Bedienungsanleitung

Der Abschnitt **UMFASSENDE BEDIENUNGSANLEITUNG** liefert eine digitale Version des Benutzerhandbuchs für das GlucoMen Day CGM.

### 1.

Tippen Sie in der App auf die Schaltfl äche **INFO.**

Bei Android-Geräten kann es unter Um ständen nötig sein, dass Sie auf den **ZURÜCK-PFEIL** tippen müssen, bevor Sie die unteren Schaltflächen sehen können.

### 2.

Tippen Sie auf **UMFAS-SENDE BEDIENUNGS-ANLEITUNG.**

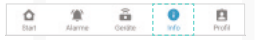

#### 3.

Die Bedienungsanleitung steht in mehreren Sprachen zur Verfügung. Wählen Sie die Sprache aus, die Sie ansehen wollen.

- Die unter **HERUNTERGELADENE ANLEITUNGEN** aufgeführten Handbücher sind lokal gespeichert und benötigen keine Netzwerkverbindung zur Ansicht.
- Die unter **VERGÜGBARE ANLEITUNGEN** aufgeführten Handbücher benötigen für das Herunterladen und die Ansicht eine Netzwerkverbindung.

# 1.

Tippen Sie in der App auf die Schaltfl äche **INFO.**

Bei Android-Geräten kann es unter Umständen nötig sein, dass Sie auf den **ZURÜCK-PFEIL** tippen müssen, bevor Sie die unteren Schaltflächen sehen können.

Tippen Sie auf **KUNDENDIENST.**

 $2<sup>2</sup>$ 

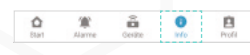

### 3.

Die Informationen zum Kundendienst sind nach Ländern aufgeführt. Finden Sie die Kontaktinformationen für den Kundendienst in Ihrem Land.

## / 10.10 Rechtliche Informationen

Das Kapitel **RECHTLICH** ermöglicht Zugriff auf rechtliche Dokumente und Vereinbarungen im Zusammenhang mit der GlucoMen Day CGM App.

### 1.

Tippen Sie in der App auf die Schaltfl äche **INFO.**

Auf **Android-Geräten** müssen Sie möglicherweise auf den **PFEIL ZURÜCK** tippen, bis die unteren Schaltflächen angezeigt werden.

### 2.

Tippen Sie auf das Rechtsdokument, das Sie ansehen möchten.

# / 11 Profil

### / 11.1 Navigieren zum Profil-Bildschirm

Im Profil-Bildschirm können Sie Ihre Kontoinformationen, wie zum Beispiel den Namen und das Land ändern.

Tippen Sie in der App auf die Schaltfl äche **PROFIL.**

Bei **Android-Geräten** kann es unter Umständen nötig sein, dass Sie auf den **ZURÜCK-PFEIL** tippen müssen, bevor Sie die unteren Schaltflächen sehen können

#### $\frac{\partial \mathbf{B}}{\partial \mathbf{v} \cdot \partial \mathbf{v}}$  $\frac{\Theta}{m}$  $\mathbf{B}$ ☆

### / 11.2 Ändern von persönlichen Informationen

Sie können Ihren Namen, das Geburtsjahr, das Geschlecht und den Diabetes-Typ ändern.

# / 11.3 Ändern Ihres Landes

Das in **PROFIL** ausgewählte Land legt die in der App verwendete Glukoseeinheit fest (mg/dl oder mmol/l).

### 1.

Tippen Sie in der App auf die Schaltfl äche **PROFIL.**

Bei Android-Geräten kann es unter Umständen nötig sein, dass Sie auf den **ZURÜCK-PFEIL** tippen müssen, bevor Sie die unteren Schaltflächen sehen können.

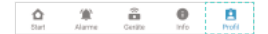

### 3.

Wählen Sie Ihr Land aus.

Für Android: Tippen Sie auf **OK,** um Ihre Auswahl zu speichern. Für iOS: Ihre Auswahl wird automatisch gespeichert.

### 4.

Wenn Sie ein Land auswählen, das andere Glukoseeinheiten verwendet als Ihr gegenwärtiges Land, werden Sie eine Nachricht darüber erhalten, dass sich die Glukoseeinheiten in der App ändern werden.

2.

Tippen Sie auf die Schalt fl äche **LAND.**

HINWEIS: Sollte Ihre App nur ein Land unter stützen, können Sie dieses Feld nicht auswählen.

Land Deutschland (mg/dl)

Tippen Sie auf **ÄNDERN,** um das ausgewählte Land zu ändern. Die App wird Glukosewerte in den Einheiten des ausgewählten Landes anzeigen (mg/dl oder mmol/l). Bei Deutschland können Sie

mg/dl oder mmol/l auswählen.

# / 11.4 Ändern Ihrer E-Mail-Adresse

Ihre E-Mail-Adresse wird verwendet, um sich in Ihrem Konto anzumelden und um wichtige Informationen zu Ihrem CGM zu erhalten.

### 1.

Tippen Sie in der App auf die Schaltfläche **PROFIL**. Auf Android-Geräten müssen Sie möglicherweise auf den **PFEIL**  ZURÜCK tippen, bis die unteren Schaltflächen angezeigt werden.

### 2.

Tippen Sie auf das Feld **E-MAIL.**

E-Mail max.mustermann@mail.de

#### 4.

Geben Sie die neue E-Mail-Adresse erneut ein.

Bestätigen Sie die neue E-Mail

#### 6.

Tippen Sie auf **SPEICHERN.**

**SPEICHERN** 

3.

Geben Sie die neue E-Mail-Adresse ein, die Sie verwenden möchten.

Neue E-Mail

### 5.

Geben Sie Ihr aktuelles Passwort ein.

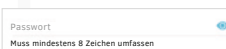

Wenn Sie Ihr Passwort vergessen haben, fi nden Sie in **ABSCHNITT 11.6** die Anweisungen zum Zurücksetzen Ihres Passworts.

Hinweis: Tippen Sie auf das Symbol ( $\odot$ ) um Ihr Passwort sichtbar zu machen oder auszublenden.

#### Glukosewerte auf mmol/l. Diese Werte können von den auf dem Messgerät angezeigten Werten abweichen. ABBRECHEN ! ANDERN

Land ändern? Vereinigtes Königreich misst den Glukosewert in mmol/l, Die Anderung des Landes ändert auch Anzeige aller

## / 11.5 Passwort ändern

Ein gutes Passwort ist wichtig, um Ihre Gesundheitsdaten zu schützen. Es wird empfohlen, Ihr Passwort gelegentlich zu ändern, insbesondere wenn Sie der Meinung sind, dass Ihr Passwort möglicherweise kompromittiert wurde.

### 1.

Tippen Sie in der App auf die Schaltfläche PROFIL.

Auf Android-Geräten müssen Sie möglicherweise auf den **PFEIL ZURÜCK** tippen, bis die unteren Schaltflächen angezeigt werden.

### 2.

Tippen Sie auf das Feld **PASSWORT.**

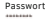

### 4.

Geben Sie Ihr neues Passwort ein.

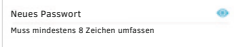

Passwörter müssen mindestens 8 Zeichen lang sein. Hinweis: Tippen Sie auf das Symbol (O) um Ihr Passwort sichtbar zu machen oder auszublenden.

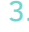

3.

5.

Geben Sie Ihr aktuelles Passwort ein.

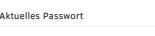

Wenn Sie Ihr Passwort vergessen haben, finden Sie in **ABSCHNITT 11.6** die Anweisungen zum Zurücksetzen Ihres Passworts.

Tippen Sie auf **SPEICHERN.** 

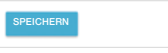

### / 11.6 Passwort zurücksetzen

Wenn Sie Ihr Passwort vergessen haben, können Sie es zurücksetzen und ein neues Passwort erstellen.

## 1.

Tippen Sie auf **PASSWORT VERGESSEN?**

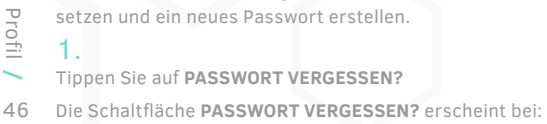

- Anmelden bei Ihrem Konto **(ABSCHNITT 3.3)**
- Ändern Ihrer E-Mail Adresse **(ABSCHNITT 11.4)**
- Ändern Ihres Passworts **(ABSCHNITT 11.5)**

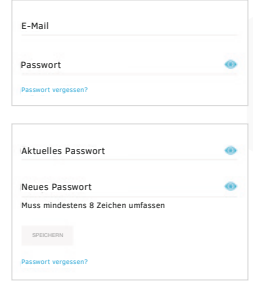

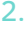

Wenn auf dem Bildschirm **PASSWORT ZURÜCKSETZEN** Ihre E-Mail-Adresse nicht angezeigt wird, tippen Sie auf das Feld **E-MAIL** und geben Sie die Ihrem Konto zugeordnete E-Mail-Adresse ein.

#### E-Mail CODE ZUM ZURÜCKSETZEN ERHALTEN

### 4.

Geben Sie den Code zum Zurücksetzen in das Feld **CODE** ein.

Code

Bestätigen Sie die neue E-Mail Passwort Neue E-Mail Passwort vergessen? 3. Tippen Sie auf **CODE ZUM ZURÜCKSETZEN ERHALTEN.**

CODE ZUM ZURÜCKSETZEN ERHALTEN

Ein Code zum Zurücksetzen Ihres Passwortes wird an Ihre E-Mail gesendet.

### 5.

Geben Sie ein neues Passwort in das Feld **NEUES PASSWORT** ein.

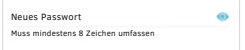

Passwörter müssen mindestens 8 Zeichen lang sein. Hinweis: Tippen Sie auf das Symbol ( $\odot$ ) um Ihr Passwort sichtbar zu machen oder auszublenden.

#### 6. Tippen Sie auf **SPEICHERN.**

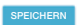

### / 11.7 Einstellungen für die E-Mail-Kommunikation

Mit den Einstellungen für **E-MAIL-KOMMUNIKATION** können Sie ausgewählte E-Mail-Kommunikationen zulassen oder deaktivieren.

### 1.

Tippen Sie in der App auf die Schaltfl äche **PROFIL.**

### 2.

Tippen Sie im Kapitel **E-MAIL-KOMMUNIKATION** auf den Schalter neben einer Option, um die jeweilige Option zu aktivieren oder zu deaktivieren.

E-Mail Kommunikation App Aktualisierungen und neue Funktionen

### / 11.8 Daten mit WaveForm teilen

Wenn Sie ein Konto für die Verwendung der GlucoMen Day CGM App erstellen, werden Ihre Daten auf den sicheren Servern von WaveForm gespeichert.

Wenn Sie die App lieber verwenden möchten, ohne Ihre Daten zu teilen, haben Sie diese Option. In diesem Fall werden Ihre Daten nur lokal auf Ihrem Smartphone gespeichert und können nicht über den Server wiederhergestellt werden, falls etwas mit Ihrem Smartphone passiert.

Bestimmte Funktionen in der GlucoMen Day CGM App erfordern die Fähigkeit zur Teilung von Daten, um genutzt werden zu können. Diese Funktionen sind nur verfügbar, wenn Sie **DATEN MIT WAVEFORM TEILEN** aktivieren.

### 1.

Tippen Sie in der App auf die Schaltfl äche **PROFIL.**

#### 2.

Tippen Sie auf den Schalter neben **DATEN AN WAVEFORM WEI-TERGEBEN,** um die Freigabe von Daten zu aktivieren oder zu deaktivieren.

Tippen Sie auf **VOLLSTÄNDIGE VEREINBARUNG LESEN,** um die gesamte Einwilligung zur Datenverarbeitung durch WaveForm zu lesen.

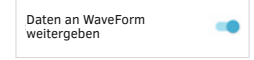

### / 11.9 Analysen

Im Kapitel **ANALYSEN** können Sie die Freigabe von App-Analysen aktivieren oder deaktivieren.

Die Analysedaten sind anonymisiert und können nicht zu Ihrer Identifizierung verwendet werden.

### 1.

Tippen Sie in der App auf die Schaltfl äche **PROFIL.**

Auf Android-Geräten müssen Sie möglicherweise auf den **PFEIL ZURÜCK** tippen, bis die unteren Schaltflächen angezeigt werden.

### 2.

Tippen Sie im Kapitel **ANALYSEN** auf den Schalter neben **APP ANALYSEN TEILEN,** um die Freigabe von App-Analysen zu aktivieren oder zu deaktivieren.

Tippen Sie auf **DATENSCHUTZRICHTLINIE,** um sich zu informieren, wie Analysen gesammelt und verwendet werden.

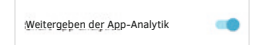

 **WICHTIG:** Die GlucoMen Day CGM App speichert auf Ihrem Smartphone sensible gesundheitsrelevante Informationen. Wir empfehlen, Ihr Gerät mit der neuesten iOS- oder Android-Version auf dem neuesten Stand zu halten, um ein Höchstmaß an Sicherheit zu gewährleisten. Legen Sie für zusätzliche Schutzmaßnahmen ein Passwort für Ihr Smartphone fest und verwenden Sie es.

# / 12 Beenden einer Sitzung / 12.1 Automatisches Beenden einer Sitzung

Ihr GlucoMen Day CGM-Sensor ist 14 Tage lang funktionsbereit. Nach 14 Tagen wird die CGM-Sitzung automatisch beendet. Es gibt andere Gründe, warum eine Sitzung automatisch vorzeitig beendet wird.

- Das System stellt ein Problem mit dem Sensor fest.
- Sie aktivieren einen anderen Transmitter.
- Sie entfernen den Transmitter und legen ihn in das Ladegerät.

### 1.

In der App sehen Sie eine Mitteilung, die angibt, dass die Sitzung geendet hat.

Sitzung beendet Den Sensor entfernen und den Transmitter in das Ladegerät stecken. ANWEISLINGEN ZUM ENTERNEN DES SENSORS OK

Tippen Sie auf **ANLEITUNG ZUM ENTFERNEN DES SENSORS,** um Informationen über das Entfernen des Sensors zu erhalten.

**ODER:** Tippen Sie auf **OK.**

HINWEIS: Die Nachricht **SITZUNG BEENDET** könnte Informationen dazu enthalten, warum die Sitzung geendet hat.

Nach Beendigung der Sitzung sollten Sie den Sensor entfernen und den Transmitter in das Ladegerät legen.

Weitere Einzelheiten finden Sie in **KAPITEL 13** zum Entfernen des Sensors.

### / 12.2 Manuelles Beenden einer Sitzung

Wenn Sie sich dafür entscheiden, eine Sitzung vor Ablauf der 14 Tage zu beenden, müssen Sie sie manuell beenden. Gründe, warum Sie eine Sitzung möglicherweise vorzeitig beenden möchten:

- Medizinische Verfahren (Kernspintomographie, CT-Scan, usw.)
- Sie haben Schmerzen oder an der Sensorapplikationsstelle tritt eine Irritation oder Schwellung auf.
- Persönliche Entscheidung: Sie können die Sitzung bei Bedarf vorzeitig beenden.

### 1.

Tippen Sie in der App auf die Schaltfl äche **GERÄTE.**

Bei Android-Geräten kann es unter Umständen nötig sein, dass Sie auf den **ZURÜCK-PFEIL** tippen müssen, bevor Sie die unteren Schaltflächen sehen können

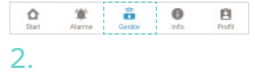

Tippen Sie auf **TRANSMITTER.** Tippen Sie auf **STOPP.**

**MESSESBÄTE** 

**STORD** 

Kalifyler

 $26.84$  $11:56$ 

### 3.

Wenn die Bestätigunsmeldung erscheint, tippen Sie auf **SITZUNG BEENDEN.**

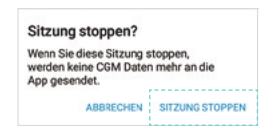

#### 4.

**TRANSMITTER** 

Aktuelle Sitzung

KALIBRIDEN

Tourism

nerses

65 Gestartet - Frydet & Annum 12:30

Cesterial

25 März

In der App sehen Sie eine Mitteilung, die angibt, dass die Sitzung geendet hat.

Tippen Sie auf **ANLEITUNG ZUM ENT-FERNEN DES SENSORS,** um Informationen über das Entfernen des Sensors zu erhalten.

**ODER:** Tippen Sie auf **OK.**

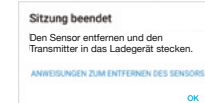

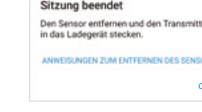

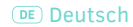

Nach Beendigung der Sitzung sollten Sie den Sensor entfernen und den Transmitter in das Ladegerät legen.

Weitere Einzelheiten zum Entfernen Ihres Sensors finden Sie in K**APITEL 13.**

# / 13 Entfernen eines Sensors

Nach Beendigung der Sitzung sollten Sie den Sensor entfernen und den Transmitter in das Ladegerät legen.

#### **ACHTUNG**

- Der Sensor ist nur für den einmaligen Gebrauch für eine Dauer von bis zu 14 Tagen bestimmt. Verwenden Sie den Sensor nicht erneut oder für länger als 14 Tage.
- Entfernen Sie den Transmitter nicht, solange Sie die Sensoreinheit an Ihrem Körper tragen.

### 1.

Entfernen Sie das Sensorpflaster, indem Sie mit dem Ende beginnen, das sich am Nächsten zu der flachen Rückseite des Transmitters befindet. Ziehen Sie das Pflaster von Ihrem Körper ab.

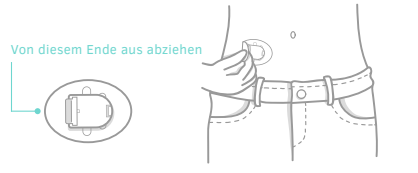

### 2.

Falten Sie nach dem Entfernen die Seiten des Sensorpflasters so zusammen, dass es den Sensor bedeckt.

3.

Ziehen Sie die Verriegelung des Transmitters zurück.

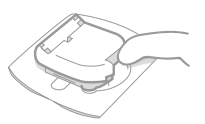

#### 4. Heben Sie den Transmitter von dem Sensorpflaster ab.

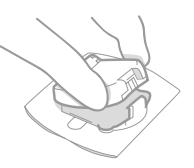

### 5.

Legen Sie den Transmitter in das Ladegerät.

Stellen Sie sicher, dass der Transmitter voll aufgeladen ist, bevor Sie ihn wiederverwenden. In **ABSCHNITT 8.4** fi nden Sie Einzelheiten zum Aufladen des Transmitters.

### 6.

Entsorgen Sie das benutzte Sensorpflaster als medizinischen Abfall.

#### $\triangle$ ACHTUNG $\therefore$

Entsorgen Sie nicht Ihren Transmitter.

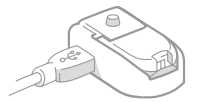

### / 14 Anwendungsgrenzen / 14.1 Wann Sie Ihr Blutzuckermessgerät für Therapieentscheidungen verwenden sollten

Sie können das GlucoMen Day CGM zum Treffen von Behandlungsentscheidungen verwenden, ohne dass Sie eine Blutzuckermessung durchführen müssen. Obwohl Sie in den meisten Fällen Ihr GlucoMen Day CGM zum Treffen von Behandlungsentscheidungen verwenden können, ist es wichtig, Situationen zu verstehen, in denen Sie eine Blutzuckermessung durchführen müssen, bevor Sie Behandlungsentscheidungen treffen.

 **WICHTIG:** Wenn Sie das GlucoMen Day CGM verwenden, halten Sie immer ein Blutzuckermessgerät bereit.

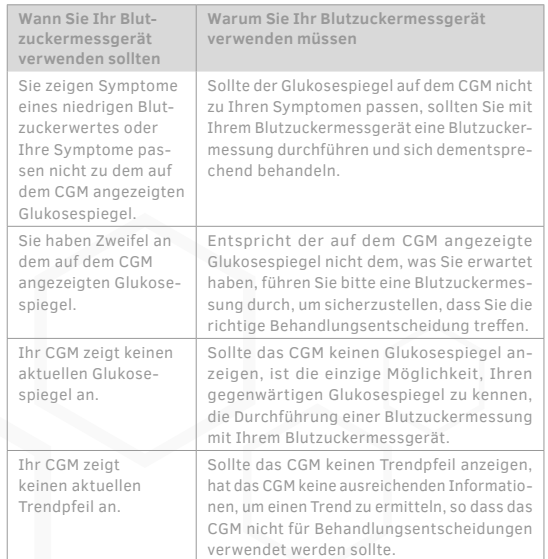

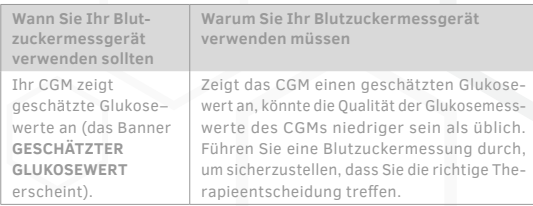

### / 14.2 Reisen mit Ihrem GlucoMen Day CGM

Wenn Sie mit Ihrem GlucoMen Day CGM reisen, könnten Sie in Situationen kommen, die besondere Aufmerksamkeit erfordern. Dazu zählen auch das Passieren von Sicherheitskontrollen und Flugreisen.

Das GlucoMen Day System wurde bis zu einer Höhe von rund 3.048 Metern (10.000 Fuß) getestet.

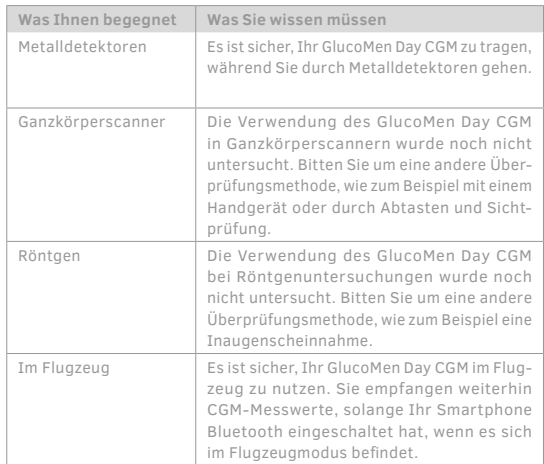

# / 15 Fehlerbehebung

### / 15.1 Probleme mit den kontinuierlichen Glukosemessungen

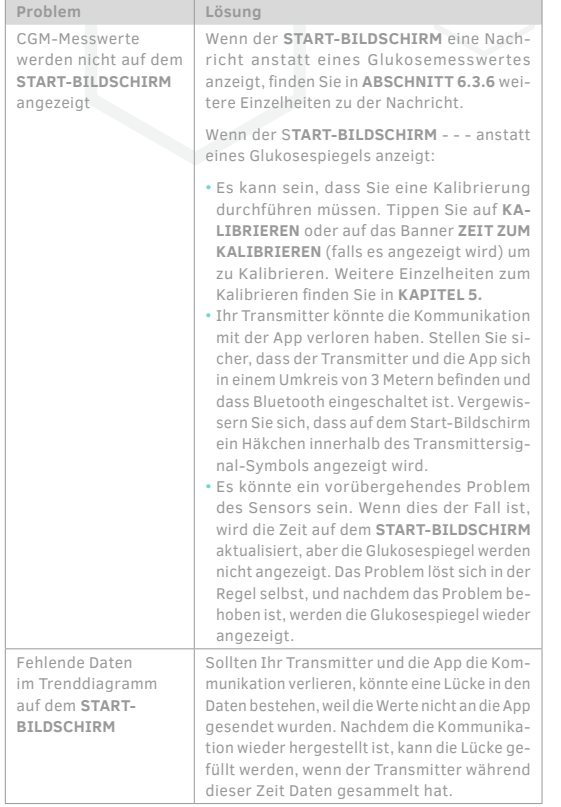

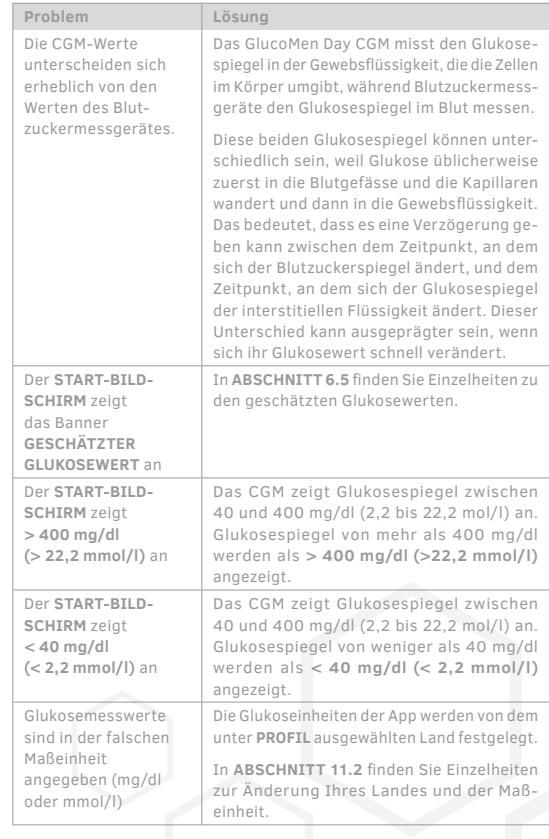

### / 15.2 Probleme mit Alarmen

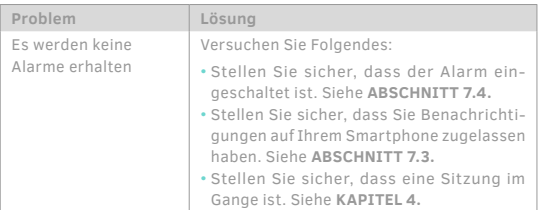

### / 15.3 Probleme mit der Kalibrierung

Es gibt Zeiten, in denen eine Kalibrierung nicht möglich ist. Die folgende Tabelle beschreibt häufig vorkommende Faktoren, die verhindern, dass Sie keine Kalibrierung durchführen können.

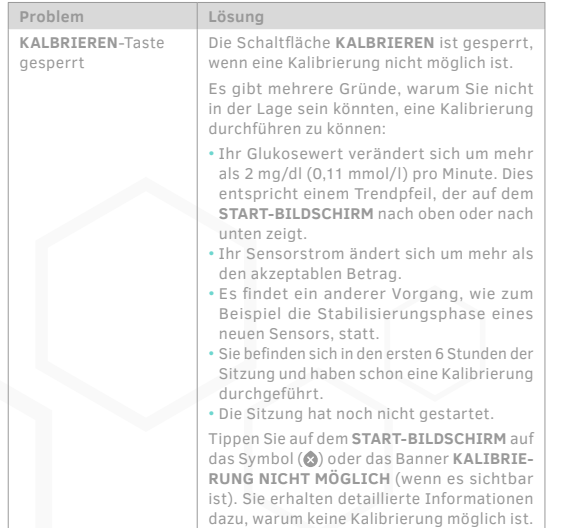

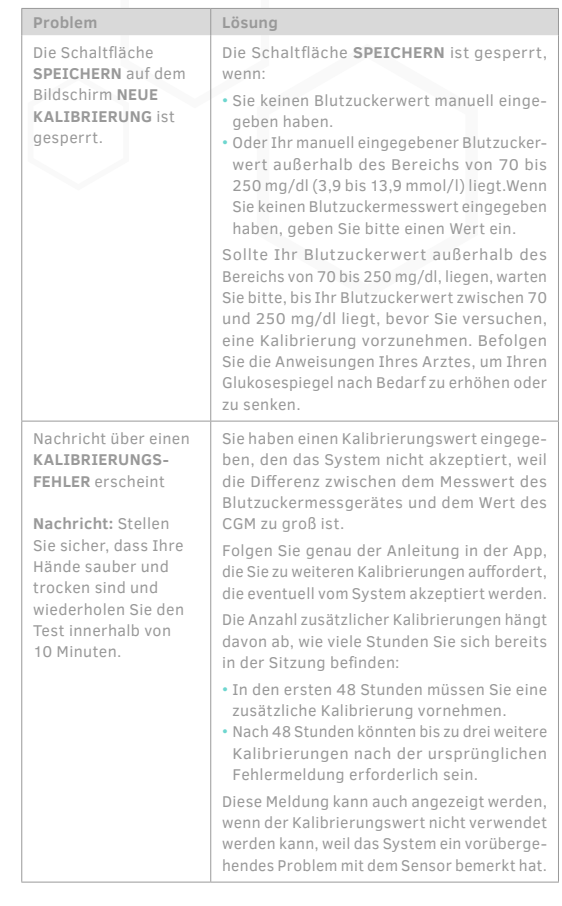

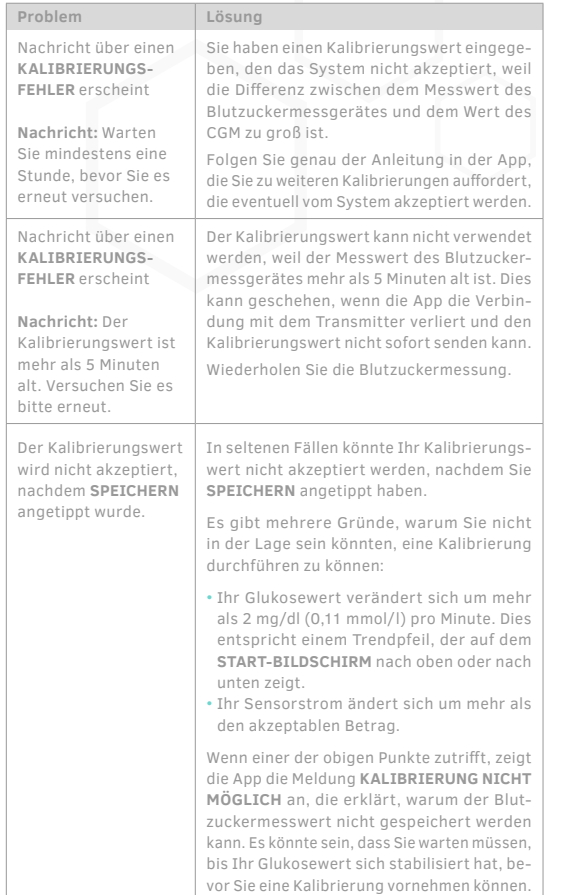

## / 15.4 Probleme mit dem Sensor

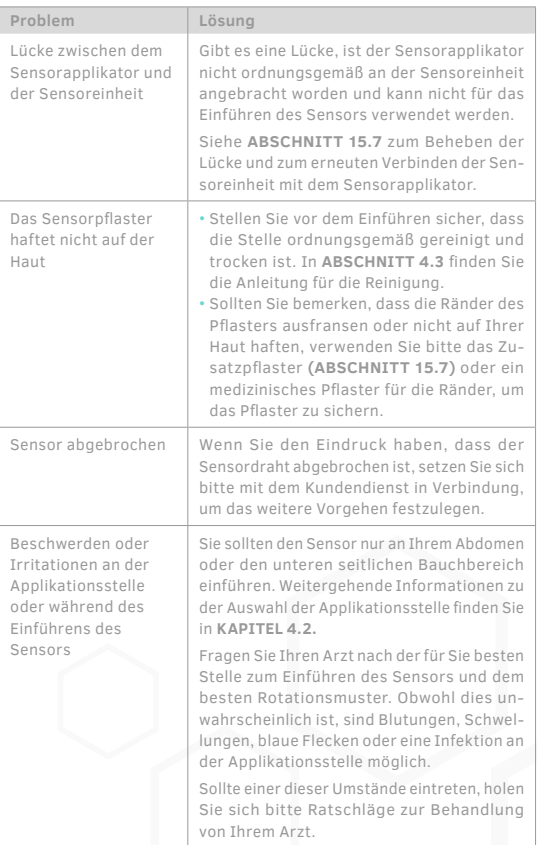

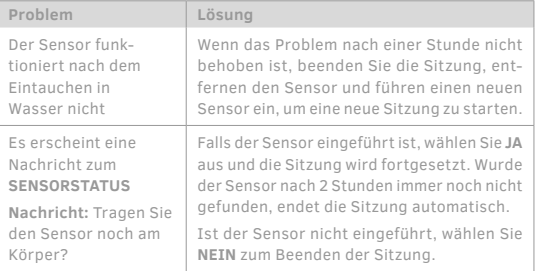

## / 15.5 Probleme mit dem Transmitter

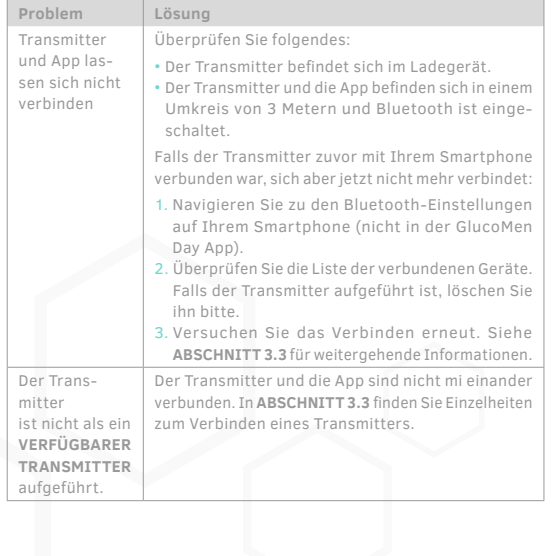

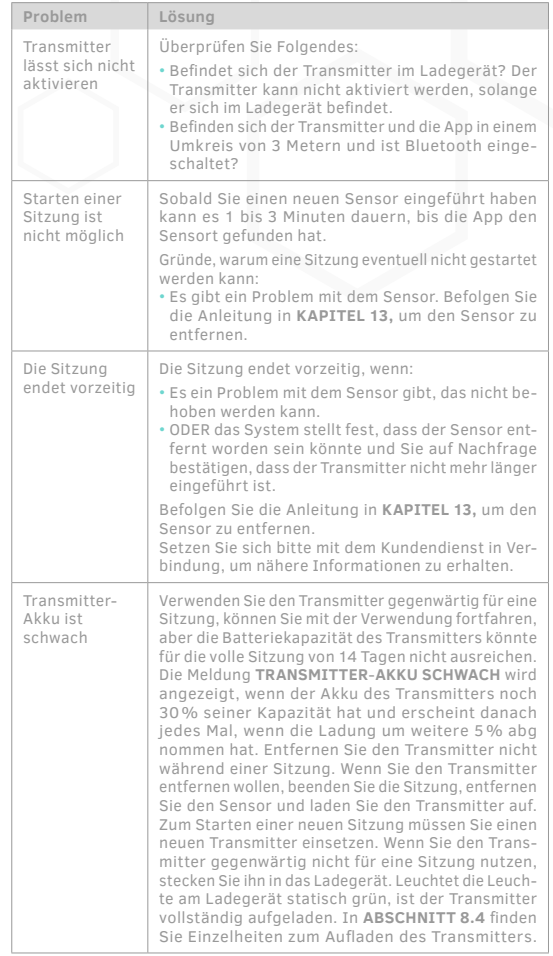

### / 15.6 Probleme mit dem Ladegerät für den Transmitter

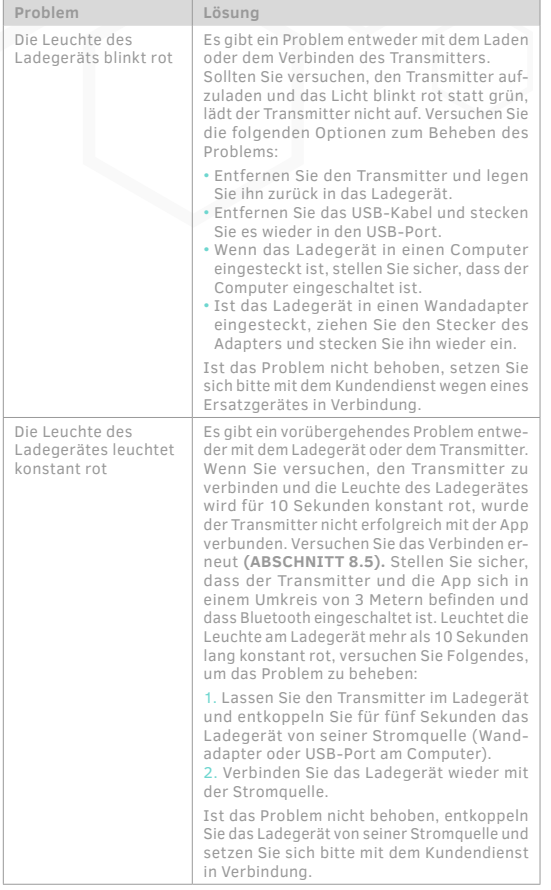

### / 15.7 Probleme beim Einführen des Sensors

#### **Problem**

Es besteht eine Lücke zwischen dem Sensorapplikator und der Sensoreinheit.

Gibt es eine Lücke, zwischen dem Sensorapplikator und der Sensoreinheit, ist der Sensorapplikator nicht ordnungsgemäß an der Sensoreinheit angebracht worden und sollte nicht für das Einführen des Sensors verwendet werden.

#### **Lösung**

Befolgen Sie die Schritte zum Entfernen der Sensoreinheit, sodass Sie erneut versuchen können, sie wieder zu verbinden.

1.

Finden Sie die Entriegelung an der Unterseite des Sensorapplikators.

HINWEIS: Sie finden die Entriegelung durch vorsichtiges Abziehen des schmalen Endes des Sensorpflasters.

### 2.

Während Sie die Entriegelung nach oben drücken, ziehen Sie die Sensoreinheit zurück.

Nachdem sie die Sensoreinheit von dem Sensorapplikator entfernt haben, gehen Sie zurück zu **ABSCHNITT 4.8.**

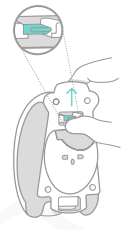

Fehlerbehebung

**Problem** Die Ränder des Pflasters lösen sich ab.

#### **Lösung**

Befolgen Sie die nächsten Schritte, um bei Bedarf das Zusatzpflaster zu verwenden.

HINWEIS: Das Zusatzpflaster wird nur dann benötigt, wenn Sie bemerken, dass die Ränder des Sensorpflasters beginnen sich abzulösen.

### 1.

Falten Sie das Zusatzpflaster entlang der Linie, die die zwei Hälften der Folie trennt, sodass die Folie nach außen zeigt. Ziehen Sie die Folie ab und beginnen Sie in der Mitte, wo die beiden Hälften der Folie aufeinandertreffen

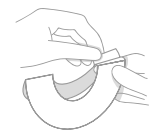

**WICHTIG:** Stellen Sie sicher, dass sich das Zusatzpflaster nicht vor oder während der Anbringung zusammenfaltet.

### 2.

Kleben Sie das Zusatzpflaster so auf, dass es die Ränder des Sensorpflasters bedeckt.

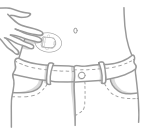

### / 16 Weitergehende Informationen

### / 16.1 Kundendienstinformationen

Sollten Sie Hilfe mit Ihrem GlucoMen Day CGM System benötigen, setzen Sie sich bitte mit dem Kundendienst in Verbindung: Eine Liste mit den Telefonnummern, über die Sie den Kundendienst erreichen können, ist im Abschitt **"Info"** der App zu finden. In Notfällen setzen Sie sich bitte mit Ihrem Arzt oder dem medizinischen Notfalldienst in Verbindung.

## / 16.2 Reinigen Ihres Systems

Das GlucoMen Day CGM System ist für eine Nutzung durch einen einzelnen Patienten ausgelegt.

#### **Allgemeine Reinigungshinweise**

Die Teile Ihres CGM Systems sollten nur soweit gereinigt werden, dass sichtbarer Schmutz und Reste entfernt werden. Dies verringert nicht das Risiko der Übertragung ansteckender Krankheiten. Wenn Sie mehr Unterstützung wünschen, wenden Sie sich bitte an den Kundendienst.

#### **Reinigen des Sensorapplikators und des Transmitters**

Reinigen Sie den Transmitter und das Äußere des Sensorapplikators mit einem feuchten (nicht nassen) fusselfreien Tuch. Sie sollten eines der folgenden Mittel verwenden:

- Wasser
- Isopropanol-Lösung (70 %)
- Mildes Reinigungsmittel

Wischen Sie sorgfältig alle Teile mit einem fusselfreien Tuch trocken.

#### **ACHTUNG**

- Teilen Sie das System nicht mit anderen Menschen, auch nicht mit Familienmitgliedern. Verwenden Sie die Teile des Systems nicht bei mehreren Patienten! Der Sensor und die Sensoreinheit sind als medizinischer Sonderabfall eingestuft und können möglicherweise auch dann ansteckende Krankheiten übertragen, wenn Sie diese gereinigt haben.
- Reinigen Sie nicht das Ladegerät für den Transmitter, da Reinigungslösungen Probleme mit den USB-Portverbindungen oder eine Korrosion der elektrischen Kontakte verursachen könnten.
- Reinigen Sie den Transmitter nicht, solange er verwendet wird oder wenn er sich im Ladegerät befindet.
- Seien Sie sorgsam und vorsichtig beim Reinigen der Transmitterkontakte.

### / 16.3 Entsorgen des Systems

Beachten Sie bitte in Ihre örtlichen Bestimmungen zur Entsorgung des Sensorapplikators, der Sensorführung, des Sensors und des Ladegerätes.

Entsorgen Sie das benutzte Sensorpflaster als medizinischen Abfall.

### / 16.4 Technische Daten

#### 16.4.1 Technische Daten – Sensor

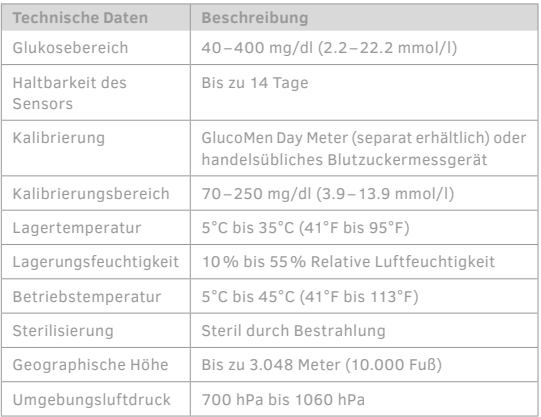

#### 16.4.2 Technische Daten – Transmitter

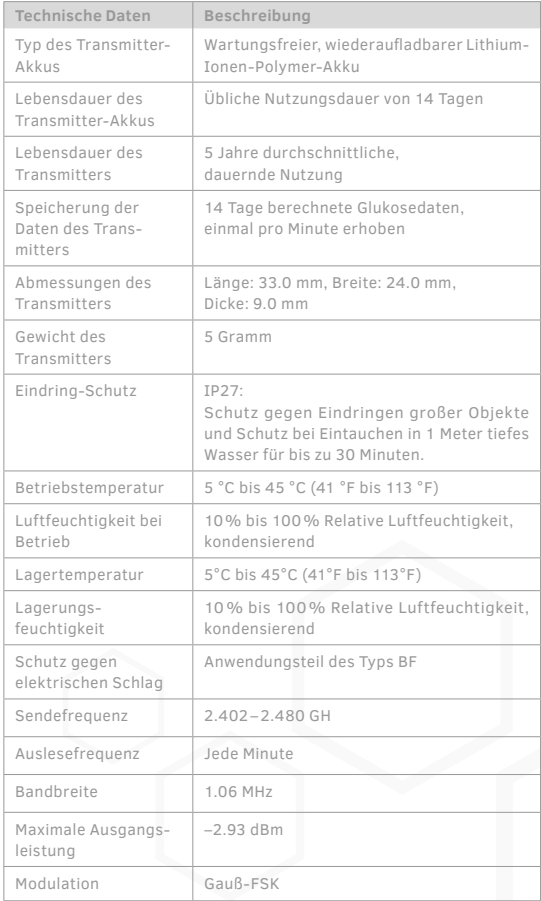

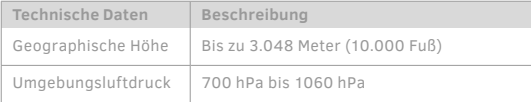

#### 16.4.3 Technische Daten – Sensorapplikator

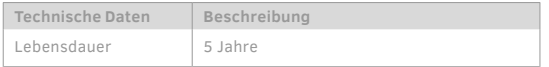

#### 16.4.4 Technische Daten – Transmitterladegerät

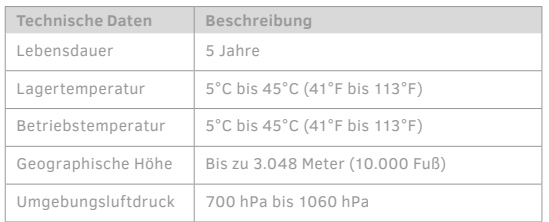

#### 16.4.5 Technische Daten – Netzgerät Wandadapter

HINWEIS: Das Netzgerät ist nicht im Lieferumfang enthalten.

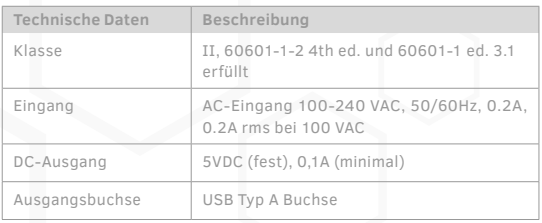

#### 16.4.6 Technische Daten – USB-Ladekabel

Das USB-Ladekabel kann für die Stromversorgung des Ladegerätes des Transmitters verwendet werden. Das USB-Ladekabel kann an einen USB-Anschluss eines PCs angeschlossen werden, die unten aufgeführten technischen Daten für Eingang und Steckertyp entspricht.

Das Ladegerät kann durch das Herausziehen des USB-Ladekabels aus dem PC isoliert werden. Der unsachgemäße Gebrauch des USB-Kabels kann zu einer Gefährdung durch Stromschlag führen.

HINWEIS: Gegebenenfalls kann das USB-Ladekabel mit einem Netzteil verwendet werden, das mit einer Wechselstrom-Steckdose verbunden ist und die in **ABSCHNITT 16.4.5** aufgeführten technischen Daten erfüllt.

#### **ACHTUNG**

Die Verwendung anderer Zubehörteile, Umformer und Kabel, als diejenigen, die von dem Hersteller dieses Gerätes näher angegeben oder geliefert werden, könnten zu erhöhten elektromagnetischen Emissionen oder einer Abnahme der elektromagnetischen Immunität dieses Gerätes und damit zu einer fehlerhaften Funktion führen.

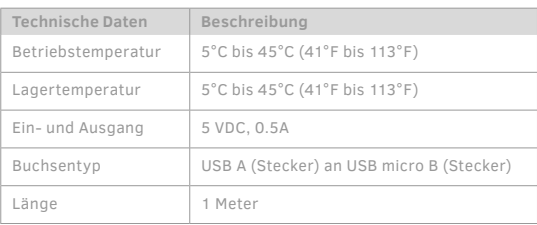

## / 16.5 Kennzeichnungssymbole

Diese Symbole können auf der Verpackung Ihres GlucoMen Day CGM Systems gefunden werden.

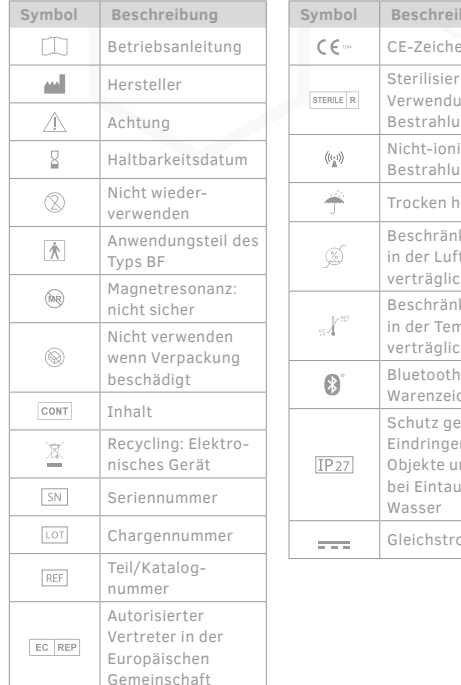

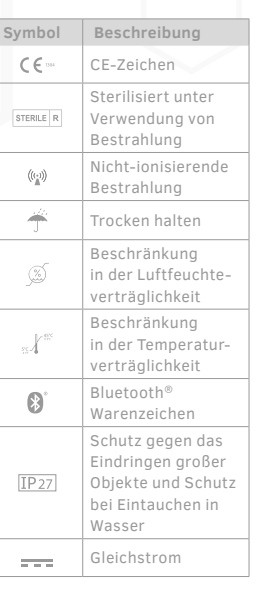

# / 16.6 Genauigkeitsübersicht

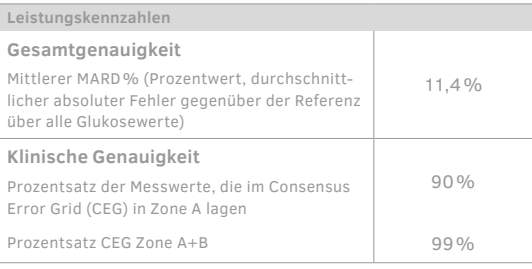

Referenz: YSI (Yellow Springs Laboratory Instruments).

### / 16.7 Elektromagnetische Kompatibilität

Das GlucoMen Day CGM System hält die WEEE-Richtlinie (Richtlinie über Elektro- und Elektronik-Altgeräte) der EU für drahtlose Übertragung und elektromagnetische Kompatibilitätsanforderungen, die in 2014/53/EU definiert sind, ein.

Der Volltext der EU-Konformitätserklärung ist unter folgender Internetadresse erhältlich: **www.red.menarinidiagnostics.com** 

Der Transmitter hält die wesentlichen Übertragungsanforderungen für den Betrieb im 2,4 GHz ISMBand nach ETSI EN 300 328 v2.1.1. ein. Aufgrund der ununterbrochenen drahtlosen Kommunikation des CGM Systems sollte der Nutzer Räumlichkeiten, in denen Mobiltelefone oder Radioempfänger nicht gestattet sind, wie z. B. in manchen Krankenhäusern oder Arztpraxen, nicht betreten oder die Datenübertragung für diese Zeit zu unterbrechen. In **ABSCHNITT 14.2** finden Sie weitere Einzelheiten zu besonderen Situationen auf Reisen mit Ihrem mit Ihrem GlucoMen Day CGM.

Das GlucoMen Day CGM System hält die in ETSI EN 301 489-1 v2.1.1, ETSI EN 301 489-17 v3.1.1 und IEC 60601-1-2 definierten Immunitätsanforderungen an die elektromagnetische Kompatibilität ein.

Im häuslichen Umfeld sind Interferenzen des GlucoMen Day CGM-System durch Emissionen von elektrischen Geräten sehr unwahrscheinlich. Dennoch könnten solche Emissionen das fehler freie Funktionieren des GlucoMen Day CGM Systems stören. Sich von solchen elektronischen Geräten zu entfernen oder sie auszuschalten, kann die Kommunikation wieder ermöglichen.

Sollte eine Interferenz auftreten, äußert sich das im folgenden Verhalten des Gerätes:

- Verlust von oder fehlerhafte Messungen des CGM.
- Verlust der Aufladbarkeit des Transmitters

Der Anwender kann die Situation entschärfen, wenn er die in **KAPITEL 15** empfohlenen Lösungen befolgt.

**ACHTUNG**

• Die Nutzung dieses Gerätes in der Nähe von oder zusammen mit anderen Geräten sollte vermieden werden, weil dies zu einem fehlerhaften Betrieb führen könnte. Ist eine solche Nutzung notwendig, sollten dieses Gerät und das andere Gerät beobachtet werden, um zu prüfen, ob sie normal funktionieren.

• Portable RF-Kommunikationsgeräte, (einschließlich Peripheriegeräte, wie zum Beispiel Antennenkabel und externe Antennen) sollten nicht näher als 30 cm zu jedem Teil des GlucoMen Day CGM Systems verwendet werden. Das schließt auch alle vom Hersteller spezifizierten Kabel ein. Anderenfalls könnte eine Verringerung der Leistung dieses Gerätes die Folge sein.

#### 16.7.1 Anleitung und Erklärung des Herstellers – elektromagnetische Emissionen

Das GlucoMen Day CGM System ist für die Anwendung in der unten näher ausgeführten elektromagnetischen Umgebung gedacht. Der Kunde oder der Anwender des GlucoMen Day CGM Systems sollte sicherstellen, dass es in einer solchen Umgebung verwendet wird.

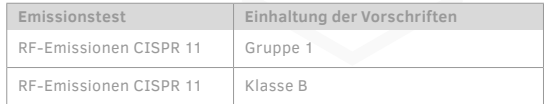

#### 16.7.2 Anleitung und Erklärung des Herstellers – elektromagnetische Immunität

Das GlucoMen Day CGM System ist für die Anwendung in der unten ausgeführten elektromagnetischen Umgebung gedacht. Der Kunde oder der Anwender des GlucoMen Day CGM Systems sollte sicherstellen, dass es in einer solchen Umgebung verwendet wird.

HINWEIS: U\_ ist die Wechselspannung vor dem Anlegen der Prüfstufe.

HINWEIS: Bei 80 MHz und 800 MHz gilt der höhere Frequenzbereich.

HINWEIS: Diese Leitlinien gelten gegebenenfalls nicht für alle Situationen. Die elektromagnetische Ausbreitung wird durch die Absorption und Reflektion von Strukturen, Objekten und Menschen beeinflusst

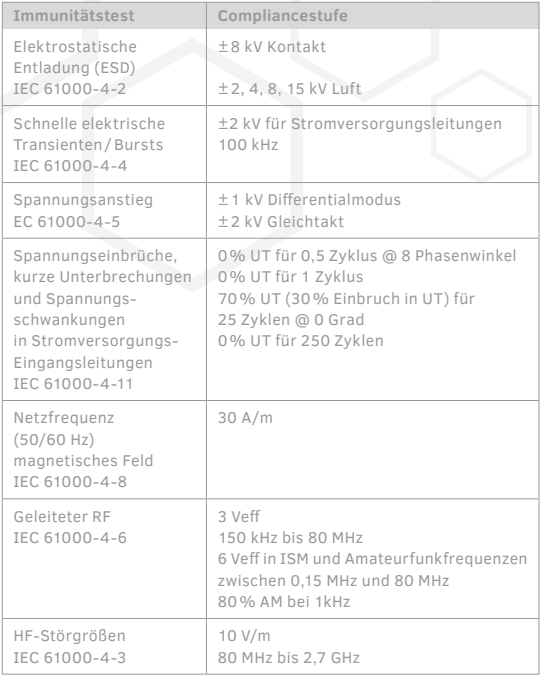

## / 16.8 Garantie

Wir gewähren eine begrenzte Garantie für Kunden, die ein neues CGM-System kaufen. Im Rahmen dieser beschränkten Garantie ist Ihr neuer CGM-Transmitter für einen Zeitraum von zwei (2) Jahren ab Herstellungsdatum abgedeckt, Ihr neuer Sensorapplikator für zwei (2) Jahre ab Herstellungsdatum, Ihr neues CGM-Ladegerät für zwei (2) Jahre ab Herstellungsdatum und Ihr neuer CGM-Sensor für den Zeitraum bis zum Ablauf des Haltbarkeitsdatums. Diese Garantie gilt, solange die Komponenten Ihres CGM-Systems nicht modifiziert, verändert oder missbräuchlich verwendet wurden. Im Rahmen dieser Garantie ersetzen wir kostenlos alle CGM-Komponenten, die einen Material- oder Verarbeitungsfehler aufweisen. Um Ihr CGM im Rahmen dieser Garantie ersetzen zu lassen, wenden Sie sich bitte an den Kundendienst. Es werden keine weiteren ausdrücklichen oder stillschweigenden Garantien gegeben. Wir haften nicht für zufällige oder Folgeschäden, die Ihnen entstehen könnten. Diese Garantie gibt Ihnen spezifische Rechtsansprüche, und Sie können auch andere Rechte haben, die von Staat zu Staat unterschiedlich sind. Wir sind berechtigt, dieses Programm jederzeit und ohne Vorankündigung zu beenden.

# / 17 Glossar

#### **Blutzuckermessgerät**

Ein Gerät zur Messung der Glukosewerte im Blut.

#### **Blutzuckermesswert**

Die Konzentration des Blutzuckers, gemessen entweder als Milligramm Glukose pro Deziliter Blut (mg/dl) oder als Millimol Glukose pro Liter Blut (mmol/l).

#### **Kalibrierung**

Ist der Vorgang des Vergleiches von Messungen zur Überprüfung, dem Abgleich und der Einstellung auf einen Standard. Gibt die nötigen

Informationen zur Sicherstellung, dass die GlucoMen-Day App Ihre Glukosespiegel richtig anzeigt.

#### **Kontinuierliche Glukosemessung (CGM)**

Ein CGM verwendet einen kleinen Sensor, der unter Ihre Haut eingeführt wird, um den Glukosegehalt in der Gewebefüssigkeit des Unterhautfettgewebes zu messen. Diese Glukosemesswerte werden dann an eine App gesendet, wo sie als Glukosespiegel und langfristige Glukosetrends angezeigt werden.

#### **Hyperglykämie (hohe Blutzuckerwerte)**

Hohe Glukosewerte im Blut, auch bekannt als hohe Blutzuckerwerte. Wird Hyperglykämie nicht behandelt, kann sie zu ernsthaften Komplikationen führen.

Sprechen Sie mit Ihrem Arzt, um Ihren hohen Glukosespiegel festzustellen.

#### **Hypoglykämie (niedrige Blutzuckerwerte)**

Niedrige Glukosewerte im Blut, auch bekannt als niedrige Blutzuckerwerte. Wird Hypoglykämie nicht behandelt, kann sie zu ernsthaften Komplikationen führen. Sprechen Sie mit Ihrem Arzt, um Ihren niedrigen Glukosespiegel festzustellen.

#### **Insulin**

Ein Hormon, das von der Bauchspeicheldrüse produziert wird, und den Metabolismus von Glukose reguliert und den anderer Nährstoffe beeinflusst. Ein Arzt kann Menschen mit Diabetes Insulininjektionen verschreiben, um ihnen beim Verarbeiten von Glukose (Zucker) zu helfen, wenn ihre Bauchspeicheldrüse geschädigt ist und kein Insulin produziert.

**Gewebsfl üssigkeit**

Die Flüssigkeit, die alle Körperzellen umgibt.

#### **Gehackt oder gerooted**

Das Erlangen eines nichtautorisierten Zugangs zum Betriebssystem eines Smartphones durch das Entfernen der vom Hersteller eingerichteten Beschränkungen. Dies stellt ein Sicherheitsrisiko dar.

#### **Ketone**

Substanzen, die der Körper beim Aufspalten von Fetten für die Energiegewinnung produziert. Sammeln sich Ketone im Blut an, können Sie zu ernsthaften Komplikationen führen.

#### **Anwendungsgrenzen**

Eine Sicherheitserklärung, die die speziellen Situationen umreißt, in denen das Gluco-Men Day CGM nicht verwendet werden sollte, weil sie für diese Situationen das System schädigen und für Sie damit Risiken entstehen könnten.

#### **mg/dl**

Milligramm pro Deziliter; eine von zwei Standardmesseinheiten für die Konzentration von Glukose in Blut oder Gewebeflüssigkeit.

#### **mmol/l**

Millimol pro Liter; eine von zwei Standardmesseinheiten für die Konzentration von Glukose in Blut oder Gewebeflüssigkeit.

#### **Intelligentes Gerät, Smartphone oder Tablet**

Die Liste der kompatiblen Mo bil geräte wird auf der www.glucomenday.com Website veröffentlicht

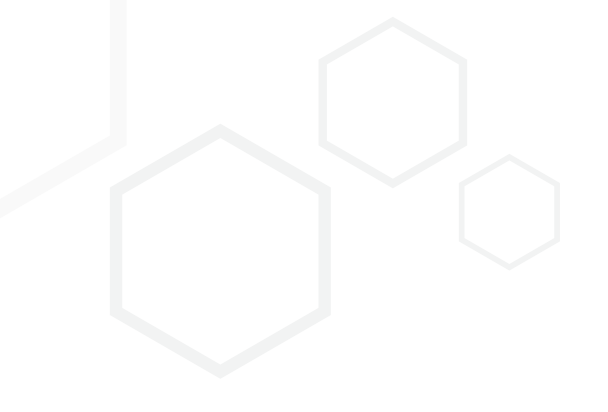

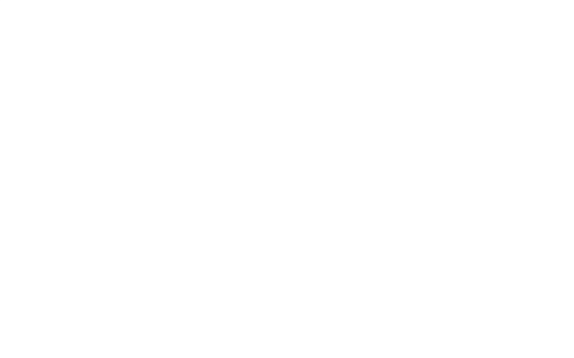

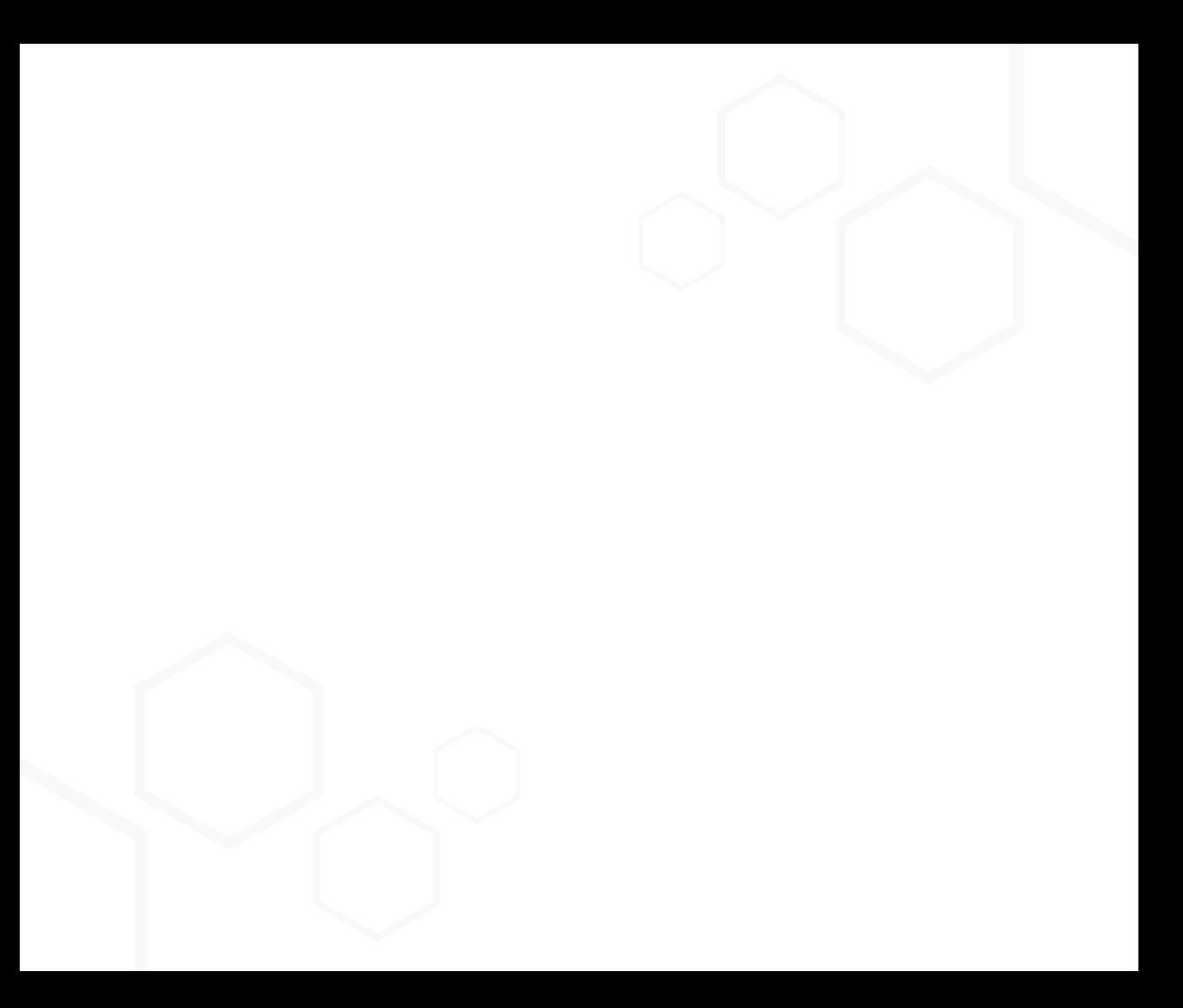

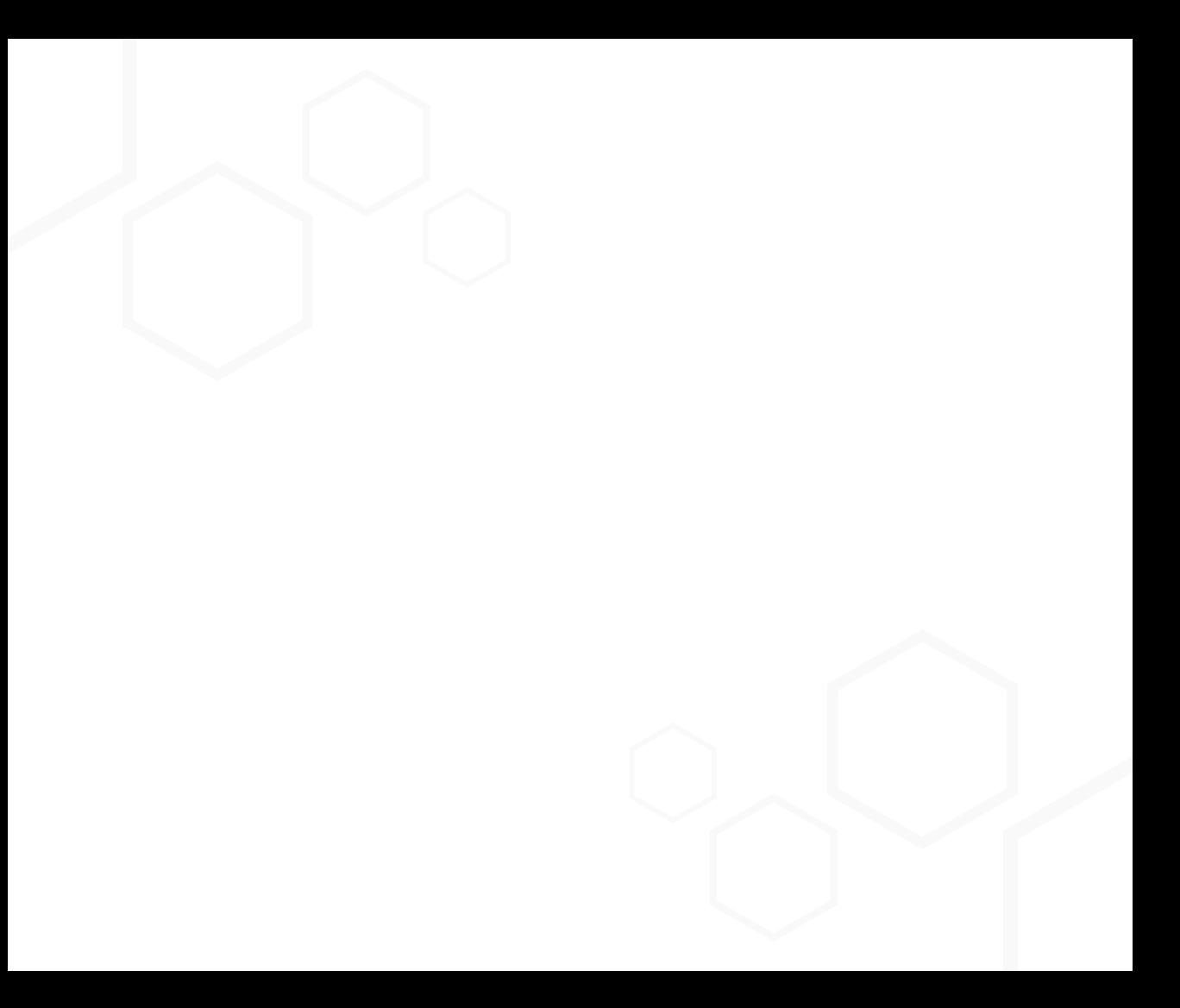

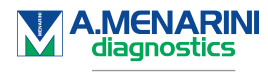

Living your life.

www.glucomenday.com

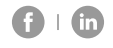

51446 - 03/20

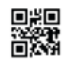